ФЕДЕРАЛЬНОЕ АГЕНТСТВО ПО ОБРАЗОВАНИЮ

ГОСУДАРСТВЕННОЕ ОБРАЗОВАТЕЛЬНОЕ УЧРЕЖДЕНИЕ ВЫСШЕГО ПРОФЕССИОНАЛЬНОГО ОБРАЗОВАНИЯ «САМАРСКИЙ ГОСУДАРСТВЕННЫЙ ТЕХНИЧЕСКИЙ УНИВЕРСИТЕТ»

**\_\_\_\_\_\_\_\_\_\_\_\_\_\_\_\_\_\_\_\_\_\_\_\_\_\_\_\_\_\_\_\_\_\_\_\_\_\_\_\_\_\_\_\_\_\_\_\_\_\_\_\_\_**  филиал в г. Сызрани

## **СОЗДАНИЕ ПЛАНИРОВОК МЕХАНОСБОРОЧНЫХ ЦЕХОВ С ПОМОЩЬЮ КОМПАС-ГРАФИК**

Методическое пособие

**САМАРА 2007** 

Составитель: *Уютов А.А..*

УДК 621.9.02.001.24

 Создание планировок механосборочных цехов с помощью КОМПАС-ГРАФИК: Методическое пособие по курсовому и дипломному проектированию / Самар. гос. тех. у-т; Сост. А.А. Уютов. Самара, 2007, 68 с.

 Рассматриваются вопросы отрисовки планов цехов, компоновки и планировки оборудования для механосборочного производства при выполнении практических и расчётно-графических работ, курсовых и дипломных работ и проектов.

 Методическое пособие рассчитано на студентов специальностей 151001 и 190603.

Табл.25 . Ил. 12 . Библиогр. назв. 12 .

Печатается по решению редакционно-издательского совета СамГТУ

## <span id="page-2-0"></span>**1. ОБЩИЕ СВЕДЕНИЯ О ПРИКЛАДНЫХ БИБЛИОТЕКАХ КОМПАС**

## **1.1.1 Режимы работы с библиотекой**

КОМПАС-ГРАФИК обеспечивает четыре различных режима работы с подключенной библиотекой — *окно*, *диалог*, *меню* и *панель*. В каждом конкретном случае режим работы выбирается пользователем из соображений удобства. Переключение режима работы с библиотекой может быть выполнено в любой момент, даже во время выполнения какой-либо библиотечной функции.

В режиме *меню* структура библиотеки отображается в виде стандартного иерархического меню.

Если установлен режим *диалога*, на экране находится диалоговое окно, в левой части которого отображается список команд текущей библиотеки. Команды могут быть сгруппированы по разделам. В правой части диалога отображаются слайды, облегчающие поиск нужной команды. Чтобы вернуться к обычной работе с системой, необходимо обязательно завершить диалог библиотеки.

В режиме *окна* структура библиотеки отображается в стандартном окне Windows. Вы можете изменять размер окна библиотеки, а также сворачивать (минимизировать) его, оставляя на экране только пиктограмму. Основное преимущество режима окна состоит в том, что, в отличие от режимов меню и диалога, библиотека и основная система работают одновременно. Можно динамически переходить от основных команд системы к функциям библиотеки и наоборот.

В режиме *панели* структура библиотеки представлена в нескольких окнах, собранных на единой панели. Вы можете изменять размер панели или любого окна на ней, а также сворачивать (минимизировать) панель, оставляя на экране только пиктограмму. Преимущество режима панели состоит в возможности просмотра слайдов, соответствующих командам библиотеки. Как и в режиме окна, библиотека и основная система работают одновременно.

## **1.1.1.1 Работа с прикладной библиотекой в режиме меню**

В этом режиме структура библиотеки отображается в виде стандартного иерархического меню.

Название библиотеки отображается в виде команды в разделе меню *Библиотеки* (рис[. 2–\).](#page-3-0) При вызове этой команды раскрывается

<span id="page-3-0"></span>вложенное меню, содержащее функции библиотеки в виде команд (они могут быть сгруппированы по разделам). Для запуска функции на исполнение выберите из меню *Библиотеки* команду с именем

нужной функции.

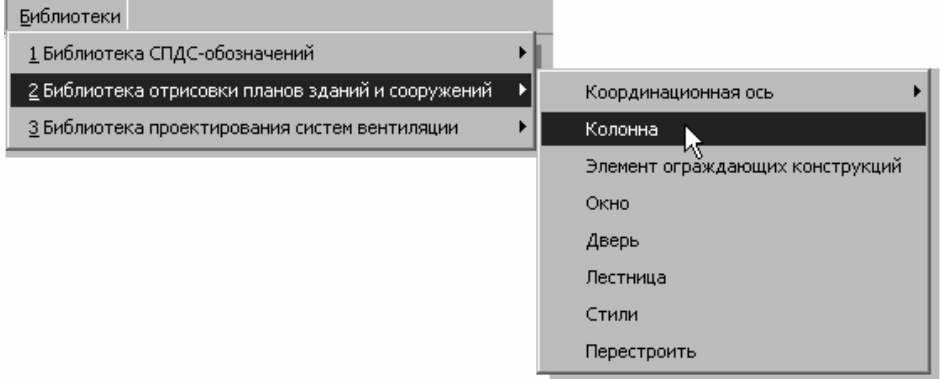

Рис. 2–1. Вид библиотеки в режиме меню

## **1.1.1.2 Работа с прикладной библиотекой в режиме диалога**

В левой части диалога (рис[. 2\)](#page-4-0) отображается список команд текущей библиотеки, которые могут быть сгруппированы по разделам. Чтобы развернуть содержание какого-либо раздела, установите курсор на значке плюса рядом с заголовком раздела и щелкните левой кнопкой мыши. Повторный щелчок на этом символе (после разворачивания раздела он отображается как минус) приведет к сворачиванию содержания раздела.

В правой части диалога отображаются слайды, облегчающие поиск нужной команды.

Для запуска библиотечной команды на исполнение выберите ее название в списке и нажмите кнопку *ОК*. Можно также дважды щелкнуть левой кнопкой мыши на названии команды.

Чтобы изменить режим работы с библиотекой, нажмите кнопку *Режим*.

Вы можете отключить текущую библиотеку от системы, нажав кнопку *Отключить*.

Для завершения диалога работы с библиотекой без запуска какойлибо команды нажмите кнопку *Отмена*.

<span id="page-4-0"></span>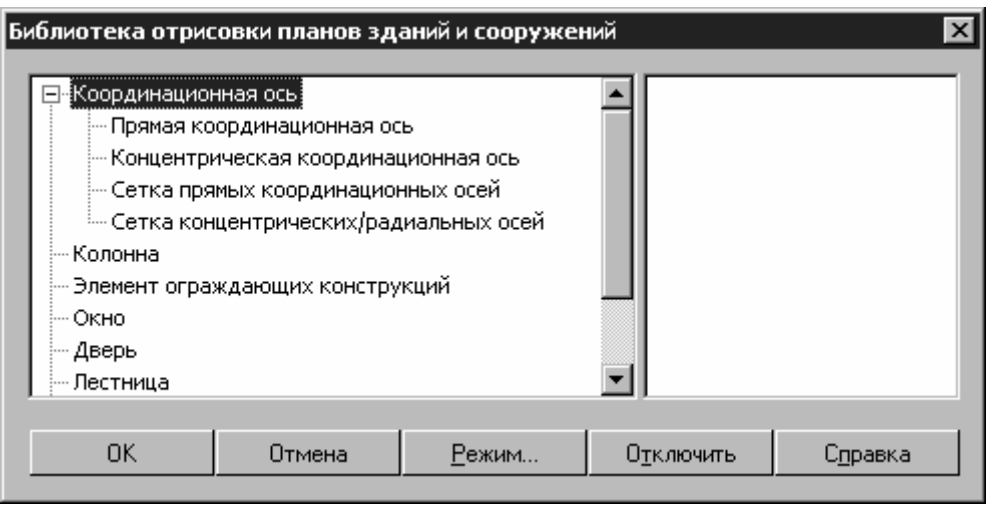

Рис. 2.2. Вид библиотеки в режиме диалога

## **1.1.1.3 Работа с прикладной библиотекой в режиме окна**

Работа с библиотекой в режиме *окна* ведется как со стандартным окном Windows. Вы можете изменять размер окна библиотеки, а также сворачивать (минимизировать) его, оставляя на экране только пиктограмму.

В левой части окна (рис[. 2\)](#page-5-0) отображается список команд текущей библиотеки, которые могут быть сгруппированы по разделам. Чтобы развернуть содержание какого-либо раздела, установите курсор на значке плюса рядом с заголовком раздела и щелкните левой кнопкой мыши. Повторный щелчок на этом символе (после разворачивания раздела он отображается как минус) приведет к сворачиванию содержания раздела.

В правой части окна отображаются слайды, облегчающие поиск нужной команды.

Для запуска библиотечной команды на исполнение выберите ее название в списке и нажмите клавишу <Enter>. Можно также дважды щелкнуть левой кнопкой мыши на названии команды.

Для закрытия окна библиотеки дважды щелкните левой кнопкой мыши на кнопке системного меню в левом верхнем углу окна.

<span id="page-5-0"></span>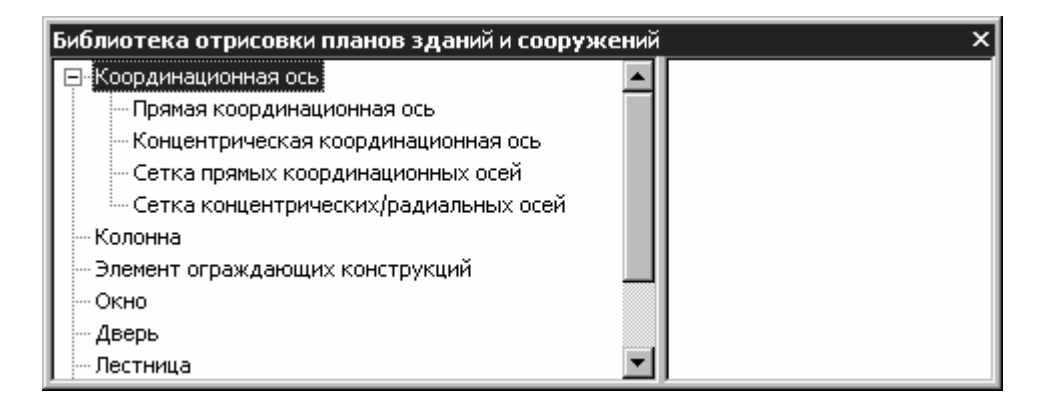

Рис. 2.3. Вид библиотеки в режиме окна

## **1.1.1.4 Работа с прикладной библиотекой в режиме панели**

Панель библиотеки располагается на вкладке *Менеджера библиотек*. В верхней части панели библиотеки (рис[. 2\)](#page-6-0) под строкой заголовка расположена строка меню. В ней отображаются названия страниц меню команд. Команды работы с библиотекой находятся в контекстном меню вкладки.

На панели библиотеки может располагаться несколько окон. В одном из них показана структура (список разделов) библиотеки. В другом — список названий команд и набор слайдов (значков), которые соответствуют пунктам выделенного в списке раздела библиотеки. Третье окно служит для просмотра слайда, выделенного в списке команд. Вы можете изменять размер панели или любого окна на ней.

Для запуска библиотечной команды на исполнение выберите ее название в списке и нажмите клавишу <Enter> или дважды щелкните левой кнопкой мыши на названии команды.

## **1.1.2 Одновременная работа с несколькими библиотеками**

КОМПАС-ГРАФИК позволяет подключить и использовать при работе с документами до девяти прикладных библиотек одновременно. Однако следует помнить, что каждое подключение библиотеки приводит к уменьшению свободных системных ресурсов.

Список всех подключенных библиотек отображается в виде команд в разделе меню *Библиотеки*. Чтобы перейти к работе с какой-либо

<span id="page-6-0"></span>библиотекой, достаточно выбрать команду с ее названием из этого меню.

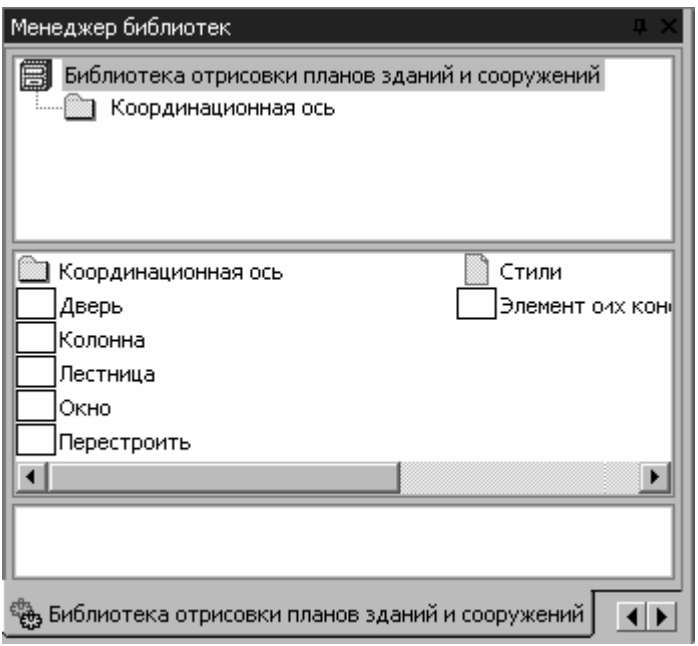

Рис. 2.4. Вид библиотеки в режиме панели

Наиболее удобно при работе с несколькими библиотеками установить для каждой из них режим окна или панели. Тогда вы сможете видеть окна библиотек одновременно с окном документа и быстро переключаться между ними.

Если некоторые библиотеки не нужны в данный момент, но вы не хотите отключать их от системы, освободите место на экране, минимизируя окна этих библиотек. Когда они вновь понадобятся, вы сможете быстро восстановить нормальное отображение окон и обратиться к библиотечным функциям.

## **1.1.3 Изменение режима работы с библиотекой**

При добавлении библиотеки в *Менеджер библиотек* вы можете установить нужный режим, выбрав соответствующую опцию в диалоге свойств добавляемой библиотеки.

Когда библиотека уже добавлена в *Менеджер библиотек*, для изменения режима ее работы можно использовать команды *Меню*,

<span id="page-7-0"></span>*Диалог*, *Окно* и *Панель* группы *Режим работы* контекстного меню *Менеджера библиотек*. Вы можете изменить режим работы как подключенной, так и неподключенной библиотеки. При этом не имеет значения, какой режим установлен для библиотеки в настоящий момент.

Изменение режима возможно и в процессе работы с библиотекой (за исключением случая, когда работа ведется в режиме меню).

Если библиотека работает как диалог, для изменения режима можно нажать кнопку *Режим* в окне диалога. После вызова команды смены режима на экране появится диалог, в котором следует включить опцию, соответствующую нужному режиму работы, а затем нажать кнопку *ОК*.

## **1.1.4 Отключение библиотеки**

Система КОМПАС позволяет подключить и использовать в работе несколько прикладных библиотек. Однако следует помнить, что каждое подключение библиотеки приводит к уменьшению свободных системных ресурсов. Поэтому, если ранее подключенная прикладная библиотека больше не требуется для работы, ее рекомендуется отключить.

Для отключения библиотеки выполните следующие действия.

Вызовите из меню *Сервис* команду *Менеджер библиотек…*.

В окне *Менеджера библиотек* выделите название библиотеки, которую нужно отключить, и запустите команду контекстного меню *Подключить* (для подключенной библиотеки рядом с командой находится «галочка»). Из поля рядом с названием библиотеки исчезнет «галочка». Одновременно исчезнет название библиотеки из раздела меню *Библиотеки*.

## **1.2.Назначение Организатора проекта**

*Организатор проекта* — свободно распространяемая прикладная библиотека КОМПАС-ГРАФИК, для функционирования которой достаточно общей лицензии на КОМПАС-ГРАФИК.

Необходимо активировать *Организатор проекта* при выполнении в КОМПАС-ГРАФИК работ, связанных с проектированием объектов строительства, выполнении этих работ с использованием профильных прикладных библиотек:

- *Библиотеки отрисовки планов зданий и сооружений*;
- *Библиотеки планировок цехов*;
- *Библиотеки СПДС-обозначений*.

*Организатор проекта* является сервисным расширением КОМПАС-ГРАФИК 6.Х, функционирует в его программной среде и ориентирован как на совместную работу с библиотеками КОМПАС-ГРАФИК, решающими задачи проектирования с использованием структуры здания, так и на независимое использование.

*Организатор проекта* решает следующие задачи:

- Объединение в едином интерфейсе функций создания, удаления и определения параметров видов и слоев, образующих пространство чертежа.
- Объединение совокупностей слоев одного вида с предопределенными состояниями в двухуровневую иерархическую структуру (группы и подгруппы) для возможности быстрого изменения представляемой в поле редактирования графики (например, отображение конструктивных элементов, расположенных на разных отметках здания). При этом использование *Организатора проекта* в строительном проектировании подразумевает уравнивание понятий *Группа слоев* — *Часть здания, сооружения (этаж, отметка, часть конструктива)* и *Подгруппа слоев — Часть графики, отражающей архитектурные и инженерные решения в рамках части конструктива и относящаяся к одному разделу проектирования* (архитектурные решения, электроснабжение и т.п. в пределах, например, этажа или отметки).

## Пример иерархии:

## **Офисное здание (Вид 1)**

**План на отм. 0.000 (Группа 1)** 

**Архитектурные решения (Подгруппа 1)** 

**Технологическое оборудование (Подгруппа 2)** 

**Вентиляция и аспирация (Подгруппа 3)** 

**План на отм. 3.300 (Группа 2)** 

**Архитектурные решения (Подгруппа N)** 

## **Технологическое оборудование (Подгруппа N+1) Вентиляция и аспирация (Подгруппа N+2)**

**…**  Каждый раздел иерархии представляет собой сочетание предопределенных пользователем состояний слоев (видимый/скрытый, фоновый/активный). Таким образом, при работе над проектом здания пользователю доступен набор из 256 слоев, определяемый возможностями Вида КОМПАС-ГРАФИК.

- Назначение атрибутов *Группе слоев*. При этом, исходя из положения равенства понятий *Группа слоев* и *Этаж*, мы назначаем ей пару атрибутов: *Отметка уровня* и *Высота этажа*.
- Быстрый переход от одной группы (подгруппы) слоев, определяемой установками их состояний, к другой. Переход возможен с помощью *Дерева проекта*, находящегося в отдельном окне в пространстве чертежа. При переходе от одного чертежа КОМПАС-ГРАФИК к другому при многооконном редактировании, в Дереве проекта отображается структура проекта, характерная для чертежа, отображаемого в активном окне.
- Возможность быстрого определения структуры проекта путем ее копирования из ранее созданного файла. Передача структуры осуществляется через текстовый файл (*.xml*).

*Организатор проекта* предоставляет для внешних разработчиков прикладных библиотек КОМПАС-ГРАФИК ряд внутренних функций для работы со слоями, группами и подгруппами слоев. Описание функций содержатся в справочной системе *Организатора проекта*.

## *2* **БИБЛИОТЕКА ОТРИСОВКИ ПЛАНОВ ЗДАНИЙ И СООРУЖЕНИЙ**

## **2.1.Назначение библиотеки**

 *Библиотека отрисовки планов зданий и сооружений* предназначена для выпуска несложных поэтажных планов как при новом проектировании, так и при реконструкции. При этом редактирование можно производить на основе имеющегося плана, выполненного в любой CAD-системе. План включается в пространство чертежа при помощи встроенного в КОМПАС-ГРАФИК конвертера файлов форматов DXF/DWG (*AllPlan FT* продукт компании NEMETSCHEK AG (Германия), партнера компании АСКОН на рынке строительного проектирования и конструирования, *ArchiCAD*, *AutoCAD*) или на основе сканированного плана, помещенного в пространство чертежа как растровая подложка.

 *Библиотека отрисовки планов зданий и сооружений* может быть использована для выпуска проектной документации комплектов АС и АР, а также для выпуска поэтажных планов, используемых в качестве «подосновы» при проектировании внутренних инженерных сетей. В частности, возможна ее совместная работа с библиотекой проектирования систем вентиляции.

Созданные планы этажей могут быть также экспортированы в другие CAD-системы, например, *AllPlan FT*, *AllKlima 17.X*, *AutoCAD* для решения специальных задач.

Библиотека функционирует в программной среде КОМПАС-ГРАФИК 6.Х и реализует требования ГОСТ 21.101-97 «СПДС. Основные требования к проектной и рабочей документации», ГОСТ 21.501-93 «Правила выполнения архитектурно-строительных рабочих чертежей».

## **2.2.Основной принцип работы библиотеки**

Инструменты библиотеки позволяют выполнить:

- Разбивку осей (для любого по сложности здания) проектировщик может использовать сетки прямых и концентрических/радиальных осей и одиночные оси.
- Установить колонны круглого или прямоугольного сечения. В поставке библиотеки сделана выборка колонн из размерного ряда колонн, определяемого ГОСТ 25628-90 «Колонны железобетонные для одноэтажных зданий предприятий.<br>Технические условия» и ГОСТ 18979-90\* «Колонны Технические условия» и ГОСТ железобетонные для многоэтажных зданий. Технические условия».
- Отрисовывать ограждающие конструкции: на планах стены, на разрезах — стены, перекрытия и кровли с использованием инструмента *Элемент ограждающих конструкций*. При этом проектировщик может произвольно определять структуру стены, набирая ее из штриховок, отождествляемых с определенными материалами, и задавая толщину каждого образующего конструкцию стены слоя материала.

В поставке библиотеки сделана выборка элементов ограждающих конструкций, определяемых ГОСТ 9561-91 «Плиты перекрытий железобетонные многопустотные для зданий и сооружений. Технические условия», ГОСТ 12767-94 «Плиты перекрытий железобетонные сплошные для крупнопанельных зданий. Общие технические условия», ГОСТ 23486-79 «Панели металлические трехслойные стеновые с утеплителем из пенополиуретана. Технические условия», ГОСТ 24524-80 «Панели стальные двухслойные покрытий здания с утеплителем из пенополиуретана. Технические условия».

## ПРИНЯТЫЕ УПРОЩЕНИЯ:

В настоящей версии возможна отрисовка только прямолинейных участков стен. Участок концентрической стены может быть аппроксимирован N прямолинейными участками.

• Выполнить устройство оконных и дверных проемов с заполнением. Отрисовка проемов, типы заполнения — по ГОСТ 21.501-93 «Правила выполнения архитектурно-строительных рабочих чертежей».

• Выполнить установку лестниц. В поставке библиотеки сделана выборка типоразмеров прямых лестничных маршей, определяемых в соответствии с ГОСТ 9818-85\* «Марши и площадки лестниц железобетонные. Технические условия». Кроме того, проектировщик может сам создавать лестничные марши, библиотека использует механизм оптимизации геометрии лестницы на основе соотношения  $(2H+S)_{min} \le (2H+S)_{max} \le$  $(2H+S)_{\text{max}}$ , где  $H$  — высота подступенка, мм, S — ширина проступи, мм.

ПРИНЯТЫЕ УПРОЩЕНИЯ:

В настоящей версии возможна работа только с прямыми лестничными маршами.

Используемые для определения параметров объектов стили стен, колонн, лестниц и т.п. образуют библиотеку стилей, являющуюся составной частью *Библиотеки отрисовки планов зданий и сооружений*. Использование *Организатора стилей* (см. раздел **Ошибка! Источник ссылки не найден.** на стр. **Ошибка! Закладка не определена.**), запускаемого кнопкой *Стили*, позволяет делать выборку стилей объектов для использования в текущем файле чертежа (проекта).

#### 镏. Кнопка **Стили**

В зависимости от назначения выпускаемого плана (входит ли он как план этажа в комплекты АС, АР, или используется в качестве «подосновы»), в любой момент времени можно изменить его вид отображения, например, погасить штриховки стен и отрисовать контуры всех объектов тонкой линией, используя для этого функцию *Перестроить* (см. раздел **Ошибка! Источник ссылки не найден.** на стр. **Ошибка! Закладка не определена.**).

# Кнопка **Перестроить**

Наряду с планами библиотека также позволяет отрисовывать разрезы зданий и сооружений и, благодаря входящему в комплект библиотеки собранию типовых узлов строительных конструкций, упрощать процесс деталировки некоторых характерных узлов.

## **2.3.Подключение и запуск приложения**

Приложение реализовано в виде прикладной КОМПАС-библиотеки *Arch.rtw*.

Все команды библиотеки выполняются в среде системы КОМПАС. Это значит, что для работы с библиотекой должен быть запущен КОМПАС.

Чтобы функции библиотеки были доступны пользователю, ее требуется подключить к системе КОМПАС.

Для подключения и запуска библиотеки выполните следующие действия.

- 1. Запустите КОМПАС-ГРАФИК.
- 2. Вызовите из меню *Сервис* команду *Менеджер библиотек...*.
- 3. На экране появится окно *Менеджера библиотек*.

4. В списке разделов библиотек (в верхней части окна Менеджера) выделите раздел *Строительство, инженерные сети и коммуникации*. При этом в списке библиотек (в нижней части окна Менеджера) появится перечень библиотек выделенного раздела.

5. В списке библиотек выделите строку *Библиотека отрисовки планов зданий и сооружений* и вызовите команду *Подключить* контекстного меню.

Для быстрого подключения выбранной библиотеки можно щелкнуть мышью в поле рядом с ее названием в списке.

6. Выбранная библиотека подключается в установленном для нее режиме: *меню*, *окно*, *диалог* или *панель*. В поле рядом с названием библиотеки появляется красная «галочка» — признак того, что библиотека подключена. «Галочкой» помечается также название команды *Подключить* в меню Менеджера.

7. Произведите двойной щелчок мыши на названии библиотеки в списке.

Библиотека запустится в установленном режиме. Название би

## **2.4.Построение объектов библиотеки**

Запуск команд построения объектов возможен в режимах *меню*, *диалога*, *окна*, *панели* (см. раздел [1.1.1](#page-2-0) на стр. [3](#page-2-0)), а также с помощью <span id="page-14-0"></span>кнопок пользовательской инструментальной панели (см. раздел **Ошибка! Источник ссылки не найден.** на стр. **Ошибка! Закладка не определена.**).

2.4.1. Построение координационных осей

Библиотека позволяет строить координационные оси следующих видов:

- Прямая координационная ось;
- Концентрическая координационная ось;
- Сетка прямых координационных осей;
- Сетка концентрических/радиальных координационных осей.

Способы построения и редактирования осей перечисленных видов рассмотрены ниже.

## **2.4.1.1.Прямая координационная ось**

Для построения прямой координационной оси запустите команду *Прямая координационная ось* в окне библиотеки, либо нажмите одноименную кнопку, подключенную к пользовательской п[ан](#page-14-0)ели. В результате откроется диалог *Прямая координационная ось* (

[рис](#page-14-0). 2.1), в котором нужно ввести параметры создаваемой оси.

# Кнопка **Прямая координационная ось**

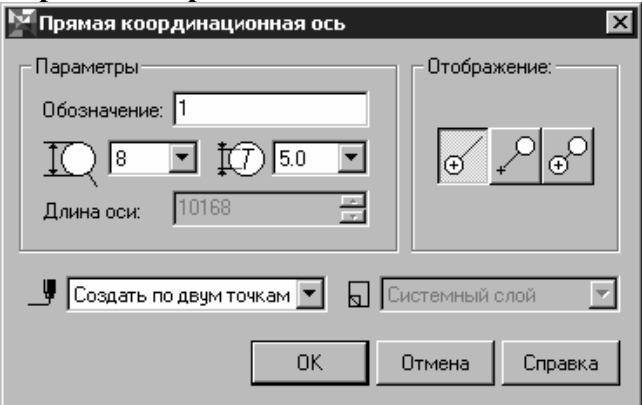

Рис. 2.1. Диалог **Прямая координатная ось**

## **Опции диалога**

• *Обозначение* — окно ввода обозначения текущей оси.

• *Установка параметров законцовки оси* (опция представлена пиктограммами):

## Пиктограмма **Установка диаметра законцовки**

Для диаметра законцовки допускается выбор любого целочисленного значения из ряда 6 … 12 мм.

# Пиктограмма **Установка размера шрифта обозначения**.

Список содержит ряд размеров шрифтов от 1,8 до 10 мм.

## • *Отображение*

Переключатели определяют способ отрисовки марок (законцовок) на координационной оси:

#### $_{\oplus}$ Кнопка **Марка (законцовка) в точке вставки (начале) оси**

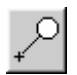

Кнопка **Марка (законцовка) в конце оси**

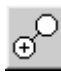

Кнопка **Марка (законцовка) по обеим сторонам оси**

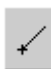

Отрисовка оси без марки (законцовки)

## • *Длина оси*

Поле доступно для ввода значения только при определении одного из двух следующих способов построения: *по точке и длине*, *по точке*, *длине и углу*. Предназначено для задания длины оси в миллиметрах.

## • Список *Способ построения*

Список помечен пиктограммой *Способ построения.*

## Пиктограмма **Способ построения**

Допускает установку трех способов построения координационной оси:

- *по двум точкам*;
- *по точке и длине*;
- *по точке, длине и углу*.

## • Список *Слой размещения*

Список помечен пиктограммой *Слой размещения.*

## Пиктограмма **Слой размещения**

Функция доступна только при работе библиотеки совместно с *Организатором проекта* (см. раздел [1.2](#page-7-0) на стр. [8\).](#page-7-0)

Список позволяет выбрать слой размещения для координационной оси. При размещении объекта библиотеки производится контроль состояния атрибутов слоя (обеспечивается *Организатором проекта*).

При деактивации в диалоге *Настройка* меню *Сервис* Организатора проекта переключателя *Показывать невидимые слои* в списке *Слой размещения* отображаются только слои, видимые в текущей Группе или Подгруппе структуры Организатора проекта.

После задания параметров координационной оси нажмите кнопку *ОК* для перехода к вставке ее изображения в чертеж.

Для выхода из диалога без создания координационной оси нажмите кнопку *Отмена*.

Во время вставки оси на экране отображается ее фантом, позволяющий визуально контролировать процесс вставки.

За один вызов команды построения координационной оси вы можете вставить в чертеж несколько ее изображений.

Для завершения построения используйте кнопку *Прервать команду* на Панели специального управления КОМПАС-ГРАФИК.

# Кнопка **Прервать команду**

Для редактирования параметров координационной оси дважды щелкните по ней левой кнопкой мыши — появится диалог *Прямая координационная ось*. При переопределении свойств оси с сохранением ее положения в пространстве чертежа в списке *Способ построения* должна быть активирована опция *Переопределить макрообъект* (активна «по умолчанию»). Если наряду с изменением параметров требуется также переместить ось, выберите из списка *Способ построения* необходимый способ вставки.

Кроме того, изменить геометрическую ориентацию оси в пространстве чертежа, а также ее длину, можно с помощью HOT- <span id="page-17-0"></span>точек, активизирующихся при одиночном щелчке по ним левой кнопкой мыши. При этом точка с обозначением:

**0** — позволяет переместить координационную ось (изменить координаты точки вставки оси);

**an** — позволяет изменить угол наклона координационной оси;

**ln** — позволяет изменить длину координационной оси.

## **2.4.1.2.Концентрическая координационная ось**

Для построения концентрической координационной оси запустите команду *Концентрическая координационная ось* в окне библиотеки, либо нажмите одноименную кнопку, подключенную к пользовательской панели. В результате откроется диалог *Концентрическая координационная ось* (рис[. 2.2](#page-17-0)), в котором нужно ввести параметры создаваемой оси.

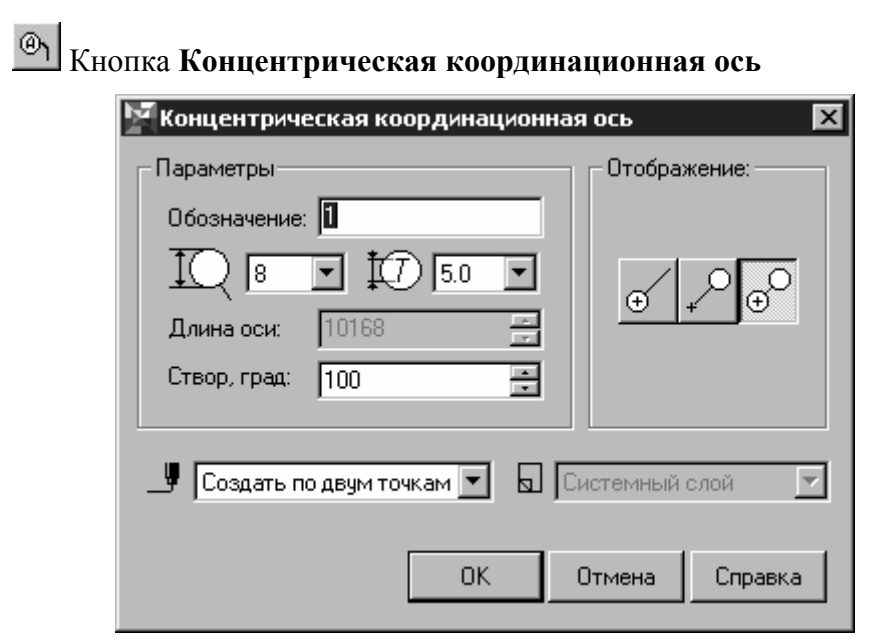

Рис. 2.2. Диалог **Концентрическая координационная ось**

Диалог позволяет определить параметры отрисовки концентрической координационной оси.

### <span id="page-18-0"></span>**Опции диалога**

Перечень опций в диалоге и процесс построения оси такой же, как и в диалоге *Прямая [координационная](#page-14-0) ось*. Кроме аналогичных опций, диалог *Концентрическая координационная ось* содержит поле *Створ*, в котором нужно задать угол раскрытия концентрической координационной оси в градусах.

Для редактирования параметров координационной оси нужно выполнить двойной щелчок по ней левой кнопкой мыши, вызывающее появление диалога *Концентрическая координационная ось*. При переопределении свойств оси с сохранением ее положения в пространстве чертежа в списке *Способ построения* должна быть активирована опция *Переопределить макрообъект* (активна «по умолчанию»). Если наряду с изменением параметров требуется также переместить ось, выберите из списка *Способ построения* необходимый способ вставки.

Кроме того, изменить геометрическую ориентацию оси в пространстве чертежа, а также ее длину, можно с помощью HOTточек, активизирующихся при одиночном щелчке левой кнопкой мыши по ней. При этом точка с обозначением:

**0** — позволяет переместить координационную ось (изменить координаты центра концентрической координационной оси);

**a** — позволяет изменить угол раскрытия концентрической координационной оси;

**ln** — позволяет изменить радиус концентрической координационной оси;

**an** — позволяет изменить угол наклона створа концентрической координационной оси.

### **2.4.1.3.Сетка прямых координационных осей**

Для построения сетки прямых координационных осей запустите одноименную команду в окне библиотеки, либо нажмите одноименную кнопку, подключенную к пользовательской панели. В результате откроется диалог *Сетка прямых координационных осей* (рис[. 2.3\)](#page-19-0), в котором нужно ввести параметры для построения сетки.

## Кнопка **Сетка прямых координационных осей**

Диалог включает в себя две панели, имеющие одинаковую структуру и позволяющие задавать шаг и обозначения для

<span id="page-19-0"></span>поперечных и продольных осей, образующих сетку: *Продольная разбивка*, *Поперечная разбивка*.

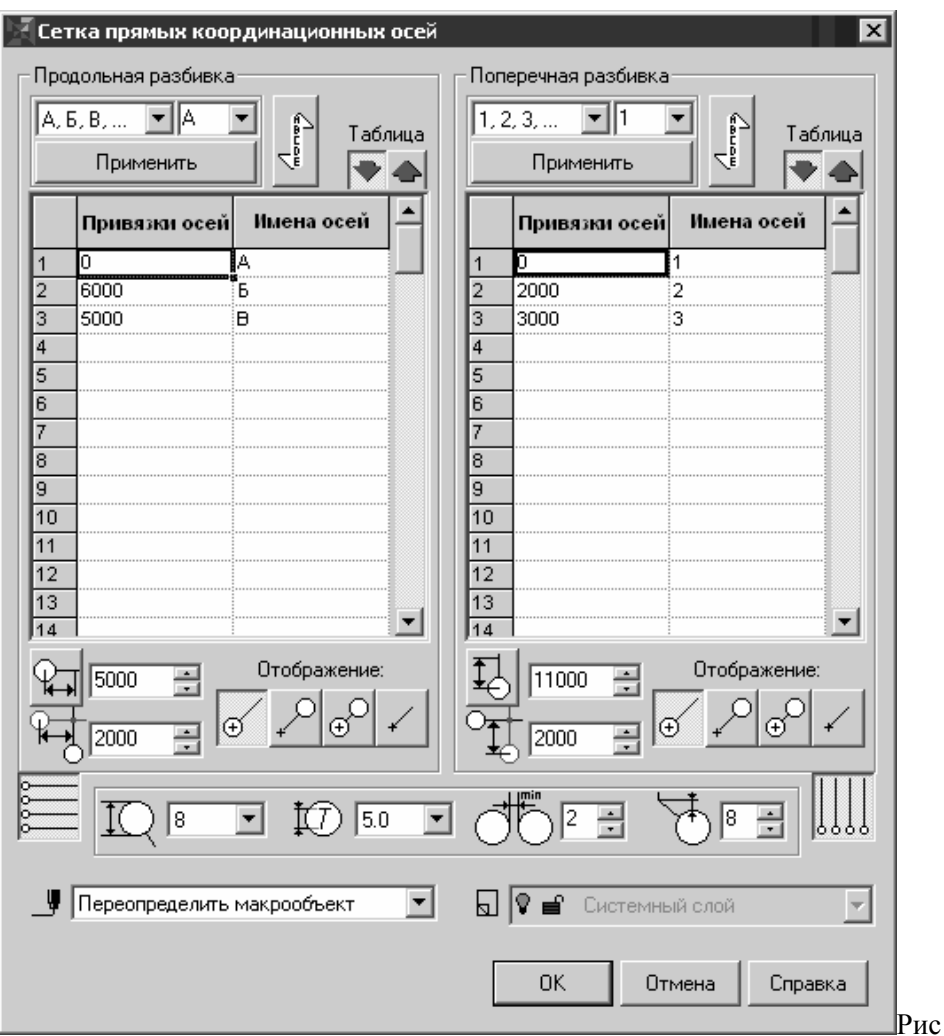

. 2.3. Диалог **Сетка прямых координационных осей**

## **Опции диалога** *Панели Продольная разбивка*, *Поперечная разбивка*

• *Обозначение* (опция представлена списком)

Окно выбора системы обозначений поперечных / продольных координационных осей. Вы можете определить систему обозначений, основанную на:

• буквах русского алфавита (*А, Б, В … АА, ББ* …), при этом, в соответствии с требованиями ГОСТ 21.101-97, из ряда исключены Ё, З, Й, О, X, Ц, Ч, Щ, Ъ, Ы, Ь;

• буквах латинского алфавита;

- арабских цифрах (*1, 2, 3* …);
- создать произвольную маркировку осей в режиме *Параметры осей*.

• Список *Стартовый символ* — позволяет установить первый символ ряда, заданного списком *Обозначение*.

• Кнопка *Применить* — доступна в режиме *Параметры осей*. Позволяет после определения в столбце *Привязки осей* величин межосевых интервалов маркировать оси с использованием элементов ряда, определенного списком *Обозначение*, при этом первый символ ряда определяется текущим элементом списка *Стартовый символ*.

• Кнопка *Изменить направление нумерации* — определяет направление (прямое или обратное) маркировки осей.

## Кнопка **Изменить направление нумерации**

• Изменить состав таблицы, характеризующей сетку осей, позволяют переключатели:

• Кнопка *Параметры осей***.** Ее активация вызывает отображение имени и шага каждой из осей, составляющих сетку осей. Опция активна по умолчанию.

## Кнопка **Параметры осей**

 $\overbrace{\zeta_{\text{aucay}}^{\text{d}}\Bigg\vert\hspace{-1mm}$ 

• Кнопка *Параметры сетки*. Ее активация вызывает отображение шага по оси Y/X и количества шагов.

## Кнопка **Параметры сетки**

• Логика работы с полями ввода исходных данных для построения сетки координационных осей в панелях *Продольная*

*разбивка / Поперечная разбивка* аналогична логике работы с таблицами MS Excel:

• На клавиатуре группа клавиш управления курсором или курсор мыши — выбор ячейки редактирования;

• Клавиша <ENTER> — выход из режима редактирования ячейки с сохранением данных в ячейке;

• Клавиша <ESC> — выход из режима редактирования ячейки без сохранения данных в ячейке;

• Клавиша <DEL> — удаление содержимого активной ячейки или выделенного интервала ячеек;

• При выделении интервала ячеек поддерживается использование клавиш <SHIFT> и <CTRL>.

• *Установка параметров законцовки оси* (опция представлена пиктограммами)

### π Пиктограмма **Размер марки**.

Допускается выбор любого целочисленного значения из ряда 6 … 12 мм.

## Пиктограмма **Размер шрифта**.

Список содержит ряд размеров шрифтов от 1,8 до 10 мм.

Пиктограмма **Минимальное расстояние между марками**

Минимальное расстояние между марками. Применяется для определения условия активации функции автоматического разведения законцовок координационных осей в случае близкого взаимного расположения осей.

## Пиктограмма **Расстояние от марки до излома оси**

Расстояние от марки до излома оси. Применяется для определения точки излома оси при активации функции автоматического разведения законцовок координационных осей в случае близкого взаимного расположения осей.

## • *Отображение*

Переключатели определяют способ отрисовки марок (законцовок) на координационной оси:

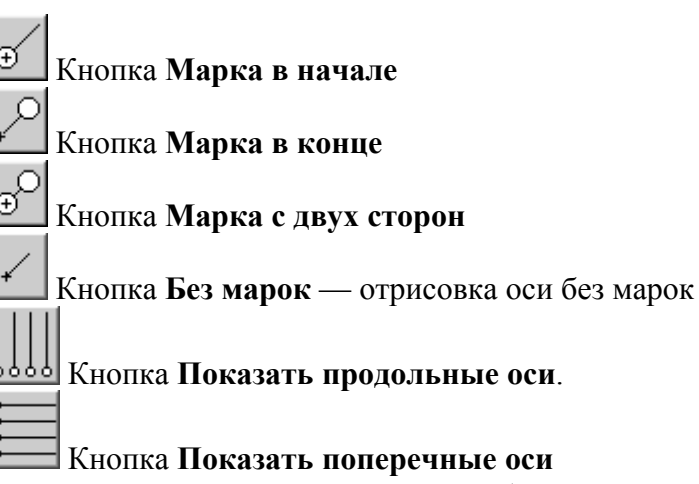

При работе с планами обе кнопки (*Показать продольные оси* и *Показать поперечные оси*) должны быть активированы. Отрисовка сеток осей с активацией только одной из этих кнопок используется при оформлении разрезов и фасадов зданий.

## • *Длина оси*

Активация кнопки позволяет вызвать функцию *Определить длину автоматически* — автоматически пересчитать длины координационных осей, основываясь на параметрах сетки. Назначение производится одновременно для всех осей, составляющих сетку координационных осей. Возможен явный ввод длин продольных и поперечных осей в окно ввода (в миллиметрах).

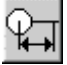

# Кнопка **Определить длину автоматически для продольных**

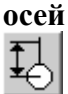

Кнопка **Определить длину автоматически для поперечных осей**

• *Вылет оси* (опция представлена пиктограммами)

В соответствии с требованиями ГОСТ 21.101-97, обозначения осей наносят вдоль нижней и левой (на чертеже) стен здания, поэтому настройка величины вылета оси выполняется именно для этих областей сетки координационных осей.

Пиктограмма **Определение в окне ввода вылета продольных осей**

Пиктограмма **Определение в окне ввода вылета поперечных осей**

• Список *Способ построения*

## Пиктограмма **Способ построения**

Допускает установку двух способов построения сетки прямых координационных осей:

- *По точке и длине*
- *По точке, длине и углу*
- Список *Слой размещения*

# Пиктограмма **Слой размещения**

Функция доступна только при работе библиотеки совместно с *Организатором проекта* (см. раздел [1.2](#page-7-0) на стр. [8\).](#page-7-0)

Список позволяет выбрать слой размещения для сетки координационных осей. При размещении объекта библиотеки производится контроль состояния атрибутов слоя (обеспечивается *Организатором проекта*).

При деактивации в диалоге *Настройка* меню *Сервис* Организатора проекта переключателя *Показывать невидимые слои* в списке *Слой размещения* отображаются только слои, видимые в текущей Группе или Подгруппе структуры Организатора проекта.

После задания параметров сетки координационных осей нажмите кнопку *ОК* для перехода к вставке ее изображения в чертеж.

Для выхода из диалога без создания сетки координационных осей нажмите кнопку *Отмена*.

Во время вставки сетки осей на экране отображается ее фантом, позволяющий визуально контролировать процесс вставки.

Для завершения построения используйте кнопку *Прервать команду* на Панели специального управления КОМПАС-ГРАФИК.

Для редактирования параметров сетки координационных осей нужно выполнить двойной щелчок по ней левой кнопкой мыши, вызывающее появление диалога *Сетка прямых координационных осей*. При переопределении свойств сетки с сохранением ее положения в пространстве чертежа в списке *Способ построения* должна быть активирована опция *Переопределить макрообъект* (активна «по умолчанию»). Если наряду с изменением параметров

требуется также переместить сетку, выберите из списка *Способ построения* необходимый способ вставки.

Кроме того, изменить параметры и ориентацию сетки координационных осей можно с помощью HOT-точек, активизирующихся при одиночном щелчке левой кнопкой мыши по ней. При этом точка с обозначением:

**0** — позволяет переместить сетку координационных осей (изменить координаты точки вставки сетки);

**an** — позволяет изменить угол наклона сетки координационных осей;

**dx** — позволяет изменить величину вылета продольных координационных осей сетки;

**dy** — позволяет изменить величину вылета поперечных координационных осей сетки;

**x** — позволяет изменить длину продольных координационных осей сетки;

**y** — позволяет изменить длину поперечных координационных осей сетки.

### **2.4.1.4.Сетка концентрических/радиальных координационных осей**

Для построения сетки концентрических/радиальных координационных осей запустите одноименную команду в окне библиотеки, либо нажмите одноименную кнопку, подключенную к пользовательской панели. В результате откроется диалог *Сетка концентрических/радиальных координационных осей* (рис[. 2.4\)](#page-25-0), в котором нужно ввести параметры для построения сетки.

髭 Кнопка **Сетка концентрических/радиальных координационных осей**

Диалог включает в себя две панели, имеющие одинаковую структуру и позволяющие задавать шаг и обозначения для радиальных и концентрических осей, образующих сетку: *Продольная разбивка*, *Поперечная разбивка*.

### **Опции диалога**

Процесс построения и редактирования сетки концентрических / радиальных координационных осей аналогичен процессу создания сетки прямых координационных осей (см. раздел [2.4.1.3](#page-18-0) на стр. [19](#page-18-0)).

<span id="page-25-0"></span>Ниже рассматриваются только опции, характерные для концентрических/радиальных координационных осей.

• *Длина оси* — поле для ввода длины оси. С полем сблокирована кнопка *Определить длину автоматически*. Активация кнопки позволяет автоматически пересчитать длины радиальных координационных осей, основываясь на параметрах сетки. Назначение производится одновременно для всех радиальных осей, составляющих сетку координационных осей.

Возможен явный ввод длин радиальных осей в окно ввода (в МИЛЛИМЕТРАХ).<br>**В Телка концентрических/радиальных** осей

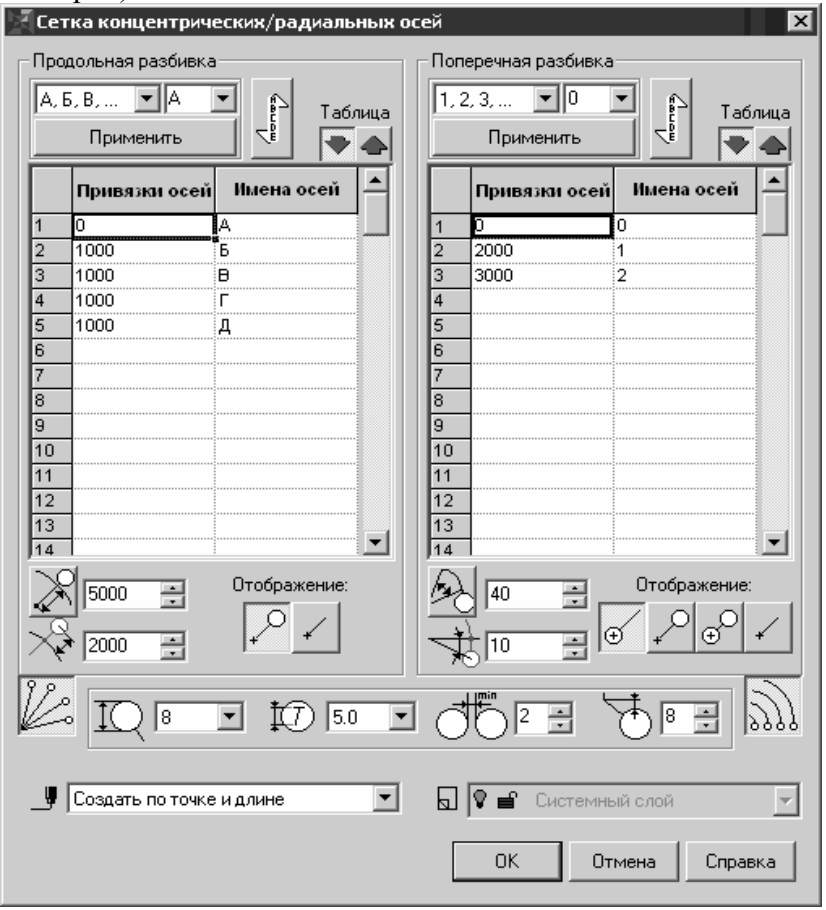

Рис. 2.4. Диалог **Сетка концентрических/радиальных координационных** осей

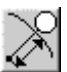

### Кнопка **Определить длину автоматически**

• *Угол створа* — поле для ввода угла створа между осями. С полем сблокирована кнопка *Определить створ автоматически*. Активация кнопки позволяет автоматически пересчитать угол раскрытия концентрических координационных осей, основываясь на параметрах сетки. Назначение производится одновременно для всех концентрических осей, составляющих сетку координационных осей. Возможно явное задание угла раскрытия для радиальных осей в окно ввода (в градусах).

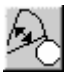

## Кнопка **Определить створ автоматически**

### • *Отображение*

Для управления отображением осей используются следующие кнопки:

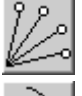

Кнопка **Показать продольные оси** (радиальные).

## Кнопка **Показать поперечные оси** (концентрические).

При работе с планами обе кнопки (*Показать продольные оси* и *Показать поперечные оси*) должны быть активированы. Отрисовка сеток осей с активацией только одной из этих кнопок используется при оформлении разрезов и фасадов зданий.

• *Вылет оси* (опция представлена пиктограммами)

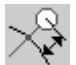

Пиктограмма **Определение в окне ввода вылета радиальных осей (миллиметры)**

Пиктограмма **Определение в окне ввода вылета концентрических осей (градусы)**

После задания параметров сетки координационных осей нажмите кнопку *ОК* для перехода к вставке ее изображения в чертеж.

Для выхода из диалога без создания сетки координационных осей нажмите кнопку *Отмена*.

Для завершения построения используйте кнопку *Прервать команду* на Панели специального управления КОМПАС-ГРАФИК.

Для редактирования параметров сетки координационных осей нужно выполнить двойной щелчок по ней левой кнопкой мыши, вызывающее появление диалога *Сетка концентрических/радиальных координационных осей*. При переопределении свойств сетки с сохранением ее положения в пространстве чертежа в списке *Способ построения* должна быть активирована опция *Переопределить макрообъект* (активна «по умолчанию»). Если наряду с изменением параметров требуется также переместить сетку, выберите из списка *Способ построения* необходимый способ вставки.

Кроме того, изменить параметры и ориентацию сетки координационных осей можно с помощью HOT-точек, активизирующихся при одиночном щелчке левой кнопкой мыши по ней. При этом точка с обозначением:

**0** — позволяет переместить сетку координационных осей (изменить координаты точки вставки сетки);

**an** — позволяет изменить угол наклона сетки координационных осей;

**da** — позволяет изменить величину вылета концентрических координационных осей сетки;

**dr** — позволяет изменить величину вылета радиальных координационных осей сетки;

**a** — позволяет изменить длину (угол раскрытия, створ) концентрических координационных осей сетки.

2.4.2. Построение элементов здания

## **2.4.2.1.Колонна**

Для отрисовки колонны запустите команду *Колонна* в окне библиотеки, либо нажмите одноименную кнопки, подключенную к пользовательской панели. Появится диалог *Колонна* (рис[. 2–5](#page-28-0)), в котором нужно выбрать стиль колонны в библиотеке стилей.

#### Û. Кнопка **Колонна**

Поставка *Библиотеки отрисовки планов зданий и сооружений* включает данные по сечениям колонн, определяемым в соответствии с ГОСТ 25628-90 «Колонны железобетонные для одноэтажных зданий предприятий. Технические условия» и ГОСТ 18979-90\* «Колонны железобетонные для многоэтажных зданий. Технические условия». Кроме того, проектировщик может сам <span id="page-28-0"></span>создавать любые колонны круглого и прямоугольного сечения и сохранять их в библиотеке стилей как для использования в текущем проекте, так и в дальнейшей проектной практике.

При необходимости включения в состав проекта колонн таврового или коробчатого сечения из профилей металлопроката, используйте инструмент *КОМПАС-Объект Библиотеки* (база профилей Полный каталог профилей ГОСТ).

## **Опции диалога**

• Диалог *Колонна* включает в себя окно с перечнем активированных в библиотеке стилей колонн, доступных для установки в пространстве чертежа. Перечень стилей может быть изменен (сужен, расширен) при помощи *Организатора* (см. раздел **Ошибка! Источник ссылки не найден.** на стр. **Ошибка! Закладка не определена.**), вызываемого выбором кнопки *Организатор…* панели *Стили* диалога, или же выбором команды *Стили* в окне библиотеки (кнопки *Стили*, подключенной к одной из пользовательских панелей).

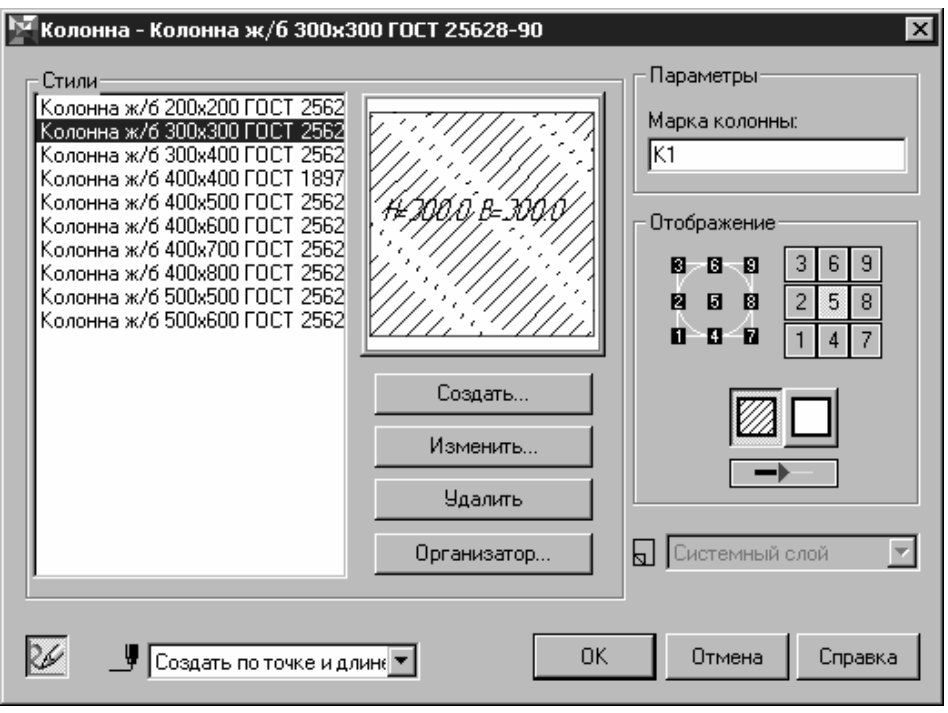

Рис. 2–5. Диалог **Колонна**

# Кнопка **Стили**

Для выбранного стиля колонны отображается эскиз (вид в плане с указанием на нем размеров сечения, миллиметры).

• Кнопка *Создать*

Вызов диалога *Стиль колонны* (см. раздел **Ошибка! Источник ссылки не найден.** на стр. **Ошибка! Закладка не определена.**) для определения параметров вновь создаваемой колонны круглого или прямоугольного сечения (нового стиля колонны).

• Кнопка *Изменить*

Вызов диалога *Стиль колонны* для изменения параметров существующего и выделения подсветкой в списке стилей стиля колонны.

• Кнопка *Удалить*

Удаление существующего и выделенного подсветкой в списке стилей стиля колонны.

• Кнопка *Организатор…*

Вызов диалога *Организатор стилей* для определения перечня стилей колонн, отображаемых в окне *Стили* диалога *Колонна*.

• Поле *Марка колонны*

Область ввода, предназначенная для определения марки помещаемой в пространство чертежа колонны. Правильность ввода марки отслеживается пользователем. Марка отображается на чертеже в виде подсказки у одной из HOT-точек при выделении колонны наряду с именем стиля колонны, однако на чертеж автоматически не вносится. Для ввода ее в пространство чертежа используйте базовый инструмент КОМПАС-ГРАФИК *Линиявыноска* панели инструментов *Размеры и технологические обозначения или Линия-выноска гребенчатая Библиотеки СПДС-обозначений*.

Кнопка **Линия-выноска**

• Панель *Отображение*

Панель включает в свой состав 3 кнопки, определяющих вид представления на чертеже выбранной колонны:

• Кнопка *Рисовать полностью* — представление с обозначением материала колонны.

## Кнопка **Рисовать полностью**

• Кнопка *Не штриховать* — представление без обозначения материала колонны.

Кнопка **Не штриховать**

• Кнопка *Контур тонкой линией* — признак, определяющий стили линий, используемых при отрисовке выбранной колонны:

• в неактивном состоянии используются стили линий «по умолчанию» — основная для отображения контура колонны, тонкая — для отображения штриховки, обозначающей материал колонны;

• в активном состоянии — колонна отрисовывается в тонких линиях — для представления на «подосновах», используемых, например, для вычерчивания планов внутренних инженерных сетей.

#### →) Кнопка **Контур тонкой линией**

• Кроме того, в состав панели входят 9 кнопок, определяющих номер точки привязки колонны при вставке ее в пространство чертежа.

• Список *Способ построения*

## Пиктограмма **Способ построения**

Диалог допускает установку двух способов построения колонны:

• *По точке и длине* (указанием точки вставки)

• *По точке, длине и углу* (указанием точки вставки и угла поворота)

• Кнопка *Перестроить после постановки в чертеж*

Кнопка «по умолчанию» активирована, что вызывает пересчет элементов ограждающих конструкций (стен) и корректное отображение линии пересечения стены и колонны в зависимости от материала, примененного для их конструкций сразу по ее простановке, например, если в конструкции здания применены кирпичные колонны и стены с кирпичной кладкой, линия контура колонны в области пересечения колонны и стены будет удалена.

Кнопка **Перестроить после постановки в чертеж**

• Список *Слой размещения*

## Пиктограмма **Слой размещения**

Функция доступна только при работе библиотеки совместно с *Организатором проекта* (см. раздел [1.2](#page-7-0) на стр. [8\).](#page-7-0)

Список позволяет выбрать слой размещения для колонны. При размещении объекта библиотеки производится контроль состояния атрибутов слоя (обеспечивается *Организатором проекта*).

При деактивации в диалоге *Настройка* меню *Сервис* Организатора проекта переключателя *Показывать невидимые слои* в списке *Слой размещения* отображаются только слои, видимые в текущей Группе или Подгруппе структуры Организатора проекта.

После задания параметров колонны нажмите кнопку *ОК* для перехода к вставке ее изображения в чертеж. Для выхода из диалога без создания колонны нажмите кнопку *Отмена*.

<span id="page-32-0"></span>Во время вставки колонны на экране отображается ее фантом, позволяющий визуально контролировать процесс вставки. За один вызов команды построения колонны вы можете вставить в чертеж несколько ее изображений.

Для завершения построения используйте кнопку *Прервать команду* на Панели специального управления КОМПАС-ГРАФИК. Для редактирования параметров колонны нужно выполнить двойной щелчок по ней левой кнопкой мыши, вызывающее появление диалога *Колонна*. При переопределении свойств колонны с сохранением ее положения в пространстве чертежа в списке *Способ построения* должна быть активирована опция *Переопределить макрообъект* (активна «по умолчанию»). Если наряду с изменением параметров требуется также переместить колонну, выберите из списка *Способ построения* необходимый способ вставки.

Кроме того, изменить геометрическую ориентацию колонны в пространстве чертежа, можно с помощью любой из девяти HOTточек, совпадающих геометрически с точками привязки при вставке и активизирующихся при одиночном щелчке левой кнопкой мыши по ней.

Маркировка одной из точек соответствует стилю редактируемой колонны, например:

**К1** — Колонна ж/б 400х400 ГОСТ 18979-90

## **2.4.2.2.Элемент ограждающих конструкций**

Для отрисовки элемента ограждающих конструкций запустите команду *Элемент ограждающих конструкций* или нажмите одноименную кнопку, подключенную к одной из пользовательских панелей. Откроется диалог *Элемент ограждающих конструкций* (рис[. 2.6](#page-32-0)), который позволяет выбрать стиль элемента ограждающих конструкций (стены, перекрытия, кровли) из библиотеки стилей.

# Кнопка **Элемент ограждающих конструкций**

Поставка *Библиотеки отрисовки планов зданий и сооружений* включает данные по плитам перекрытий и стеновым панелям, определяемым в соответствии с ГОСТ 9561-91 «Плиты перекрытий железобетонные многопустотные для зданий и сооружений. Технические условия», ГОСТ 12767-94 «Плиты перекрытий

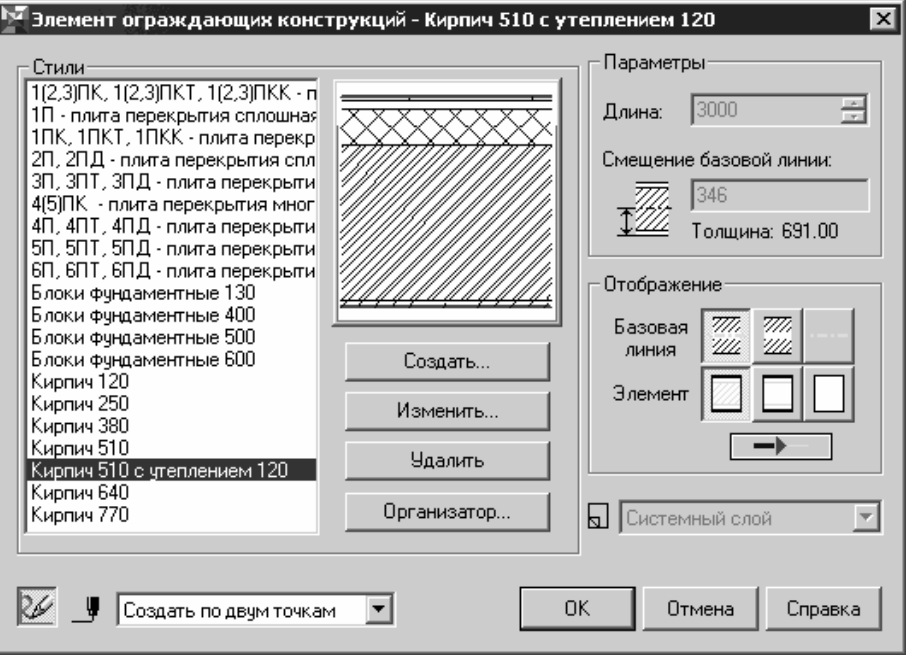

Рис. 2.6. Диалог **Элемент ограждающих конструкций**

железобетонные сплошные для крупнопанельных зданий. Общие технические условия», ГОСТ 23486-79 «Панели металлические трехслойные стеновые с утеплителем из пенополиуретана. Технические условия», ГОСТ 24524-80 «Панели стальные двухслойные покрытий здания с утеплителем из пенополиуретана. Технические условия». Кроме того, проектировщик может сам создавать любые одно- и многослойные структуры стен, перекрытий, кровель и сохранять их в библиотеке стилей как для использования в текущем проекте, так и в дальнейшей проектной практике.

### **Опции диалога**

• Диалог включает в себя окно с перечнем активированных в библиотеке стилей элементов ограждающих конструкций, доступных для установки в пространстве чертежа. Перечень стилей может быть изменен (сужен, расширен) при помощи *Организатора*, вызываемого выбором кнопки *Организатор…* панели *Стили* диалога, или же выбором команды *Стили* в окне библиотеки (кнопки *Стили*, подключенной к одной из пользовательских панелей).

Кнопка **Стили**

Для выбранного стиля элемента ограждающих конструкций (стены/перекрытия/кровли) отображается эскиз, показывающий его структуру.

• Кнопка *Создать*

Вызов диалога *Стиль элемента ограждающих конструкций* для определения параметров вновь создаваемого стиля элемента ограждающих конструкций.

• Кнопка *Изменить*

Вызов диалога *Стиль элемента ограждающих конструкций* для изменения параметров существующего и выделенного подсветкой в списке стилей стиля элемента ограждающих конструкций.

## • Кнопка *Удалить*

Удаление существующего и выделенного подсветкой в списке стилей стиля элемента ограждающих конструкций.

• Кнопка *Организатор…*

Вызов диалога *Организатор стилей* для определения перечня стилей элементов ограждающих конструкций, отображаемых в окне *Стили* диалога *Элемент ограждающих конструкций*.

## • Панель *Параметры*

Панель включает в свой состав окна ввода, определяющие геометрию элемента ограждающих конструкций выбранного стиля.

## • Поле *Длина*

Окно ввода, позволяющее определить длину элемента ограждающих конструкций, миллиметры.

• Поле *Смещение базовой линии*

Базовая линия — условная линия, находящаяся внутри контура стены, позволяющая выполнять точную привязку стены к характерным точкам при построении и в используемом в настоящее время алгоритме пересечения стен, влияющая на способ «слияния» слоев многослойной стены. Иногда базовая линия стены может совпадать с линией координационной оси, но это не обязательно. Для правильной отрисовки библиотекой узлов Г-образного и Тобразного пересечений элементов ограждающих конструкций, базовые линии должны пересекаться «чисто» — в точке и без «перехлеста» соответственно (см. раздел [2.4.2.2.1](#page-37-0) на стр. [38](#page-37-0)).

Пиктограмма **Смещение базовой линии стены**

## • Панель *Отображение*

Панель включает в свой состав 7 кнопок, определяющих вид представления на чертеже выбранного элемента ограждающих конструкций. Кнопки разделены на 3 блока, при этом внешний вид отрисованного элемента ограждающих конструкций определяется сочетанием настроек, сделанном в каждом из блоков.

## • Группа *Базовая линия*

• При нажатой кнопке *Отобразить базовую линию* наносится контур элемента ограждающих конструкций (ЭОК) с отображением базовой линии.

## Кнопка **Отобразить базовую линию**

• При нажатой кнопке *Отобразить базовую линию* наносится контур ЭОК без отображения базовой линии.

m.

m.

## Кнопка **Не отображать базовую линию**

• При нажатой кнопке *Отобразить только базовую линию* отображается только базовая линия.

## Кнопка **Отобразить только базовую линию**.

• Группа *Элемент*

• Кнопка *Рисовать полностью* — показывать структуру одно- и многослойного ЭОК с показом штриховок, соответствующих материалу каждого слоя.

## Кнопка **Рисовать полностью**

• Кнопка *Не штриховать* — показывать структуру одно- и многослойного ЭОК без показа штриховок, соответствующих материалу каждого слоя.

## Кнопка **Не штриховать**

• Кнопка *Рисовать контур* — не показывать структуру ЭОК (только контур).
Кнопка **Рисовать контур**

• *Линия* (опция представлена пиктограммой)

Кнопка *Контур тонкой линией* — признак, определяющий стили линий, используемых при отрисовке текущего элемента ограждающих конструкций:

• в неактивном состоянии используются стили линий «по умолчанию» — основная для отображения контура стены/перекрытия/кровли, тонкая — для отображения штриховки, обозначающей ее материал;

в активном состоянии — стена/перекрытие/кровля отрисовывается в тонких линиях — для представления на «подосновах», используемых, например, для вычерчивания планов внутренних инженерных сетей.

Кнопка **Контур тонкой линией**

• Список *Способ построения*

Пиктограмма **Способ построения**

Допускает установку трех способов построения ЭОК:

• *По двум точкам* (заданием координат точки начала и конца базовой линии ЭОК);

• *По точке и длине* (заданием точки вставки и длины);

• *По точке, длине и углу* (заданием точки вставки, длины и угла наклона базовой линии).

• *Перестроить после постановки в чертеж* (опция представлена пиктограммой)

Кнопка **Перестроить после постановки в чертеж**

Кнопка «по умолчанию» активирована, что вызывает пересчет элементов ограждающих конструкций сразу по их отрисовке, корректное отображение их взаимного пересечения, а также корректное отображения их пересечения с колоннами (на планах).

• Список *Слой размещения*

Пиктограмма **Слой размещения**

Функция доступна только при работе библиотеки совместно с *Организатором проекта*.

Список позволяет выбрать слой размещения для элементов ограждающих конструкций. При размещении объекта библиотеки производится контроль состояния атрибутов слоя (обеспечивается *Организатором проекта*).

При деактивации в диалоге *Настройка* меню *Сервис* Организатора проекта переключателя *Показывать невидимые слои* в списке *Слой размещения* отображаются только слои, видимые в текущей Группе или Подгруппе структуры Организатора проекта.

После задания параметров элемента ограждающих конструкций нажмите кнопку *ОК* для перехода к вставке его изображения в чертеж. Для выхода из диалога без создания элемента ограждающих конструкций нажмите кнопку *Отмена*.

Во время вставки элемента ограждающих конструкций на экране отображается его фантом, позволяющий визуально контролировать процесс вставки. За один вызов команды построения элемента ограждающих конструкций вы можете вставить в чертеж несколько его изображений.

Для завершения построения используйте кнопку *Прервать команду* на Панели специального управления КОМПАС-ГРАФИК.

Для редактирования параметров элемента ограждающих конструкций нужно выполнить двойной щелчок по нему левой кнопкой мыши, вызывающее появление диалога *Элемент ограждающих конструкций*. При переопределении свойств ЭОК с сохранением его положения в пространстве чертежа в списке *Способ построения* должна быть активирована опция *Переопределить макрообъект* (активна «по умолчанию»). Если наряду с изменением параметров требуется также переместить ЭОК, выберите из списка *Способ построения* необходимый способ вставки.

Кроме того, изменить геометрическую ориентацию ЭОК в пространстве чертежа, можно с помощью любой из семи HOTточек, активизирующихся при одиночном щелчке левой кнопкой мыши по нему. При этом точка с обозначением:

**1** (точка, совпадающая с началом базовой линии ЭОК) — позволяет изменить длину ЭОК и угол наклона базовой линии ЭОК;

**2** (точка, совпадающая с концом базовой линии ЭОК) — позволяет изменить длину ЭОК и угол наклона базовой линии ЭОК;

**без маркировки** (4 точки в углах контура ЭОК) — позволяют изменить длину ЭОК и угол наклона базовой линии ЭОК;

**Кирпич 640** (в качестве примера, имя стиля ЭОК; точка расположенная на середине базовой линии ЭОК) — позволяет переместить ЭОК.

### *2.4.2.2.1. Пересечения элементов ограждающих конструкций*

В данном разделе рассматривается техника получения корректного Г-образного и Т-образного пересечения элементов ограждающих конструкций (ЭОК), при котором происходит слияние сопрягаемых слоев.

Для упрощения работы рекомендуется использовать следующие глобальные привязки в КОМПАС-ГРАФИК:

- *1. Ближайшая точка,*
- *2. Середина,*
- *3. Пересечение,*
- *4. Выравнивание,*
- *5. Угловая привязка,*
- *6. Точка на кривой*

или привязку по сетке с регулированием шага при построении.

Элементы ограждающих конструкций при этом рекомендуется рисовать в режиме с отображением базовой линии стены.

### • *Г-образное пересечение элементов*

Для корректного пересечения базовые линии ЭОК должны заканчиваться в одной точке.

### • *Т-образное пересечение*

Для корректного пересечения базовые линии ЭОК должны пересекаться без «перехлеста» с соблюдением привязки *Точка на кривой* — конец базовой линии одного ЭОК должен лежать на базовой линии другого.

### **2.4.2.3.Окно**

Для отрисовки окна запустите команду *Окно* в окне библиотеки или нажмите одноименную кнопку на пользовательской панели. Появится диалог *Окно* (Рис[. 2.7](#page-39-0)), в котором необходимо ввести параметры создаваемого окна.

# <span id="page-39-0"></span>**Кнопка** Окно

#### **Опции диалога**

• Группа *Параметры*

## • Поле *Марка окна*

Область ввода, предназначенная для определения марки помещаемого в пространство чертежа окна. Правильность ввода марки отслеживается пользователем. Марка отображается на чертеже в виде подсказки у одной из HOT-точек при выделении окна, однако на чертеж автоматически не вносится. Для ввода ее в пространство чертежа используйте базовый инструмент КОМПАС-ГРАФИК *Ввод текста* панели инструментов *Размеры и технологические обозначения.* 

Кнопка **Ввод текста**

• *Параметры проема* (опция представлена пиктограммами):

• *Ширина оконного проема* — поле для ввода ширины оконного проема в миллиметрах.

# Пиктограмма **Ширина оконного проема**

• *Ширина стены* — поле для ввода ширины стены для помещения оконного проема в миллиметрах — необязательный для ввода параметр, поскольку при вставке объект способен автоматически распознавать ширину той стены, в которую производится установка проема.

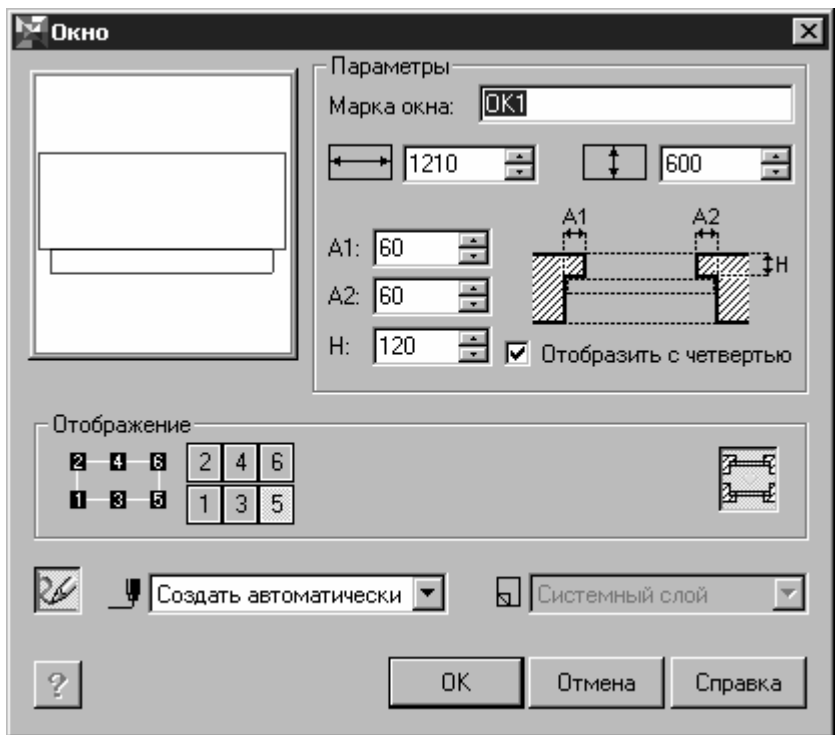

Рис. 2.7. Диалог **Окно**

# Пиктограмма **Ширина стены**

• *Параметры четверти* (опция представлена пиктограммой)

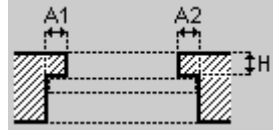

Эскиз проема с определением параметров

четверти

На эскизе (см. выше) представлены параметры четверти, где:

**A1** — ширина левой (или верхней/нижней при отрисовке проема на разрезе) четверти, миллиметры;

**A2** — ширина правой (или верхней/нижней при отрисовке проема на разрезе) четверти, миллиметры;

**H** — глубина четверти, миллиметры;

Отрисовка проема с четвертью возможна при активации переключателя *Отобразить с четвертью* панели *Параметры*.

При этом в соответствии с требованиями ГОСТ 21.501-93 «Правила выполнения архитектурно-строительных рабочих чертежей», этот вид отрисовки поддерживается только при масштабе вида большем, чем 1:200 (например, 1:100, 1:50). При использовании масштаба вида 1:200 или менее, библиотекой автоматически поддерживается упрощенный вид отрисовки оконных проемов — без четверти и без отображения линии остекления. Перестроение чертежа выполняется с помощью функции *Перестроить*, вызываемой одноименной командой в окне библиотеки, или кнопкой, подключенной к одной из пользовательских панелей.

# Кнопка **Перестроить**

# • *Отображение*

В состав панели входят 6 кнопок, определяющих номер точки привязки окна при вставке его в пространство чертежа, а также кнопка *Изменить ориентировку окна* для изменения направления четвертей оконного проема.

# 狂取

# Кнопка **Изменить ориентировку окна**

# • Список *Способ построения*

Стандартный диалог, одинаковый для всех объектов, определяемых средствами библиотеки. В зависимости от способа входа в диалог определения свойств объекта, в данном случае окна: при первичном их определении или при редактировании, может включать одну или две опции. При первичном определении параметров окна это *Создавать автоматически*, что позволяет объекту *Окно* автоматически распознавать пространственную ориентацию и ширину той стены, в которую производится его установка. Поле помечено пиктограммой *Способ построения*.

# Пиктограмма **Способ построения**

• *Перестроить после постановки в чертеж* (опция представлена пиктограммой)

Кнопка *Перестроить после постановки в чертеж* «по умолчанию» активирована, что вызывает пересчет элементов ограждающих конструкций (стен) и корректное отображение оконного проема, наложенного на стену, сразу по его простановке.

# Кнопка **Перестроить после постановки в чертеж**

• Список *Слой размещения*

# Пиктограмма **Слой размещения**

Функция доступна только при работе библиотеки совместно с *Организатором проекта* (см. раздел [1.2](#page-7-0) на стр. [8\).](#page-7-0)

Список отображает слой размещения для окна. Поскольку окно является элементом стены (элемента ограждающих конструкций), его размещение производится в слой, являющийся текущим для указанного типа объектов библиотеки (ЭОК). При размещении объекта библиотеки производится контроль состояния атрибутов слоя (обеспечивается *Организатором проекта*).

При деактивации в диалоге *Настройка* меню *Сервис* Организатора проекта переключателя *Показывать невидимые слои* в списке *Слой размещения* отображаются только слои, видимые в текущей Группе или Подгруппе структуры Организатора проекта.

• Кнопка *Параметры*

Активация кнопки позволяет вызвать диалог *Параметры Окна*.

# Кнопка **Параметры**

После задания параметров окна нажмите кнопку *ОК* для перехода к вставке его изображения в стену в пространстве чертежа. Для выхода из диалога без создания окна нажмите кнопку *Отмена*.

Во время вставки окна на экране отображается его фантом, позволяющий визуально контролировать процесс вставки. За один вызов команды построения окна вы можете вставить в чертеж несколько его изображений.

Для завершения построения используйте кнопку *Прервать команду* на Панели специального управления КОМПАС-ГРАФИК.

Для редактирования параметров окна нужно выполнить двойной щелчок по нему левой кнопкой мыши, вызывающее появление диалога *Окно*. При переопределении свойств окна с сохранением его положения в пространстве чертежа в списке *Способ построения* должна быть активирована опция *Переопределить макрообъект* (активна «по умолчанию»). Если наряду с изменением параметров требуется также переместить окно, выберите из списка *Способ построения* опцию *Создавать автоматически*.

<span id="page-43-0"></span>Кроме того, изменить координаты точки вставки окна внутри той стены, куда оно было помещено первоначально, можно с помощью любой из шести HOT-точек, совпадающих геометрически с точками привязки при вставке и активизирующихся при одиночном щелчке левой кнопкой мыши по нему.

Маркировка одной из точек соответствует стилю редактируемого окна, например:

## **ОК1**

При этом при перемещении не производится автоматического пересчета пересечения элемента ограждающих конструкций (стены) и окна, что вызывает некорректное изображение старой и новой областей пересечения. Для пересчета пересечения используйте команду *Перестроить* в окне библиотеки или одноименную кнопку, подключенную к одной из пользовательских панелей.

# Кнопка **Перестроить**

# **2.4.2.4.Дверь**

Для отрисовки элемента *Дверь* запустите команду *Дверь* в окне библиотеки или нажмите одноименную кнопку, подключенную к одной из пользовательских панелей. Откроется диалог *Дверь* ([рис](#page-43-0). [2.8](#page-43-0)). Диалог позволяет осуществлять выборку вида конструктива заполнения дверного проема из ряда конструктивов, определенного в соответствии с ГОСТ 21.501-93 «Правила выполнения архитектурно-строительных рабочих чертежей» и определять параметры проема и заполнения.

同 Кнопка **Дверь**

# **Опции диалога**

- Группа *Параметры*
- *Марка двери*

Окно ввода, предназначенное для определения марки помещаемой в пространство чертежа двери. Правильность ввода марки отслеживается пользователем. Марка отображается на чертеже в виде подсказки у одной из HOT-точек при выделении двери, однако на чертеж автоматически не вносится. Для ввода ее в пространство чертежа используйте базовый инструмент КОМПАС-ГРАФИК *Ввод*

*текста* панели инструментов *Размеры и технологические обозначения*.

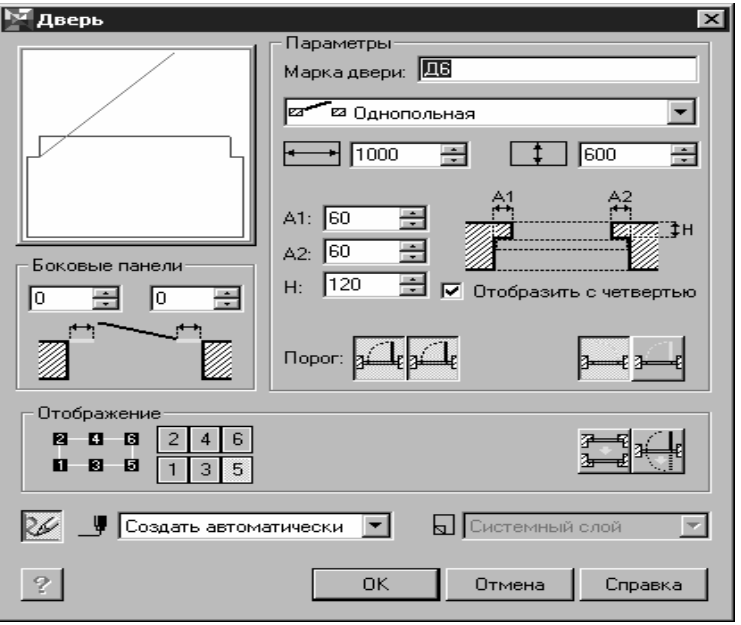

Рис. 2.8. Диалог **Дверь**

Кнопка **Ввод текста**

• *Параметры проема* (опция представлена пиктограммами)

• В поле *Ширина дверного проема* вводится ширина в миллиметрах.

Пиктограмма **Ширина дверного проема**

• Поле *Ширина стены для помещения дверного проема* — вводится ширина в миллиметрах. Это необязательный для ввода параметр, поскольку при вставке объект способен автоматически распознавать ширину той стены, в которую производится установка проема.

Пиктограмма **Ширина стены для помещения дверного проема**

• *Конструктив заполнения* (опция представлена списком)

Перечень конструктивов заполнений дверных проемов в соответствии с ГОСТ 21.501-93 «Правила выполнения архитектурно-строительных рабочих чертежей»: езиме Однопольная ез Двупольная ез Двойная однопольная **их Уга** Двойная двупольная ва Однопольная с качающимся полотно и Двупольная с качающимися полотна ⊠ ⊡ Откатная однопольная **2 Ра** Раздвижная двупольная ¤⊤¤ Подъемная ва Складчатая однопольная в Складчатая двупольная ¤⊗¤ Вращающаяся и Ворота подъемно-поворотные ⊠ Пчстой проем Ø • *Параметры четверти* (опция представлена пиктограммой)

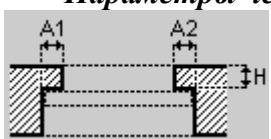

Эскиз проема с определением параметров

#### четверти

На эскизе (см. выше) представлены параметры четверти:

**A1** — ширина левой (или верхней/нижней при отрисовке проема на разрезе) четверти, миллиметры;

**A2** — ширина правой (или верхней/нижней при отрисовке проема на разрезе) четверти, миллиметры;

**H** — глубина четверти, миллиметры;

Отрисовка проема с четвертью возможна при активации переключателя *Отобразить с четвертью* панели *Параметры*. При этом, в соответствии с требованиями ГОСТ 21.501-93 «Правила выполнения архитектурно-строительных рабочих чертежей», этот вид отрисовки поддерживается только при масштабе вида большем, чем 1:200 (например, 1:100, 1:50). При использовании масштаба вида 1:200 или менее, библиотекой автоматически поддерживается упрощенный вид отрисовки дверных проемов — без четверти. Перестроение чертежа выполняется с помощью функции *Перестроить*, вызываемой одноименной командой в окне

библиотеки, или кнопкой, подключенной к одной из пользовательских панелей.

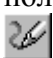

# Кнопка **Перестроить**

# • *Порог*

Две кнопки позволяют отобразить линию перепада отметок высоты по внешней стороне проема, внутренней стороне проема, по обе стороны проема.

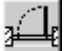

Кнопка, определяющая линию перепада отметок высоты по внутренней стороне проема;

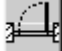

Кнопка, определяющая линию перепада отметок высоты по внешней стороне проема.

### • *Открывание*

Две кнопки позволяют изменить направление открывания двери.

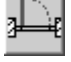

Кнопка **Левая дверь**

Кнопка **Правая дверь**

### • *Боковые панели*

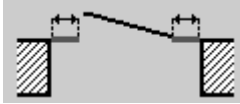

Эскиз проема с обозначением боковых панелей

Окна ввода панели позволяют определить ширину левой и правой боковой панели.

### • *Отображение*

В состав панели входят 6 кнопок, определяющих номер точки привязки двери при вставке ее в пространство чертежа, а также кнопки *Изменить ориентировку четверти* для изменения направления четвертей дверного проема и *Изменить ориентировку двери* для изменения направления открывания дверного полотна внутрь/наружу.

Кнопка **Изменить ориентировку четверти** Кнопка **Изменить ориентировку двери**

• Список *Способ построения*

 $\mathbf{J}$ 

### Пиктограмма **Способ построения**

Стандартный диалог, одинаковый для всех объектов, определяемых средствами библиотеки. В зависимости от способа входа в диалог определения свойств объекта, в данном случае двери: при первичном их определении или при редактировании, может включать одну или две опции. При первичном определении параметров двери это *Создавать автоматически*, что позволяет автоматически распознавать объекту *Дверь* пространственную ориентацию и ширину той стены, в которую производится ее установка.

• *Перестроить после постановки в чертеж* (опция представлена пиктограммой)

# Кнопка **Перестроить после постановки в чертеж**

Кнопка «по умолчанию» активирована, что вызывает пересчет элементов ограждающих конструкций (стен) и корректное отображение дверного проема, наложенного на стену, сразу по его простановке.

• Список *Слой размещения*

#### 囙 Пиктограмма **Слой размещения**

Функция доступна только при работе библиотеки совместно с *Организатором проекта*.

Список отображает слой размещения для двери. Поскольку дверь является элементом стены (элемента ограждающих конструкций), его размещение производится в слой, являющийся текущим для указанного типа объектов библиотеки (ЭОК). При размещении объекта библиотеки производится контроль состояния атрибутов слоя (обеспечивается *Организатором проекта*).

При деактивации в диалоге *Настройка* меню *Сервис* Организатора проекта переключателя *Показывать невидимые слои* в списке *Слой размещения* отображаются только слои, видимые в текущей Группе или Подгруппе структуры Организатора проекта.

• *Параметры*

- 
- Кнопка **Параметры**

<span id="page-48-0"></span>Активация кнопки позволяет вызвать диалог *Параметры Двери*.

После задания параметров двери нажмите кнопку *ОК* для перехода к вставке ее изображения в стену в пространстве чертежа. Для выхода из диалога без создания двери нажмите кнопку *Отмена*.

Во время вставки двери на экране отображается ее фантом, позволяющий визуально контролировать процесс вставки. За один вызов команды построения двери вы можете вставить в чертеж несколько ее изображений.

Для завершения построения используйте кнопку *Прервать команду* на Панели специального управления КОМПАС-ГРАФИК.

Для редактирования параметров двери нужно выполнить двойной щелчок по ней левой кнопкой мыши, вызывающее появление диалога *Дверь*. При переопределении свойств двери с сохранением ее положения в пространстве чертежа в списке *Способ построения* должна быть активирована опция *Переопределить макрообъект* (активна «по умолчанию»). Если наряду с изменением параметров требуется также переместить дверь, выберите из списка *Способ построения* опцию *Создавать автоматически*.

Кроме того, изменить координаты точки вставки двери внутри той стены, куда она была помещена первоначально, можно с помощью любой из шести HOT-точек, совпадающих геометрически с точками привязки при вставке и активизирующихся при одиночном щелчке левой кнопкой мыши по ней.

Маркировка одной из точек соответствует стилю редактируемой двери, например:

# **Д1**

При этом при перемещении не производится автоматического пересчета пересечения элемента ограждающих конструкций (стены) и двери, что вызывает некорректное изображение старой и новой областей пересечения. Для пересчета пересечения используйте команду *Перестроить* в окне библиотеки или одноименную кнопку, подключенную к одной из пользовательских панелей.

# **2.4.2.5.Лестница**

Для отрисовки лестницы запустите команду *Лестница* в окне библиотеки или нажмите одноименную кнопку, подключенную к одной из пользовательских панелей. Откроется диалог *Лестница* (рис[. 2.9\)](#page-48-0).

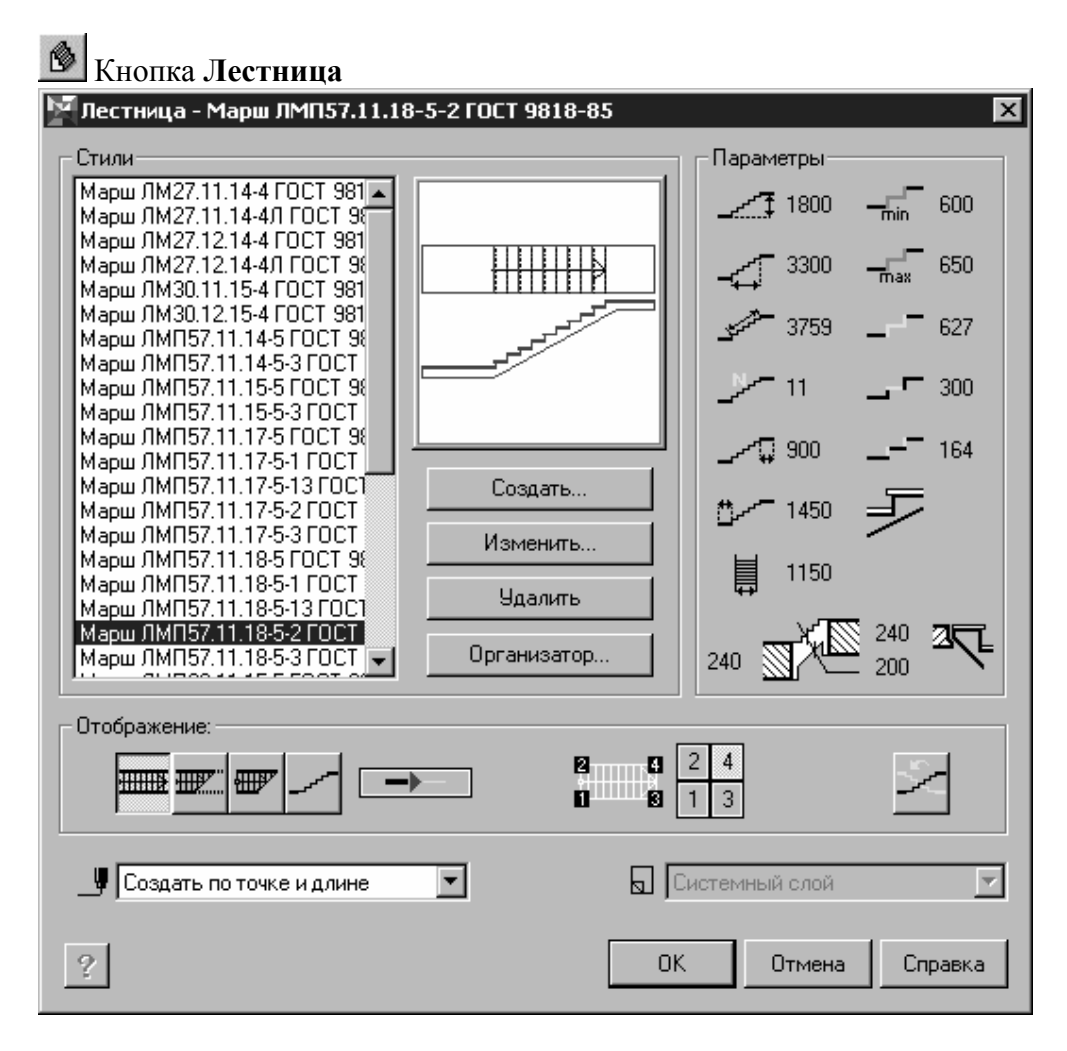

#### Рис. 2.9. Диалог **Лестница**

Диалог позволяет осуществлять выборку прямого лестничного марша из библиотеки стилей.

Поставка *Библиотеки отрисовки планов зданий и сооружений* включает данные по прямым лестничным маршам, определяемым в соответствии с ГОСТ 9818-85\* «Марши и площадки лестниц железобетонные. Технические условия». Кроме того, проектировщик может сам создавать любые прямые лестничные марши и сохранять их в библиотеке стилей как для использования в текущем проекте, так и в дальнейшей проектной практике.

#### **Опции диалога**

• Диалог включает в себя окно с перечнем активированных в библиотеке стилей лестниц, доступных для установки в пространстве чертежа. Перечень стилей может быть изменен (сужен, расширен) при помощи *Организатора*, вызываемого выбором кнопки *Организатор* панели *Стили* диалога, или же выбором команды *Стили* в окне библиотеки / кнопки *Стили*, подключенной к одной из пользовательских панелей.

Кнопка **Стили**

• Для выбранного стиля лестницы отображается эскиз (вид в плане, разрез), а также в панели *Параметры* — все определяемые стилем численные характеристики марша:

**hом** — высота подъема, миллиметры;

**lом** — длина проекции линии подъема на плоскость этажа, миллиметры;

**l** — длина линии подъема, миллиметры;

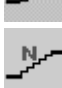

**n** — количество ступеней;

**l2** — длина верхней площадки марша, представляющей собой конструктивное целое с ним, миллиметры;

**l1** — длина нижней площадки марша, представляющей собой конструктивное целое с ним, миллиметры;

**b** — ширина марша, миллиметры;

 — минимальное значение контрольного параметра (**2H+S**), используемого в контролях при подборе геометрии марша, миллиметры;

<u>MAX</u> — максимальное значение контрольного параметра (**2H+S**), используемого в контролях при подборе геометрии марша, миллиметры;

 — расчетное значение контрольного параметра (**2H+S**) для текущего марша, миллиметры;

 $\blacksquare$  S — величина проступи, миллиметры;

**H** — величина подступенка, миллиметры;

 — признак, определяющий текущую лестницу как лестницу с фризовыми ступенями;

 — признак, определяющий текущую лестницу как лестницу с накладными проступями на ступенях;

дель — признак, определяющий текущую лестницу как лестницу с последней ступенью, образованной плитой перекрытия этажа, к которой выполняется примыкание марша;

公司 — признак, определяющий текущую лестницу как лестницу с примыканием к плите перекрытия в отметке этажа;

 — толщина верхнего и нижнего перекрытий, к которым выполняется примыкание маршем, толщина марша с косоуром, миллиметры.

• Кнопка *Создать*

Вызов диалога *Стиль лестницы* для определения параметров создаваемого вновь лестничного марша (нового стиля лестницы).

• Кнопка *Изменить*

Вызов диалога *Стиль лестницы* для изменения параметров существующего и выделенного подсветкой в списке стилей лестничного марша.

• Кнопка *Удалить*

Удаление существующего и выделенного подсветкой в списке стилей стиля лестницы.

• Кнопка *Организатор…*

Вызов диалога *Организатор стилей* для определения перечня стилей лестничных маршей, отображаемых в окне *Стили* диалога *Лестница*.

# • Панель *Отображение*

Панель включает в свой состав 5 кнопок, определяющих вид представления на чертеже выбранного лестничного марша:

• При нажатой кнопке *Рисовать полностью* рисуется верхний марш (полное представление)

# $\overline{HHHH}$

### Кнопка **Рисовать полностью**

• При нажатой кнопке *Вид с сечением и контуром* рисуется нижний марш (рассечен секущей плоскостью, с отображением контура части марша, находящейся над секущей плоскостью)

#### मााक्य "

# Кнопка **Вид с сечением и контуром**

• При нажатой кнопке *Вид с сечением* рисуется нижний марш (рассечен секущей плоскостью).

#### ∰ Кнопка **Вид с сечением**

• При нажатой кнопке *Вид сбоку* рисуется лестничный марш для отображения на разрезе.

# Кнопка **Вид сбоку**

• *Контур тонкой линией* — признак, определяющий стили линий, используемых при отрисовке выбранного лестничного марша:

• в неактивном состоянии кнопки используются стили линий «по умолчанию» — основная для отображения контура и линий ступеней, тонкая — для отображения линии подъема, штриховая для отображения контура проступей, части марша, находящейся над секущей плоскостью (в одном из 4 видов отображения);

• в активном состоянии кнопки — марш отрисовывается в тонких линиях — для представления на «подосновах», используемых, например, для вычерчивания планов внутренних инженерных сетей.

Кнопка **Контур тонкой линией**

• Кроме того, в состав панели входят 4 кнопки, определяющих номер точки привязки при вставке в пространство чертежа выбранного лестничного марша, а также кнопка *Зеркально* для изменения направления линии подъема с сохранением привязки лестничного марша в пространстве чертежа.

# Кнопка **Зеркально**

• Список *Способ построения*

# Пиктограмма **Способ построения**

Диалог допускает установку двух способов построения лестничного марша:

- По точке и длине (указанием точки вставки)
- По точке, длине и углу (указанием точки вставки и направления линии подъема)

• Список *Слой размещения*

#### 可 Пиктограмма **Слой размещения**

Функция доступна только при работе библиотеки совместно с *Организатором проекта*.

Список позволяет выбрать слой размещения для лестничного марша. При размещении объекта библиотеки производится контроль состояния атрибутов слоя (обеспечивается *Организатором проекта*).

При деактивации в диалоге *Настройка* меню *Сервис* Организатора проекта переключателя *Показывать невидимые слои* в списке *Слой размещения* отображаются только слои, видимые в текущей Группе или Подгруппе структуры Организатора проекта.

# • *Параметры*

# Кнопка **Параметры**

Активация кнопки позволяет вызвать диалог *Параметры лестницы*.

После выбора стиля лестницы нажмите кнопку *ОК* для перехода к вставке ее изображения в чертеж. Для выхода из диалога без выбора стиля лестницы нажмите кнопку *Отмена*.

Во время вставки лестницы на экране отображается ее фантом, позволяющий визуально контролировать процесс вставки. За один вызов команды построения лестницы вы можете вставить в чертеж несколько ее изображений.

Для завершения построения используйте кнопку *Прервать команду* на Панели специального управления КОМПАС-ГРАФИК.

Для редактирования параметров лестницы нужно выполнить двойной щелчок по ней левой кнопкой мыши, вызывающее появление диалога *Лестница*. При переопределении свойств лестницы с сохранением ее положения в пространстве чертежа в списке *Способ построения* должна быть активирована опция *Переопределить макрообъект* (активна «по умолчанию»). Если наряду с изменением параметров требуется также переместить лестничный марш, выберите из списка *Способ построения* необходимый способ вставки.

Кроме того, изменить геометрическую ориентацию лестницы в пространстве чертежа, можно с помощью любой из четырех HOTточек, совпадающих геометрически с точками привязки при вставке и активизирующихся при одиночном щелчке левой кнопкой мыши по ней.

Маркировка одной из точек соответствует стилю редактируемого лестничного марша, например:

# **Марш ЛМ27.11.14-4 ГОСТ 9818-85**

# **2.4.3. Вставка КОМПАС-Объекта**

В Библиотеке предусмотрена возможность вставки объектов из КОМПАС-библиотек фрагментов, оформленных для совместной работы с интерфейсом КОМПАС-Объект (см. раздел **Ошибка! Источник ссылки не найден.**). Такие специально подготовленные (структурированные и снабженные управляющим файлом атрибутов — см. раздел **Ошибка! Источник ссылки не найден.**) библиотеки фрагментов называются *библиотеками объектов*.

Для вставки КОМПАС-Объекта запустите команду *КОМПАС-Объект* в окне Библиотеки отрисовки планов зданий и сооружений или нажмите одноименную кнопку, подключенную к одной из пользовательских панелей. Откроется диалог *КОМПАС-Объект* (рис[. 2.10\)](#page-55-0) в котором необходимо выбрать интересующую библиотеку и объект.

Кнопка **КОМПАС-Объект**

<span id="page-55-0"></span>В комплект поставки КОМПАС-ГРАФИК v.6 Plus входят следующие библиотеки объектов (по именам разделов):

- Обозначения на чертеже;
- Штриховки и текстуры;
- Узлы строительных конструкций (см. раздел **Ошибка! Источник ссылки не найден.**);
- Приборы сантехнические;
- Мебель и бытовая техника;
- Люди;
- Автомобили;
- Растения;
- Конструкции металлические.

**Замечание.** Не допускается произвольно изменять расположение файлов, составляющих библиотеку объектов, на диске. Их расположение должно определяться либо положением «по умолчанию», либо, при переносе папки библиотеки *FloorPlan*, должно быть выполнено следующее условие: папка *Object Library* должна находиться в одной папке с запускающим библиотеку файлом *Arch.rtw*. В противном случае, КОМПАС-Объекты, включенные в чертеж, могут оказаться недоступными для редактирования. Библиотеки объектов пользователя должны размещаться в той же папке, что и поставляемые вместе с КОМПАС-ГРАФИК библиотеки объектов (т.е. *Object Library*).

Диалог позволяет выполнить одновременное подключение нескольких библиотек объектов. Подключенные библиотеки объектов загружаются в память. Для переподключения библиотеки объектов к интерфейсу необходимо последовательно отключить и затем подключить ее вновь с помощью кнопок *Удалить* и *Добавить*. Отключение всех библиотек объектов производится также при завершении сеанса редактирования в КОМПАС-ГРАФИК с закрытием приложения. Переподключение библиотеки необходимо в случае, если вы внесли какие-либо изменения в графическое представление объекта: например, ввели дополнительную точку вставки, либо изменили значения атрибутов по умолчанию в управляющем файле атрибутов.

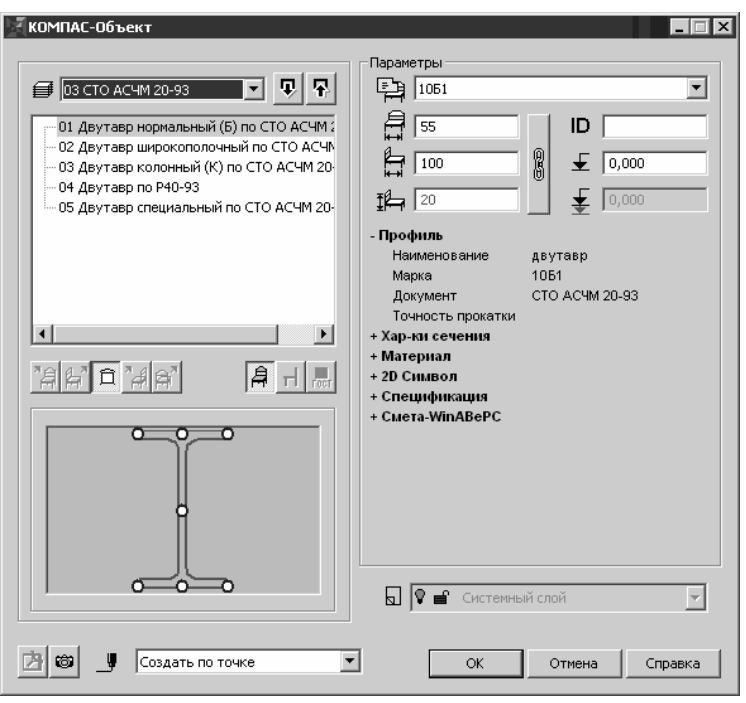

Рис. 2.10. Диалог Компас-Объект

# **Опции диалога**

# • *Библиотеки объектов*

Пиктограмма списка подключенных в текущем сеансе редактирования библиотек объектов

# Кнопка **Добавить**

Библиотеки объектов, доступные для подключения, находятся в папке *Object Library* папки Библиотеки отрисовки планов зданий и сооружений *FloorPlan*. Для подключения любой из библиотек объектов достаточно выбрать ее файл *\*.lfr*.

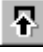

Кнопка **Удалить**

• *Отображение КОМПАС-Объекта*

Панель включает в свой состав пять кнопок, определяющих проекционный вид и три кнопки, определяющих способ отрисовки КОМПАС-Объекта.

Кнопка **Спереди**

Кнопка **Слева**

Кнопка **Сверху**

Кнопка **Справа**

Кнопка **Сзади**

Кнопка **Масштабированный вид**

Кнопка **Упрощенный вид**

# Кнопка **Обозначение по ГОСТ**

Набор доступных для вставки проекционных видов и способов их отрисовки определяется структурой файла библиотеки фрагментов и управляющего файла атрибутов объекта.

#### • *Точка вставки*

«Умолчательно» для любого КОМПАС-Объекта определено несколько наиболее вероятных точек вставки.

Определение точек вставки производится при создании объектов путем установки в местах желаемого расположения точек вставки символов *Точка*, причем для отрисовки точки должен быть выбран стиль *Вспомогательная точка* на панели свойств системы КОМПАС.

Дополнительные точки вставки пользователь может создать, редактируя графическое представление объекта — фрагмент в составе соответствующей библиотеки фрагментов. Редактирование производится с помощью базового функционала КОМПАС-ГРАФИК.

**Замечание.** При редактировании точек вставки не рекомендуется удалять существующие точки. Данное замечание особенно актуально при редактировании параметрических фрагментов.

Выбор точки вставки производится путем непосредственного ее указания в окне слайда.

Текущая точка вставки выделяется синим цветом.

«Умолчательно» текущей является левая нижняя точка вставки объекта (первая точка, замаркированная при его создании).

**Совет.** Для соблюдения этого правила рекомендуется при создании собственных объектов, при маркировке точек, руководствоваться правилом, устанавливающим направление обхода при простановке точек: «Слева направо, снизу вверх».

# • *Параметры*

Область, позволяющая осуществить доступ к атрибутам КОМПАС-Объекта для их просмотра и редактирования (определения при вставке значения, отличного от принятого «по умолчанию» и заданного с помощью управляющего файла атрибутов).

Все атрибуты делятся на две группы:

• Обязательные — одинаковые для всех категорий КОМПАС-Объектов. Данная категория атрибутов отображается в верхней части диалога в окнах ввода. К их числу относятся:

# Пиктограмма списка **Обозначение**

Список доступен только при выборе КОМПАС-Объектов, основанных на использовании параметрических библиотек фрагментов; в этом случае данный атрибут является ключевым для определения геометрии параметрического фрагмента.

При вставке непараметрических фрагментов диалог отображает обозначение объекта вставки и недоступен для выбора.

Пиктограмма окна ввода **Длина**

Пиктограмма окна ввода **Ширина**

Пиктограмма окна ввода **Высота**

Изменение значения любого из этих атрибутов как по отдельности, так и совместно, позволяют управлять габаритными размерами КОМПАС-Объекта при вставке. Функция доступна как при вставке объектов, основанных на использовании параметрических, так и непараметрических фрагментов.

Для обеспечения возможности пропорционального изменения габаритных размеров объекта используйте одноименную кнопку.

8

#### Кнопка **Пропорционально**

При определении габаритных размеров текущего проекционного вида размер, не участвующий в формировании этого вида, выделяется красным цветом.

#### ID Пиктограмма окна ввода **Марка**

**Совет.** Для корректного выпуска смет и спецификаций рекомендуется внимательно следить за корректностью назначения марок помещаемым в чертеж объектам.

Пиктограмма окна ввода **Отметка относительно уровня этажа**

Пиктограмма окна ввода **Отметка относительно уровня проектного нуля**

При работе совместно с Организатором проекта поле *Отметка относительно уровня проектного нуля* отображает значение отметки текущего этажа (группы слоев) относительно проектного нуля. Значение отметки в поле передается Организатором проекта.

• Произвольно определяемые — индивидуальные для каждой категории КОМПАС-Объектов.

Атрибуты этой группы отображаются внутри древовидной структуры, описание которой создается на этапе проектирования библиотеки объектов в разделе **[PROPERTIES]** управляющего файла атрибутов (см. раздел **Ошибка! Источник ссылки не найден.**).

 Для определения атрибутов в структуре Дерева атрибутов помимо стандартных элементов интерфейса реализована возможность выбора значения атрибута из файла пользовательских настроек библиотеки *KObject.pmn*, находящегося в папке *FloorPlan*  библиотеки. Обращение к файлу пользовательских настроек активируется двойным щелчком левой кнопкой мыши правее значения изменяемого атрибута. Атрибуты, изменение которых возможно выполнить путем обращения к файлу пользовательских настроек, в структуре Дерева атрибутов выделены синим цветом.

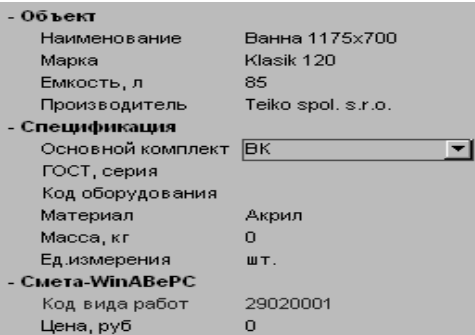

Дерево атрибутов

При вставке объектов, основанных на параметрических фрагментах, атрибуты в структуре Дерева атрибутов, использованные в параметрических ограничениях, наложенных на объект, выделены символом: « **[f(x)...]** ».

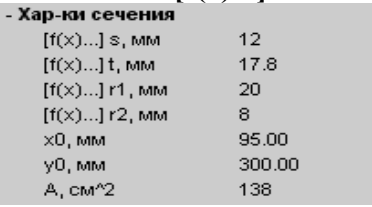

Дерево атрибутов

• Просмотр связанных документов

Просмотр файла описания в формате Adobe Acrobat и растрового изображения объекта, связанных с ним (в случае если такая связь определена объекту в файле управляющих атрибутов), осуществляется с помощью кнопок:

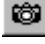

Кнопка **Описание**

# Кнопка **Изображение**

Для просмотра растрового файла используется установленный для операционной системы на ПК пользователя просмотрщик файлов *\*.jpg*, например, программа просмотра изображений и факсов Windows XP.

# • Список *Способ построения*

# Пиктограмма **Способ построения**

Диалог допускает установку двух способов построения КОМПАС-Объекта:

- Создать по точке (указанием точки вставки)
- Создать по точке и углу (указанием точки вставки и угла поворота)

При редактировании КОМПАС-Объекта активируется опция *Переопределить макроэлемент*, что позволяет изменить значения атрибутов редактируемого объекта, либо заменить один редактируемый объект другим без повторного указания точки вставки. Если при редактировании объекта требуется переопределить и его точку вставки, должна быть выбрана одна из двух вышеперечисленных опций вставки.

# • Список *Слой размещения*

# Пиктограмма **Слой размещения**

Функция доступна только при работе библиотеки совместно с Организатором проекта.

Список позволяет выбрать слой размещения для КОМПАС-Объекта. При размещении объекта библиотеки производится контроль состояния атрибутов слоя (обеспечивается Организатором проекта). При деактивации переключателя *Показывать невидимые слои* в диалоге *Настройка* меню *Сервис* Организатора проекта в списке *Слой размещения* отображаются только слои, видимые в текущей Группе или Подгруппе структуры Организатора проекта.

После задания параметров КОМПАС-Объекта нажмите кнопку *ОК* для перехода к вставке его изображения в чертеж.

Для выхода из диалога без создания объекта нажмите кнопку *Отмена*.

Для завершения построения используйте кнопку *Прервать команду* на Панели специального управления КОМПАС-ГРАФИК.

# Кнопка **Прервать команду**

Для редактирования параметров КОМПАС-Объекта нужно выполнить двойной щелчок по нему левой кнопкой мыши, вызывающий появление диалога *КОМПАС-Объект*.

### **2.5. Порядок выполнения работы**

1. Создать чертёж: Файл-Создать-Чертёж-ОК.

2. Настроить параметры текущего листа: Сервис - Параметры-Текущий чертёж - Параметры первого листа - Формат А1(А0)- Горизонтальное положение - ОК.

3. Установка масштаба: Вставка – Вид - В панели свойств выбираем нужный масштаб(1:200 или 1:100 или 1:400).

4. В текущем виде устанавливаем координатную ось.

5. Выбрать сетку колонн и расположить на чертеже. Сначала для производственного корпуса(18х12, 24х12, 30х12, 36х12м), а затем для служебно-бытовых помещений (6х6м) -пристроев или отдельно стоящих зданий.

6. Выбрать тип и размеры колонн и расположить их в установленных местах (на пересечениях осей сетки колонн).

7. Выбрать тип ограждающих конструкций и расположить по периметру цеха, а также внутри цеха – для вспомогательных подразделений.

8. Выбрать тип и размеры ворот и дверей и расположить их в установленных местах (в местах выхода магистральных проездов, выхода из вспомогательных и служебно-бытовых подразделений).

9. Выбрать тип и размеры окон и расположить их в установленных местах (либо между колоннами, либо ленточное остеклении по периметру цеха).

10. Выбрать тип и размеры лестниц и расположить их в установленных местах (служебно-бытовые помещения).

11. Создать нужное число планов служебно-бытовых помещений – по числу этажей.

# **3 БИБЛИОТЕКА ПЛАНИРОВОК ЦЕХОВ**

### **3.1. Общие сведения**

Технологическое проектирование новых и реорганизация существующих производственных цехов должны обеспечивать наиболее благоприятное расположение каждого станка для всех обрабатываемых на нем деталей. Расположение станков должно также соответствовать кратчайшему пути движения всех деталей на данной линии. Рациональный способ проектирования цеха состоит в размещении на его плане темплетов оборудования.

Темплет — (англ. *templet, template -* шаблон, лекало, модель), плоская двумерная масштабная модель единицы технологического оборудования (аппарата, прибора, машины) или строительного узла, конструкции.

Разработка вариантов проектов с помощью темплетов называется методом плоскостного макетирования.

Плоскостное макетирование в системе КОМПАС-ГРАФИК обеспечивается использованием Библиотеки планировок цехов.

### **3.1.1. Назначение библиотеки**

Библиотека планировок цехов предназначена для автоматизации процесса формирования графической и текстовой документации при создании технологических планировок производственных цехов. Библиотека позволяет:

• создавать и редактировать темплеты оборудования,

• размещать темплеты на плане производственного помещения,

• управлять отображением элементов темплетов,

• контролировать нормативные расстояния между единицами оборудования, а также от оборудования до смежных элементов зданий (стен, колонн и т.д.),

• регистрировать оборудование в базе данных,

• получать из базы данных справочную информацию по оборудованию,

• автоматически формировать спецификацию оборудования.

В качестве строительной подосновы Библиотека может использовать документы, созданные с помощью Библиотеки отрисовки планов зданий и сооружений. Библиотека планировок цехов использует базы данных САПР технологических процессов КОМПАС-АВТОПРОЕКТ. Возможна также автономная работа приложения при отсутствии системы КОМПАС-АВТОПРОЕКТ.

Для работы Библиотеки требуется чертежно-конструкторская система КОМПАС-ГРАФИК версии не ниже 6.0.

**3.1.2. Подключение и запуск Библиотеки планировок цехов**

Приложение реализовано в виде прикладной КОМПАС-библиотеки *templet.rtw.* Чтобы подключить библиотеку к системе КОМПАС, выполните следующие действия.

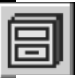

1. Вызовите команду **Сервис—Менеджер библиотек.**

На экране появится окно Менеджера библиотек.

2. Вызовите из контекстного меню Менеджера библиотек команду

**Добавить описание — прикладной библиотеки.**

На экране появится диалог **Добавить библиотеку** (рис. 3.1.).

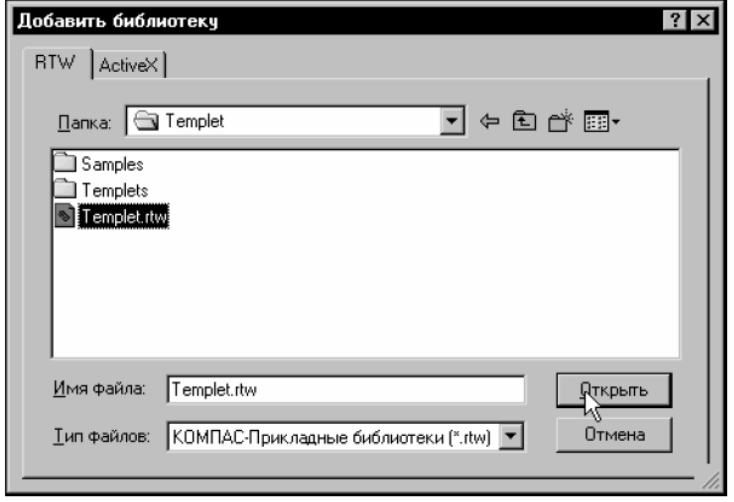

Рис. 3.1

3.Откройте папку, в которой сохранен файл библиотеки *Templet.rtw*  (по умолчанию *..\Libs\Templet\)* и откройте его.

Диалог будет закрыт.

4.В появившемся на экране диалоге **Свойства библиотеки** (рис.

3.2) выберите режим работы библиотеки.

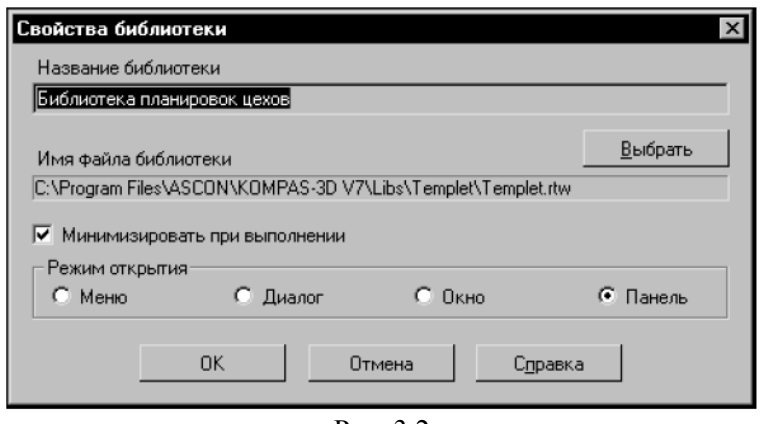

Рис. 3.2

5.Включите опцию **Минимизировать при выполнении,** чтобы обеспечить автоматическую минимизацию окна библиотеки при выполнении какой-либо ее команды. После завершения команды окно библиотеки будет развернуто.

6. Чтобы завершить настройку свойств библиотеки нажмите кнопку **ОК.** 

7. Щелкните мышью в поле слева от названия библиотеки.

Библиотека будет подключена в установленном для нее режиме: меню, окно, диалог или панель. В поле рядом с названием библиотеки появляется красная «галочка» — признак того, что библиотека подключена; «галочкой» помечается также название команды **Подключить** в контекстном меню.

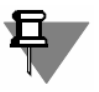

В составе Библиотеки планировок цехов поставляется Библиотека условных графических обозначений, сохраненная в файле *UGO.Ifr.* При создании и редактировании темплетов оборудования средствами Библиотеки планировок цехов (см. ниже) условные графические обозначения подключаются

автоматически. Библиотека условных графических обозначений может использоваться для вставки условных обозначений в документы системы КОМПАС-ГРАФИК автономно. Для этого она должна быть подключена к системе КОМПАС-ГРАФИК стандартным способом.

#### **3.1.3. Отключение библиотеки**

Система КОМПАС позволяет подключить и использовать в работе несколько прикладных библиотек одновременно. Однако следует помнить, что каждое подключение библиотеки приводит к уменьшению свободных системных ресурсов. Поэтому, если ранее подключенная прикладная библиотека больше не требуется для работы, ее рекомендуется отключить.

Для отключения библиотеки укажите ее в окне Менеджера и вызовите из контекстного меню команду **Подключить.**

Из поля рядом с названием библиотеки исчезнет «галочка». Одновременно исчезнет название библиотеки из нижней части меню **Библиотеки.** 

#### **3.1.4. Интерфейс Библиотеки планировок цехов**

Отображение Библиотеки соответствует выбранному режиму (меню,

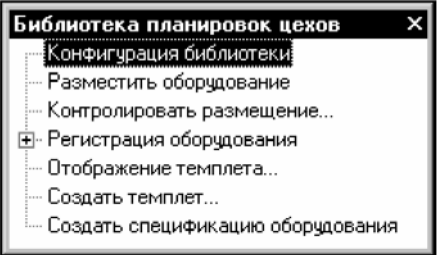

диалог, окно или панель). На рис. 3.3 изображен режим *Окно.* В окне находится список команд Библиотеки. Чтобы вызвать команду, дважды щелкните мышью по ее названию. В режимах *Диалог* и *Панель* в окне Библиотеки отображаются аналогичные

Рис. 3.3 команды. В режиме *Меню* эти

команды доступны в подменю **Библиотека планировок цехов** меню **Библиотеки** системы КОМПАС-ГРАФИК.

#### **3.2. Вставка темплетов в чертеж**

#### **3.2.1. Подготовка чертежа**

Размеры темплетов, содержащихся в каталоге фрагментов библиотеки, соответствуют фактическим размерам отображаемого оборудования. Для их корректного размещения на листах чертежей стандартных форматов необходимо выбрать подходящий масштаб изображения и выполнять построения в виде, имеющем этот масштаб.

Для создания такого вида выполните следующие действия.

Вызовите команду Вставка — Вид.

В поле **Масштаб вида** на Панели свойств задайте необходимый масштаб отображения, например, 1:100 или 1:200, в соответствии с указаниями ГОСТ 2.002-72. Укажите положение начала координат нового вида. Рекомендуется расположить его в левом нижнем углу внешней рамки чертежа.

#### **3.2.2. Выбор модели оборудования**

Чтобы выбрать модель оборудования в базе данных, вызовите команду Библиотеки **Разместить оборудование...** На экране появится окно **Оборудование…** (рис. 3.4). Состав групп темплетов, которые будут показаны в этом окне задается при настройке библиотеки (см.раздел 2.2. на с.16).

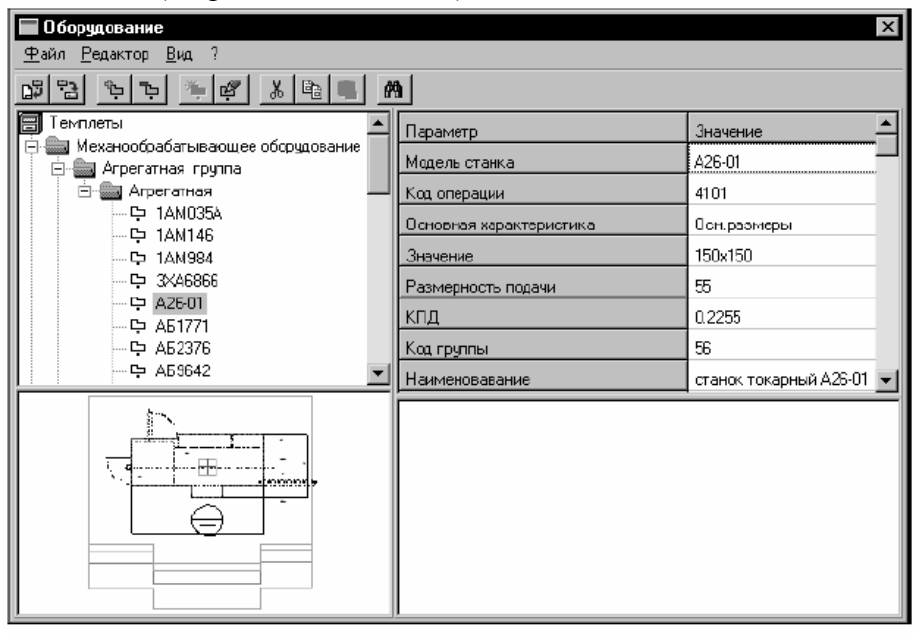

Рис. 3.4 Окно оборудования

Выберите нужный раздел и объект, например, станок, выделив его в структурированном списке («дереве») оборудования.

Вы можете найти нужный станок по строке текста, которая содержится в его наименовании. Поиск производится только по тому оборудованию, которое показано в окне, а не во всей базе данных.

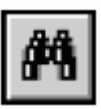

Чтобы начать поиск, вызовите команду **Редактор — Поиск оборудования....** На экране появится диалог **Найти** (рис 3.5). Введите в поле **Что:** строку знаков, которые должны присутствовать в наименовании объекта. Опция **Только слово целиком** включает режим поиска только целых слов.

**С учетом регистра** включает режим поиска, при котором различаются строчные и прописные буквы.

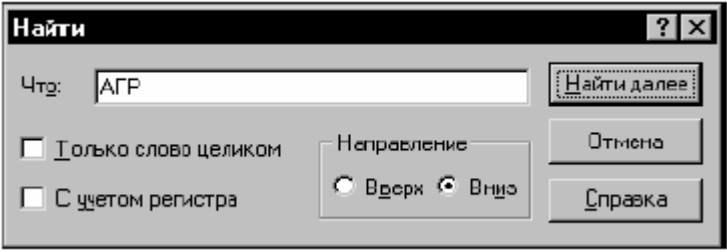

Рис. 3.5. Диалог **Найти**

В группе **Направление** выберите вариант направления поиска оборудования по списку. Чтобы начать поиск, нажмите кнопку **Найти далее.** В результате поиска в дереве будет подсвечен объект, наименование которого содержит заданную строку. Диалог **Найти** останется на экране.

При поиске анализируются наименования объектов и групп.

Чтобы продолжить поиск с теми же параметрами, нажмите кнопку **Найти далее** еще раз.

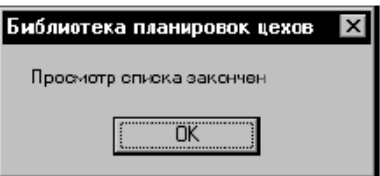

После завершения просмотра всех объектов базы данных на экране

появится сообщение об этом.

После того, как нужный объект найден, нажмите кнопку **Отмена.**

Диалог **Найти** закроется. В списке будет выделен последний найденный объект.

### **3.2.3. Указание позиции темплета на плане**

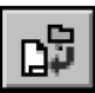

Чтобы вставить выделенный объект в документ, вызовите команду **Файл — Вставить темплет в документ** или дважды щелкните мышью по его наименованию.

Если к выделенному объекту не подключено графическое изображение темплета, команда будет недоступна.

На экране появится фантом темллета. Укажите точку вставки темплета и угол его наклона. При этом вы можете пользоваться привязками и Геометрическим калькулятором.

**3.2.4. Регистрация оборудования в базе данных**

После указания положения темплета на экране появится диалог **Свойства оборудования** (рис. 3.6). На вкладке **Паспортные данные** вы можете просмотреть информацию о размещаемом оборудовании.

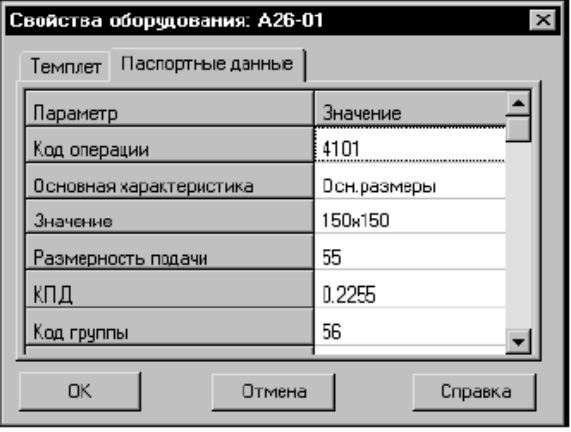

Рис. 3.6

На вкладке **Темплет** введите значения параметров объекта для регистрации в базе данных (рис. 3.7). Значение параметра *Инвентарный номер* может быть только числом. Значения остальных параметров могут быть представлены комбинацией букв и цифр. Значения параметра **Инвентарный номер** должно быть уникальным в пределах базы данных. Как правило, база данных оборудования едина для всего предприятия. Поэтому инвентарные номера будут уникальны в пределах предприятия.

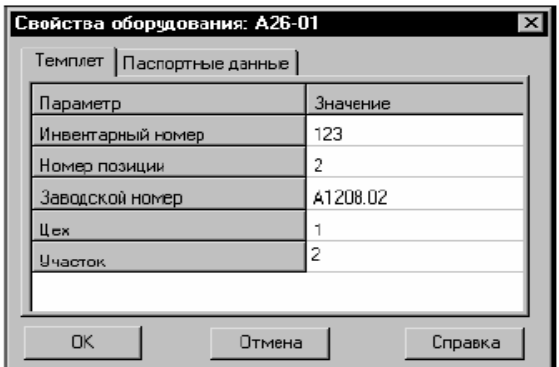

#### Рис. 3.7

Если при настройке параметров библиотеки была выключена опция **Разрешить повтор номеров позиции,** то значения параметра **Номер позиции** должны быть уникальными в пределах плана.

При попытке повторно зарегистрировать существующие значения инвентарного номера и номера позиции на экране появится предупреждение (рис. 3.8). В этом случае диалог можно закрыть либо после ввода допустимых значений, либо нажав кнопку **Отмена.** Темплет будет зафиксирован на плане. Если диалог **Свойства оборудования** был закрыт кнопкой **Отмена,** параметры оборудования можно ввести после размещения темплетов.

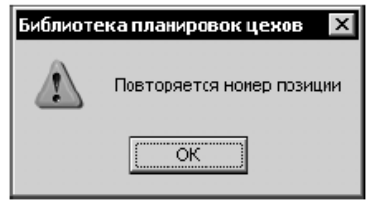

Рис. 3.8

При размещении темплетов на плане допускается частично или полностью не вводить значения параметров оборудования. Ввести нужные значения или изменить существующие для уже размещенных темплетов можно, вызвав команду библиотеки **Регистрация оборудования — Зарегистрировать оборудования.**

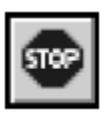

После закрытия диалога система ожидает размещения на плане очередного экземпляра такого же темплета. При необходимости повторите рассмотренную последовательность действий. Чтобы завершить размещение текущего темплета, нажмите кнопку **Прервать команду.**

После размещения на плане первого темплета или группы одинаковых темплетов на экране появляется стандартный диалог сохранения чертежа. Укажите в нем имя файла и папку для его размещения.

#### **3.2.5. Формирование спецификации**

Используя Библиотеку планировок цехов, вы можете автоматически сформировать спецификацию оборудования, размещенного на плане. Для этого вызовите команду **Создать спецификации оборудования.** Библиотека автоматически создаст новую спецификацию оборудования, изделий и материалов по ГОСТ 2.11095, содержащую сведения об оборудовании, размещенном на чертеже. Для последующей работы со спецификацией сохраните ее.

#### **3.3. Изменение параметров оборудования, вставленного в чертёж**

#### **3.3.1. Настройка отображения темплетов**

Умолчательный способ отображения вновь вставляемых в чертеж темплетов определятся при настройке конфигурации библиотеки.

Чтобы изменить представление существующего темплета, вызовите команду библиотеки **Отображение темплета....** Укажите мышью темплет, вид которого требуется настроить. Если требуется одинаковым образом настроить отображение группы темплетов, предварительно выделите их. На экране появится диалог **Отображение темплета** (рис. 3.9). Элементы управления, расположенные на вкладках **Основные элементы, Контрольные элементы** и **Дополнительные элементы** диалога позволяют управлять отображением темплетов. Их назначение аналогично рассмотренным ранее для диалога **Конфигурация библиотеки** (см. табл 2.1 на с. 17,табл 2.2 на с. 18 и табл. 2.3 нас. 19). На вкладке **Контрольные элементы** диалога **Отображение темплета** находится опция **Выключить все.** Она позволяет отменить вывод на экран всех контрольных элементов темплета.

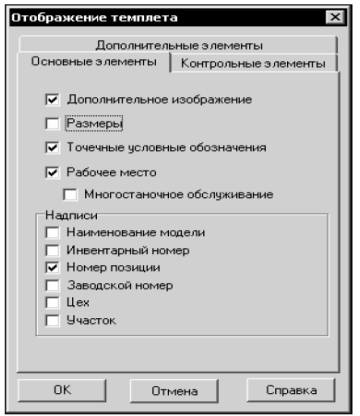

Рис. 3.9 Отображение темплета
На вкладке **Дополнительные элементы** отсутствуют кнопки, позволяющие создавать, изменять и удалять дополнительные элементы.

Чтобы завершить настройку текущего темплета или группы, нажмите кнопку **ОК.** Чтобы закрыть диалог, отказавшись от сделанных изменений, нажмите кнопку **Отмена.** По окончании настройки отображения темплета система ожидает указания следующего темплета для настройки. Чтобы завершить настройку, нажмите кнопку **Прервать команду.** 

**3.3.2. Изменение регистрационных параметров оборудования**

При размещении темплетов на плане параметры соответствующего оборудования регистрируются в базе данных. Чтобы изменить эти параметры, следует перерегистрировать темплеты. Вызовите команду **Зарегистрировать оборудование.**

Если на плане нет выделенных темплетов, команда поочередно будет применяться ко всем темплетам. Чтобы изменить параметры определенной группы темплетов, следует выделить их до вызова команды.

Цвет одного из темплетов изменится. На экране появится диалог **Свойства оборудования** (рис. 3.2.5 на с. 23) для него.

Действия по изменению параметров оборудования аналогичны действиям при его вставке в чертеж (см. раздел 3.2.4. на с. 23).

После закрытия диалога для одного темплета на экране появится аналогичный диалог для следующего по порядку размещения темплета.

Таким образом каждый темплет перерегистрируется в базе данных с новыми параметрами.

После закрытия диалога параметров последнего темплета на экране появится сообщение о завершении регистрации оборудования (рис. 3.109).

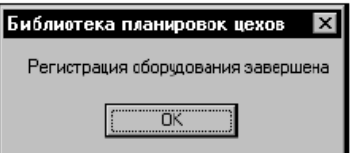

Рис. 3.10

 Командой **Зарегистрировать оборудование** удобно пользоваться, если при регистрации были допущены ошибки

### **3.4. Проверка правильности планировки цеха**

Библиотека планировок цехов позволяет автоматизировать проверку размещения темплетов на плане и значений их зарегистрированных параметров.

### **3.4.1. Проверка размещения темплетов**

Команда **Контролировать размещение...** позволяет проверить правильность расположения темплетов на плане. Чтобы проверить расположение только части темплетов, выделите их. Если на плане не будет выделенных темплетов, проверяются все.

После вызова команды на экране появится диалог настройки параметров контроля (рис. 3.11). Элементы управления группы **Нормы** расстояний позволяют выбрать объекты, расстояние до которых будет проверяться. Если выключены все опции, контроль размещения оборудования будет производиться по основным контурам темплетов.

Чтобы выполнить проверку в соответствии с заданными условиями, следует нажать кнопку ОК.

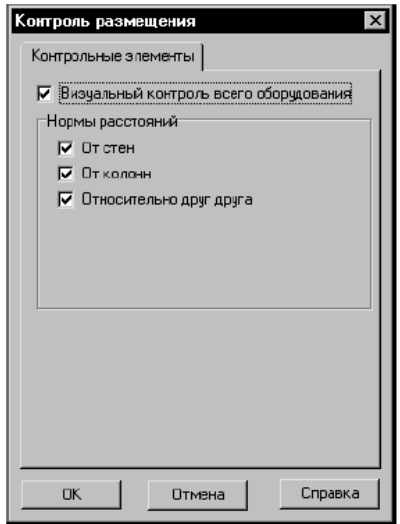

Рис. 3.11 Диалог. Контроль размещения

Опция **Визуальный контроль всего оборудования** позволяет управлять отображением контуров контролируемых зон на чертеже следующим образом.

▼ Опция выключена.

Если выделенных темплетов нет, то после нажатия кнопки ОК будут показаны контуры, включенные в группе **Нормы** расстояний, у всех темплетов. Если проверяется размещение выделенных темплетов, то после нажатия кнопки ОК будут показаны включенные контуры только у этих темплетов. Линии контуров неправильно расположенных темплетов будут показаны красным цветом.

▼ Опция включена.

Вне зависимости от наличия на плане выделенных темплетов, после нажатия кнопки ОК будут показаны контуры, включенные в группе **Нормы расстояний,** у всех темплетов При соответствии контролируемых расстояний нормативным значениям на экране появится сообщение об отсутствии ошибок (рис. 3.12).

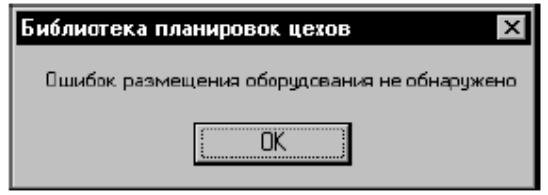

Рис. 3.12

Если темплеты расположены слишком близко друг к другу или находящимся рядом строительным конструкциям, на экране появится диалог **Результаты контроля (**рис. 3.13).

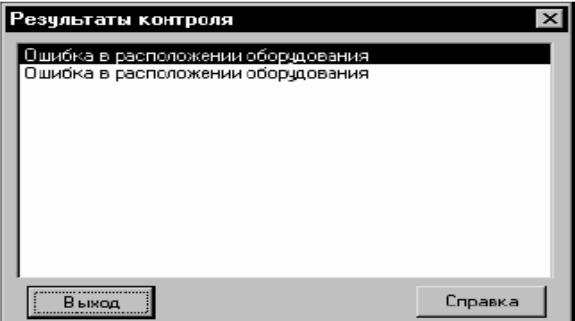

Рис. 3.13 Диалог. Результаты контроля

Он содержит список ошибок расположения темплетов и их групп.

Выделите любую ошибку в списке. Положение чертежа изменится таким образом, что темплеты, вызвавшие эту ошибку, будут расположены в центре экрана. Их цвет изменится.

Нажмите кнопку **Выход.** Диалог **Результаты контроля закроется.**  Для устранения ошибки измените положение темплетов.

Для устранения остальных ошибок вновь вызовите команду **Контролировать размещение...** и повторите описанные выше действия.

### **3.4.2. Проверка регистрации оборудования**

Команда **Регистрация оборудования — Проверить регистрацию оборудования** позволяет проверить правильность регистрации в базе данных параметров оборудования, темплеты которого расположены на плане. Чтобы проверить регистрацию только части темплетов, выделите их. Если на плане не будет выделенных темплетов, проверяются все.

При наличии в базе данных оборудования с недопустимыми значениями параметров на экране появится диалог Свойства **оборудования** (рис. 3.2.5 на с. 23) для проверяемого объекта. Сделайте необходимые изменения параметров в этом диалоге. После закрытия диалога для одного темплета на экране появится аналогичный диалог для следующего по порядку размещения темплета.

Если в базе данных есть информация об оборудовании, которое отсутствует на плане, то после выполнения команды информация о таком оборудовании из базы удаляется

При отсутствии ошибок на экран выводится сообщение об окончании проверки регистрации (рис. 3.14).

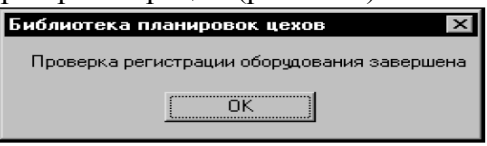

Рис. 3.14.

### 3.5. **Редактирование базы данных библиотеки**

База данных Библиотеки планировок цехов может дополняться пользователем. При этом пользователю доступны следующие действия:

▼ добавление моделей оборудования и их групп;

▼ изменение параметров моделей оборудования и их групп;

▼ подключение к модели оборудования темплета (см. раздел 7.3. на с. 36).

База данных имеет трехуровневую иерархическую структуру. Оборудование может входить в состав групп третьего уровня.

Все операции по изменению базы данных библиотеки выполняются в диалоге **Оборудование**. Этот диалог появляется на экране после вызова команды **Разместить оборудование.**

### **3.5.1. Добавление моделей оборудования и их групп**

Чтобы добавить группу оборудования первого уровня, вызовите команду **Добавить группу** из контекстного меню объекта Темплеты. В дереве появится значок новой группы. По умолчанию ее именем будет *Новая группа,* причем в поле имени будет находиться текстовый курсор. Введите нужное имя, например, *Деревообрабатывающее оборудование* и завершите создание группы, нажав *<Enter>.*

Длина имен объектов базы данных не должна превышать 50 знаков.

Имена пользовательских групп первого уровня появятся на вкладке **Оборудование** диалога **Конфигурация библиотеки** (см. раздел 2.2. на с. 16).

Чтобы создать группу второго уровня, вызовите из контекстного меню нужной группы первого уровня, например*, Механообрабатывающее оборудование,* команду **Добавить группу.** На экране появится диалог **Создание группы оборудования** (рис. 3.15).

Заполните поля **Тип операции** и **Код операции** создаваемой группы. Чтобы завершить создание группы, нажмите кнопку ОК. В базу данных будет добавлена новая группа оборудования.

Чтобы закрыть диалог, не создавая группу, нажмите кнопку **Отмена.** 

Чтобы создать группу третьего уровня, вызовите из контекстного меню группы второго уровня команду **Добавить группу.** На экране появится диалог создания группы оборудования третьего уровня (рис. 3.16).

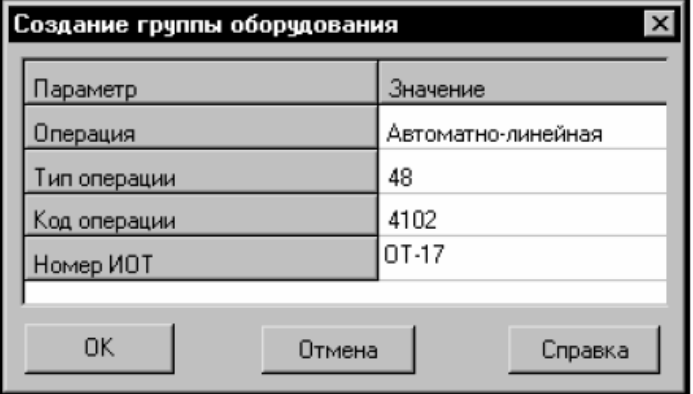

Рис. 3.15

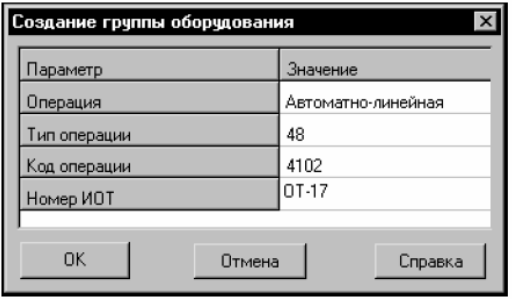

Рис. 3.16

Введите в нем название, тип и код операции. Если добавляемая группа входит в состав одной из групп первого уровня, которые входят в комплект поставки Библиотеки, введите номер Инструкции по охране труда для создаваемой группы.

Если добавляемая группа входит в состав одной из пользовательских групп первого уровня, введите номера раздела и подраздела спецификации, в которые будут автоматически добавлены объекты данной группы при автоматизированном создании спецификации средствами Библиотеки (см. раздел 3.2.5. на с. 24). Если эти поля не будут заполнены, то по умолчанию

оборудование добавляется в раздел Прочее оборудование. Чтобы завершить создание группы, нажмите кнопку ОК. В базу данных будет добавлена новая группа оборудования.

Чтобы закрыть диалог, не создавая группу, нажмите кнопку **Отмена.** 

Чтобы добавить модели оборудования, вызовите из контекстного меню группы третьего уровня команду **Добавить оборудование.** В списке оборудования выбранной группы появится пиктограмма нового объекта.

По умолчанию его именем будет *Новое оборудование,* причем в поле имени будет находиться текстовый курсор. Введите нужное имя и завершите создание модели оборудования, нажав *<Enter>.* В окне свойств оборудования введите значения характеристик модели. Параметры групп и моделей машиностроительного оборудования должны соответствовать приведенным в Классификаторе технологических операций машиностроения и приборостроения 1 85 151.

**3.5.2. Изменение параметров моделей оборудования и их групп**

Чтобы удалить или переименовать модель оборудования или группу, вызовите соответствующую команду из контекстного меню объекта.

Группы оборудования первого уровня, которые входят в базовую поставку библиотеки удалить или переименовать невозможно.

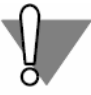

При удалении группы удаляются все объекты, входящие в нее. Отмена этого действия невозможна.

Чтобы изменить значения параметров модели оборудования или группы, выделите ее в дереве. В Окне свойств оборудования станут доступными для просмотра и изменения характеристики выбранного объекта и путь к файлу фрагмента, содержащего темплет модели оборудования.

Будьте внимательны при редактировании характеристик оборудования. Сделанные изменения автоматически заносятся в базу данных. Ввод неверных значений может при вести к нарушениям в работе других компонентов системы КОМПАС, использующих эту базу.

### **3.6. Выполнение действий с темплетами**

Темплеты оборудования, размещаемые на планах, представляют собой документы системы КОМПАС типа *фрагмент,* они сохраняются в файлах с расширением *frw.* Файлы темплетов, которые входят в базовую поставку библиотеки, сохранены в папке \*Templets\.* 

### **3.6.1. Создание темплета**

Чтобы начать создание темплета, можно воспользоваться одним из способов.

- Вызвать команду Библиотеки **Создать темплет....**
- Выбрать в дереве объектов базы данных модель, к которой не も подключен темплет, и вызвать команду **Редактор — Создать темплет.**

На экране появится окно **Мастер создания темплета оборудования** (рис. 3.17). Процедура создания темплета разбита на отдельные шаги. Мастер позволяет последовательно выполнять их.

В левой части окна содержится список шагов создания темплета.

Выполнение некоторых шагов обязательно, других— нет. Информация о том, обязательно выполнение шага или нет, отображается в правой части **Мастера создания темплета оборудования.** Если обязательный шаг не выполнен, следующие шаги будут недоступны.

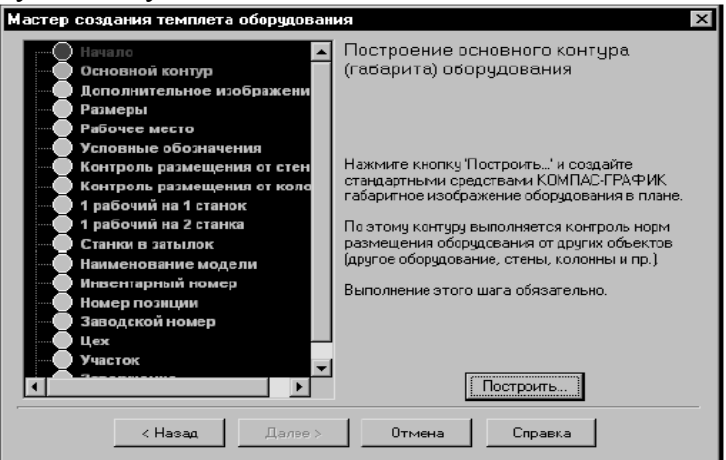

Рис. 3.17. Окно Мастер создания темплета оборудования

Невыполнение необязательного шага накладывает ограничения на использование библиотеки. Например, если не будут построены контуры, определяющие нормативное расстояние от станка до стен и колонн, проверка правильности размещения данного темплета относительно этих строительных конструкций будет невозможна. Шаги отображаются в списке по-разному:

• Желтым цветом показан текущий шаг.

• Зеленым — выполненные шаги.

• Белым цветом отображаются шаги, доступные для выполнения. Допускается возврат к уже выполненным шагам.

• Серый цвет свидетельствует о недоступности шага. Шаг становится доступным после выполнения предшествующего обязательного шага.

Вы можете последовательно перемещаться по шагам создания темплета, используя кнопки **Далее** и **Назад.** Используя список, вы можете перейти к любому доступному шагу, минуя промежуточные.

**3.6.1.1. Шаг Основной контур**

Нажмите кнопку **Построить....** На экране появится стандартный диалог сохранения файлов Windows.

Введите имя файла, в который будет записан темплет и нажмите кнопку **Сохранить.** Диалог будет закрыт. После этого стандартными средствами КОМПАС-ГРАФИК создайте габаритное изображение оборудования. Этот контур является базовым для контроля нормативных расстояний размещения оборудования от других объектов. Начало координат фрагмента будет служить точкой привязки темплета при размещении его на плане.

При построении основного контура темплета, а также всех зон контроля расстояний само пересечение контуров или наличие нескольких контуров не допускается. Все контура должны быть замкнутыми. Данные ограничения не распространяются на шаг **Дополнительное изображение.** 

Завершите построение нажатием кнопки **Прервать команду.** 

Чтобы продолжить создание темплета, вызовите из вспомогательного окна команду **Вернуться в мастер** (рис. 3.18).

Если при выполнении любого шага Мастера вы нажмете кнопку **Отмена,** создание темплета будет прервано, выполненные построения не будут сохранены.

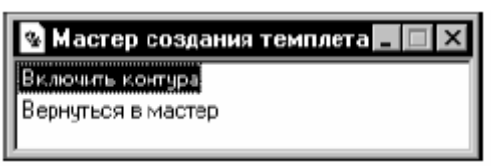

### Рис. 3.18

### **3.6.1.2. Шаг Дополнительное изображение**

Дополнительное изображение представляет собой контур, который дополняет изображение габарита модели оборудования упрощенным видом на станок сверху. Нажмите кнопку **Построить.**  Откроется фрагмент системы КОМПАС, в котором создан основной контур темплета. Постройте контур дополнительного изображения. Завершите построение, нажав кнопку **Прервать команду.** Для продолжения создания темплета вызовите из вспомогательного окна команду **Вернуться в мастер.** 

При выполнении построений команда вспомогательного окна библиотеки **Включить контура** позволяет показать все элементы темплета. Команда **Погасить контура** позволяет скрыть их.

### **3.6.1.3. Шаг Размеры**

Нажмите кнопку **Построить.** Средствами КОМПАС-ГРАФИК укажите положение выносных и размерных линий отображаемых размеров темплета. При размещении темллета на плане его размеры будут показаны в заданных местах.

### **3.6.1.4. Шаг Рабочее место**

Нажмите кнопку **Вставить.** Укажите место расположения условного обозначения работника.

 $\blacktriangleright$  В качестве символа рабочего места вставляется фрагмент из Библиотеки условных графических обозначений, имеющий название *Место обслуживающего персонала 1.* 

### **3.6.1.5. Шаг Условные обозначения**

Нажмите кнопку Вставить. На экране появится диалог выбора условного обозначения (рис. 3.19). Выделите условное обозначение и нажмите кнопку Выбрать. Диалог будет закрыт. Укажите точку вставки условного обозначения. Команда вспомогательного окна Вставить условное обозначение позволяет продолжить вставку следующих условных обозначений. Команда вспомогательного окна **Вернуться в мастер** позволяет продолжить создание темплета.

Условные обозначения, которые поставляются вместе с Библиотекой хранятся в файле *ugo.lfr.* Он представляет собой стандартную библиотеку фрагментов системы КОМПАС. Вы можете дополнять ее, создавая новые условные обозначения. Порядок работы с библиотеками фрагментов подробно изложен в Руководстве пользователя КОМПАС-3D.

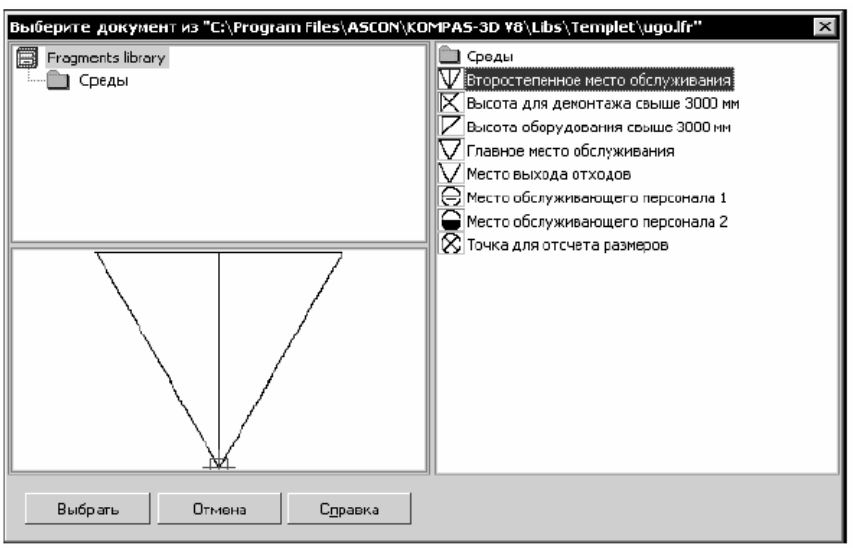

Рис.3.19. Диалог выбора условного обозначения

### **3.6.1.6. Шаги построения зон контроля**

Шаги **Контроль размещения от стен, Контроль размещения от колонн, 1 рабочий на 1 станок, 1 рабочий на 2 станка, Станки в затылок** позволяют построить контуры зон контроля расстояний от основного контура до соответствующих объектов. Эти шаги не являются обязательными, однако отсутствие контура сделает невозможным контроль соответствующего расстояния. Действия по построению контуров аналогичны. Нажмите кнопку **Построить...** и средствами системы КОМПАС выполните построения.

Команда вспомогательного окна **Вернуться в мастер** позволяет продолжить создание темплета после выполнения каждого из шагов. **3.6.1.7. Шаги указания точек привязки**

Шаги **Наименование модели, Инвентарный номер, Номер позиции, Заводской номер, Цех, Участок** позволяют указать точки привязки обозначений для отображения на плане.

Чтобы выполнить каждый из этих шагов, нажмите кнопку **Указать....** Во фрагменте укажите точку привязки обозначения. После этого автоматически будет выполнен возврат к работе с Мастером.

### **3.6.1.8. Построение дополнительных элементов**

Дополнительные элементы представляют собой пользовательские графические объекты. Список дополнительных элементов создается при настройке библиотеки (см. раздел 2.5. нас. 19).

Если при настройке были созданы такие объекты, рядом с названием шага Дополнительные элементы будет изображен значок *«+».* Щелчок по этому значку раскроет список шагов построения дополнительных элементов.

Чтобы выполнить каждый из этих шагов, нажмите кнопку **Построить...** и средствами системы КОМПАС выполните построения.

Дополнительные элементы не могут включать в себя текст.

### **3.6.1.9. Завершение создания темплета**

Чтобы закончить создание темплета, на шаге **Завершение** нажмите кнопку **Готово.** 

### **3.6.2. Редактирование темплета**

Чтобы изменить ранее созданный темплет, вызовите команду **Разместить оборудование.** На экране появится окно **Оборудование.** В дереве оборудования выберите объект, связанный с темплетом. Вызовите команду **Редактор** — **Редактировать темплет....** На экране появится окно **Мастер создания темплетов** (рис. 3.18).

Существуют некоторые отличия между созданием и редактированием темплета в отображении шагов и их доступности.

Желтым цветом показан текущий шаг. Зеленым выполненные шаги. Белым цветом отображаются шаги, на которых при создании темплета не было выполнено никаких построений.

• При редактировании темплета доступны для выполнения все шаги. Вы можете редактировать элементы, построенные при создании темплета и и создавать новые. Действия по

редактированию темплета аналогичны рассмотренным для его создания. После внесения изменений в темплет, независимо от наличия невыполненных шагов, вы можете завершить редактирование с сохранением сделанных изменений. Для этого выберите шаг **Завершение** и нажмите кнопку **Готово.** 

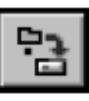

Чтобы записать отредактированный темплет в файл с другим именем, вызовите команду **Файл — Сохранить темплет в файл как....** 

### **3.6.3. Подключение темплета к модели оборудования**

Модель оборудования может быть связана с темплетом. Сведения о такой связи сохраняются в базе данных.

Чтобы связать темплет с моделью оборудования, вызовите команду **Размещение оборудования.** В окне **Оборудование** выделите нужный объект, например, станок.

Вызовите команду **Файл — Подключить темплет.**

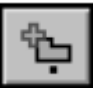

На экране появится стандартный диалог открытия файлов Windows. Выберите файл фрагмента системы КОМПАС-ГРАФИК, содержащий изображение темплета. Нажмите кнопку

**Открыть,** чтобы связать объект с темплетом.

Если объект уже был связан с темплетом, эта связь будет заменена новой.

Чтобы разорвать связь между моделью оборудования и темплетом, в окне **Оборудование** выберите нужный объект и вызовите команду **Файл — Отключить темплет.**

**3.6.4. Использование буфера обмена для подключения темплета** Несколько моделей оборудования могут быть связаны с одним файлом темплета. Чтобы сформировать такие связи, целесообразно использовать буфер обмена. Буфер обмена Библиотеки планировок цехов может содержать только ссылку на файл темплета. Использовать этот буфер обмена можно только при работе с библиотекой. Чтобы поместить существующую ссылку модели оборудования на темплет в буфер обмена, вызовите команду **Редактор** — **Копировать ссылку.**

Чтобы поместить ссылку модели оборудования на темплет в буфер обмена и разорвать эту связь между ними, вызовите команду **Редактор** — **Вырезать ссылку.** Чтобы связать модель оборудования с темплетом, ссылка на который содержится в буфере обмена, выделите объект и вызовите команду **Редактор** — Вставить **ссылку.** Объект будет связан с темплетом. Если объект уже был связан с темплетом, эта связь будет заменена новой.

### **3.7. Порядок выполнения работы**

1. Создать чертёж: Файл-Создать-Чертёж-ОК.

2. Настроить параметры текущего листа: Сервис - Параметры-Текущий чертёж - Параметры первого листа - Формат А1(А0)- Горизонтальное положение - ОК.

3. Установка масштаба: Вставка – Вид - В панели свойств выбираем нужный масштаб(1:200 или 1:100 или 1:400).

4. В текущем виде устанавливаем координатную ось.

5. Построить план цеха в соответствии с заданием (см. шаги 5…11 в пункте 2.2) или взять уже построенный.

6. Подключить библиотеку планировок цехов.

7. Выбрать темплеты станков в соответствии с заданием и вставить на нужное место на чертеже.

8. Проверить правильность расположения оборудования на чертеже.

9. При необходимости создать недостающие темплеты станков и расставить их на плане цеха.

### **4.1 Общие сведения**

### **4.1.1. Назначение библиотеки**

*Библиотека СПДС-обозначений* функционирует в программной среде КОМПАС 6.Х и реализует требования ГОСТ 21.101-97 «СПДС. Основные требования к проектной и рабочей документации».

Библиотека может быть использована как для оформления чертежей, выполненных с использованием средств базовой графики, либо импортированных из других CAD-систем (*AllPlan FT*, *AutoCAD*, *ArchiCAD* и других), так и выполненных с помощью других прикладных библиотек КОМПАС-ГРАФИК. Реализуется возможность ее совместной работы с объектами, выполненными с помощью *Библиотеки отрисовки планов зданий и сооружений*. При совместной работе библиотеки с *Организатором проекта* (см. раздел [1.2](#page-7-0) на стр. 12) доступна функция предварительной установки имени слоя размещения для объектов, создаваемых средствами библиотеки.

### **4.1.2. Основной принцип работы библиотеки**

Прикладная библиотека представляет собой функциональное расширение системной панели инструментов *Размеры и технологические обозначения* и ориентирована на выпуск документации для строительства. Ряд инструментов библиотеки дублирует базовые, однако они наделены при этом дополнительным функционалом, например, *Отметка уровня*. Ряд инструментов реализован вновь, например, *Линия-выноска для многослойной конструкции*.

### **4.1.3. Требования к программному обеспечению**

Для работы приложения требуется чертежно-конструкторская система КОМПАС версии не ниже 6. При установке КОМПАС в составе прикладных библиотек должна быть выбрана *Библиотека СПДС-обозначений*. На ключе программы должна быть лицензия на использование приложения.

Чтобы функции библиотеки были доступны пользователю, ее требуется запустить.

### **4.1.4. Подключение и запуск приложения**

Приложение реализовано в виде прикладной КОМПАС-библиотеки *SPDS.rtw*.

Все команды библиотеки выполняются в среде системы КОМПАС. Это значит, что для работы с библиотекой должен быть запущен КОМПАС.подключить к системе КОМПАС.

Для подключения и запуска библиотеки выполните следующие действия.

- 1. Запустите КОМПАС-ГРАФИК.
- 2. Вызовите из меню *Сервис* команду *Менеджер библиотек...*.
- 3. На экране появится окно *Менеджера библиотек*.
- 4. В списке разделов библиотек (в верхней части окна Менеджера) выделите раздел *Строительство, инженерные сети и коммуникации*. При этом в списке библиотек (в нижней части окна Менеджера) появится перечень библиотек выделенного раздела.
- 5. В списке библиотек выделите строку *Библиотека СПДСобозначений* и вызовите команду *Подключить* контекстного меню.

Для быстрого подключения выбранной библиотеки можно щелкнуть мышью в поле рядом с ее названием в списке.

- 6. Выбранная библиотека подключается в установленном для нее режиме: *меню*, *окно*, *диалог* или *панель*. В поле рядом с названием библиотеки появляется красная «галочка» признак того, что библиотека подключена. «Галочкой» помечается также название команды *Подключить* в меню Менеджера.
- 7. Произведите двойной щелчок мыши на названии библиотеки в списке.

Библиотека запустится в установленном режиме. Название библиотеки появится в разделе меню *Библиотеки*.

### **4.1.5. Отключение библиотеки**

Система КОМПАС позволяет подключить и использовать в работе несколько прикладных библиотек. Однако следует помнить, что <span id="page-88-0"></span>каждое подключение библиотеки приводит к уменьшению свободных системных ресурсов. Поэтому, если ранее подключенная прикладная библиотека больше не требуется для работы, ее рекомендуется отключить.

Для отключения библиотеки выполните следующие действия.

1. Вызовите из меню *Сервис* команду *Менеджер библиотек…*.

2. В окне Менеджера укажите библиотеку, которую нужно отключить, и отожмите кнопку *Подключить*. Из поля рядом с названием библиотеки исчезнет «галочка». Одновременно исчезнет название библиотеки из нижней части меню *Сервис*.

**4.1.6. Формирование состава пользовательской панели**

При частом использовании библиотеки для быстрого доступа к ее командам рекомендуется создать пользовательскую панель.

Формирование пользовательской панели возможно только при подключенной библиотеке.

Для создания пользовательской панели выполните следующие действия.

1. Вызовите из меню *Сервис* команду *Настройка системы…*.

- 2. В появившемся диалоге настройки параметров системы перейдите на вкладку *Панели инструментов* (рис[. 4.1](#page-88-0)) и нажмите кнопку *Новая...* Появится диалог *Название панели инструментов*.
- 3. Введите название новой панели и нажмите кнопку *Применить*. На экране появится новая панель.
- 4. Перейдите на вкладку *Команды* (рис[. 4.2](#page-88-0)).
- 5. В списке *Категории* выберите название библиотеки. При этом в списке *Команды* появятся команды данной библиотеки.
- 6. Выделите нужную команду мышью. Нажав и удерживая левую кнопку мыши, перетащите значок команды на панель инструментов, где отпустите кнопку мыши. Значок команды будет скопирован на панель инструментов. Последовательно скопируйте на панель инструментов все необходимые вам команды.

7. Закройте диалог *Настройка* интерфейса кнопкой *Закрыть*.

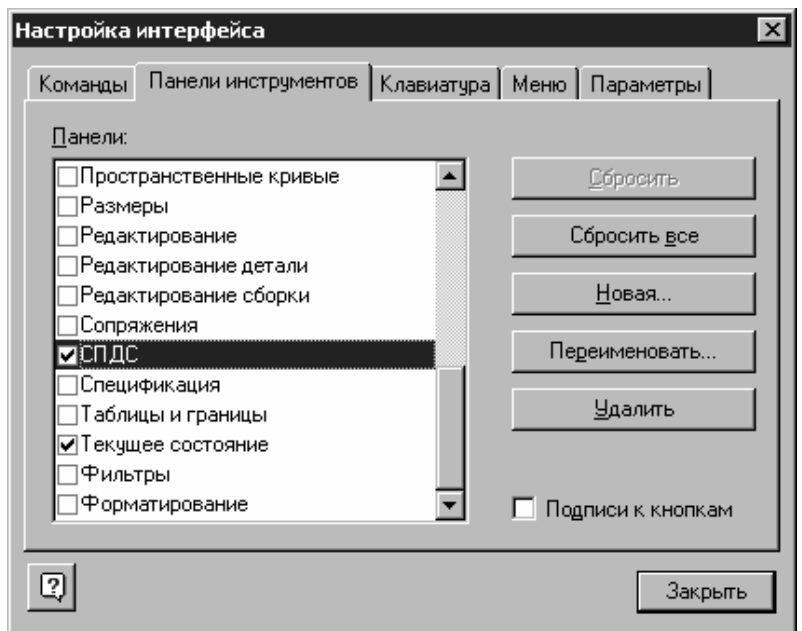

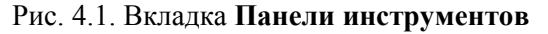

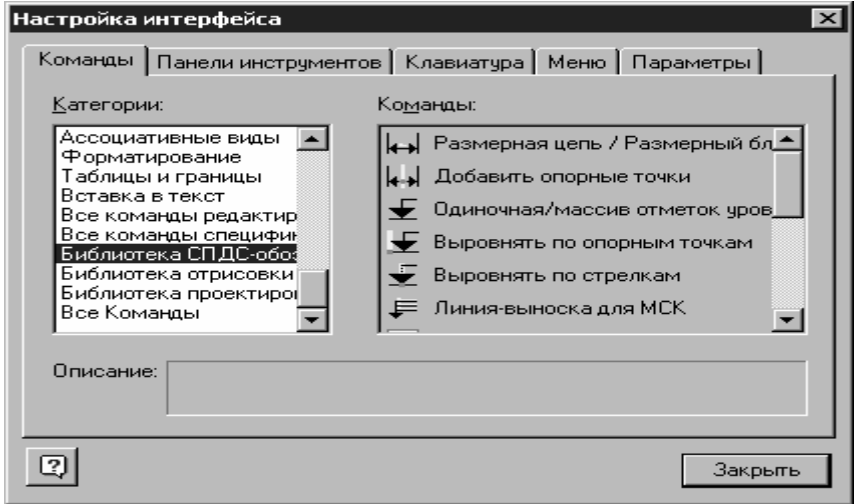

Рис. 4.2. Вкладка **Команды**

8. Разместите панель инструментов на экране таким образом, чтобы работать было удобно (при приближении панели к краю экрана, она «прилипает» к нему и занимает минимум места). При

использовании нескольких пользовательских панелей их можно сгруппировать. Для этого нужно завести новую панель над уже «закрепленной» у края окна. В результате панели будут сгруппированы, а над панелями появятся кнопки переключения между ними — для отображения нужной панели необходимо нажать соответствующую кнопку.

### **4.2 Режимы работы с библиотекой**

КОМПАС-ГРАФИК обеспечивает четыре различных режима работы с подключенной библиотекой — *окно*, *диалог*, *меню* и *панель*. В каждом конкретном случае режим работы выбирается пользователем из соображений удобства. Переключение режима работы с библиотекой может быть выполнено в любой момент, даже во время выполнения какой-либо библиотечной функции.

В режиме *меню* структура библиотеки отображается в виде стандартного иерархического меню.

Если установлен режим *диалога*, на экране находится диалоговое окно, в левой части которого отображается список команд текущей библиотеки. Команды могут быть сгруппированы по разделам. В правой части диалога отображаются слайды, облегчающие поиск нужной команды.

Чтобы вернуться к обычной работе с системой, необходимо обязательно завершить диалог библиотеки.

В режиме *окна* структура библиотеки отображается в стандартном окне Windows. Вы можете изменять размер окна библиотеки, а также сворачивать (минимизировать) его, оставляя на экране только пиктограмму. Основное преимущество режима окна состоит в том, что, в отличие от режимов меню и диалога, библиотека и основная система работают одновременно. Можно динамически переходить от основных команд системы к функциям библиотеки и наоборот.

В режиме *панели* структура библиотеки представлена в нескольких окнах, собранных на единой панели. Вы можете изменять размер панели или любого окна на ней, а также сворачивать (минимизировать) панель, оставляя на экране только пиктограмму. Преимущество режима панели состоит в возможности просмотра слайдов, соответствующих командам библиотеки. Как и в режиме окна, библиотека и основная система работают одновременно.

### **4.2.1. Работа с прикладной библиотекой в режиме меню**

В этом режиме структура библиотеки отображается в виде стандартного иерархического меню.

Название библиотеки отображается в виде команды в разделе меню *Библиотеки* (рис[. 2–\).](#page-3-0) При вызове этой команды раскрывается вложенное меню, содержащее функции библиотеки в виде команд (они могут быть сгруппированы по разделам).

Для запуска функции на исполнение выберите из меню *Библиотеки* команду с именем нужной функции.

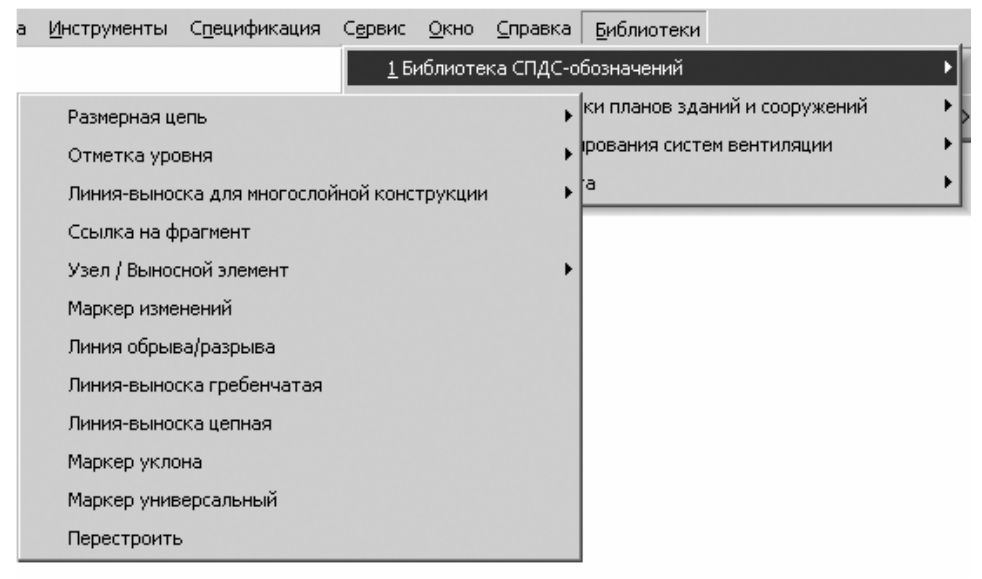

Рис. 4.3. Вид библиотеки в режиме меню

### **4.2.2. Работа с прикладной библиотекой в режиме диалога**

В левой части диалога (рис[. 2\)](#page-4-0) отображается список команд текущей библиотеки, которые могут быть сгруппированы по разделам. Чтобы развернуть содержание какого-либо раздела, установите курсор на значке плюса рядом с заголовком раздела и щелкните левой кнопкой мыши. Повторный щелчок на этом символе (после разворачивания раздела он отображается как минус) приведет к сворачиванию содержания раздела.

В правой части диалога отображаются слайды, облегчающие поиск нужной команды.

<span id="page-92-0"></span>Для запуска библиотечной команды на исполнение выберите ее название в списке и нажмите кнопку *ОК*. Можно также дважды щелкнуть левой кнопкой мыши на названии команды.

Чтобы изменить режим работы с библиотекой, нажмите кнопку *Режим*.

Вы можете отключить текущую библиотеку от системы, нажав кнопку *Отключить*.

Для завершения диалога работы с библиотекой без запуска какойлибо команды нажмите кнопку *Отмена*.

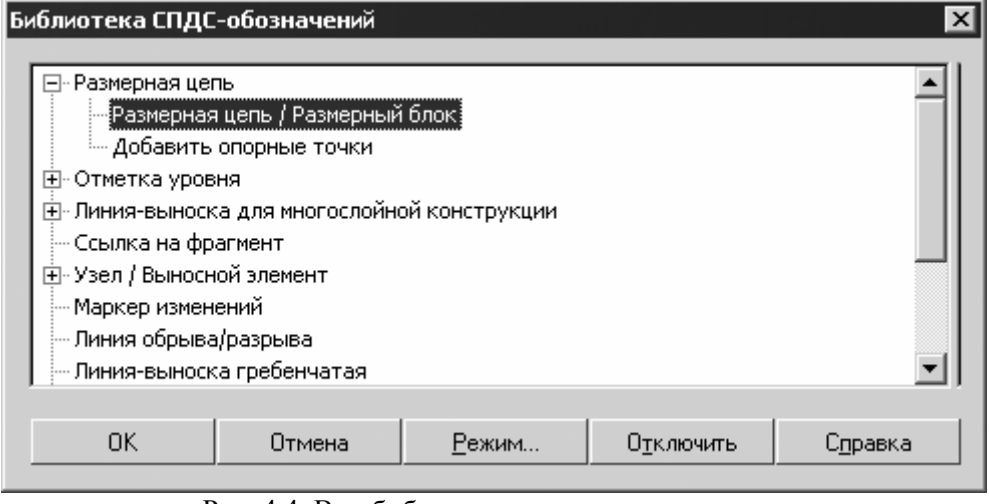

Рис. 4.4. Вид библиотеки в режиме диалога

### **4.2.3. Работа с прикладной библиотекой в режиме окна**

Работа с библиотекой в режиме *окна* ведется как со стандартным окном Windows. Вы можете изменять размер окна библиотеки, а также сворачивать (минимизировать) его, оставляя на экране только пиктограмму.

В левой части окна (рис[. 4.5\)](#page-92-0) отображается список команд текущей библиотеки, которые могут быть сгруппированы по разделам. Чтобы развернуть содержание какого-либо раздела, установите курсор на значке плюса рядом с заголовком раздела и щелкните левой кнопкой мыши. Повторный щелчок на этом символе (после разворачивания раздела он отображается как минус) приведет к сворачиванию содержания раздела.

В правой части окна отображаются слайды, облегчающие поиск нужной команды.

Для запуска библиотечной команды на исполнение выберите ее название в списке и нажмите клавишу <Enter>. Можно также дважды щелкнуть левой кнопкой мыши на названии команды.

Для закрытия окна библиотеки дважды щелкните левой кнопкой мыши на кнопке системного меню в левом верхнем углу окна.

| Библиотека СПДС-обозначений                         |  |
|-----------------------------------------------------|--|
| ⊟- Размерная цепь                                   |  |
| - Размерная цепь / Размерный блок.                  |  |
| <sup>і</sup> Добавить опорные точки                 |  |
| ⊟– Отметка уровня                                   |  |
| - Одиночная/массив отметок уровня                   |  |
| Выровнять по опорным точкам                         |  |
| <sup>:</sup> Выровнять по стрелкам                  |  |
| <b>Е-Линия-выноска для многослойной конструкции</b> |  |
| — Линия-выноска для МСК.                            |  |
| <sup>і</sup> Организатор стилей                     |  |
| — Ссылка на фрагмент                                |  |
| 主 Узел / Выносной элемент                           |  |
| Мапиел изменений<br><b>D</b>                        |  |

Рис. 4.5. Вид библиотеки в режиме окна

### **4.2.4. Работа с прикладной библиотекой в режиме панели**

Панель библиотеки располагается на вкладке *Менеджера библиотек*. В верхней части панели библиотеки (рис[. 2\)](#page-6-0) под строкой заголовка расположена строка меню. В ней отображаются названия страниц меню команд. Команды работы с библиотекой находятся в контекстном меню вкладки.

На панели библиотеки может располагаться несколько окон. В одном из них показана структура (список разделов) библиотеки. В другом — список названий команд и набор слайдов (значков), которые соответствуют пунктам выделенного в списке раздела библиотеки. Третье окно служит для просмотра слайда, выделенного в списке команд. Вы можете изменять размер панели или любого окна на ней.

Для запуска библиотечной команды на исполнение выберите ее название в списке и нажмите клавишу <Enter> или дважды щелкните левой кнопкой мыши на названии команды.

### **4.3. Одновременная работа с несколькими библиотеками**

КОМПАС-ГРАФИК позволяет подключить и использовать при работе с документами до девяти прикладных библиотек одновременно. Однако следует помнить, что каждое подключение библиотеки приводит к уменьшению свободных системных ресурсов.

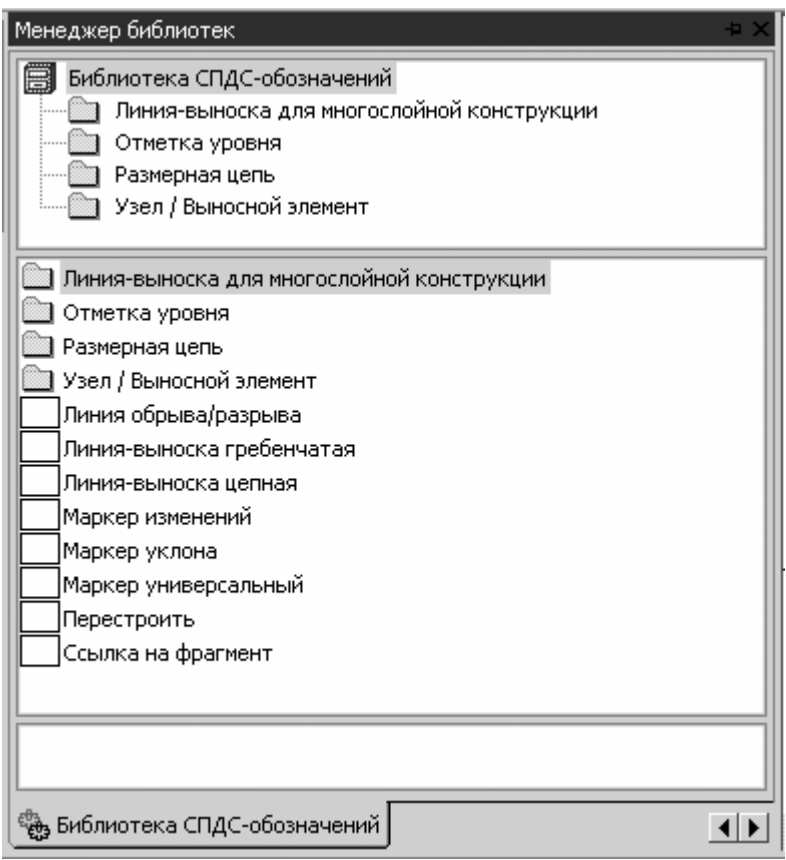

Рис. 4.6. Вид библиотеки в режиме панели

Список всех подключенных библиотек отображается в виде команд в разделе меню *Библиотеки*. Чтобы перейти к работе с какой-либо библиотекой, достаточно выбрать команду с ее названием из этого меню.

Наиболее удобно при работе с несколькими библиотеками установить для каждой из них режим окна или панели. Тогда вы сможете видеть окна библиотек одновременно с окном документа и быстро переключаться между ними.

Если некоторые библиотеки не нужны в данный момент, но вы не хотите отключать их от системы, освободите место на экране, минимизируя окна этих библиотек. Когда они вновь понадобятся, вы сможете быстро восстановить нормальное отображение окон и обратиться к библиотечным функциям.

### **4.3.1. Изменение режима работы с библиотекой**

При добавлении библиотеки в *Менеджер библиотек* вы можете установить нужный режим, выбрав соответствующую опцию в диалоге свойств добавляемой библиотеки.

Когда библиотека уже добавлена в *Менеджер библиотек*, для изменения режима ее работы можно использовать команды *Меню*, *Диалог*, *Окно* и *Панель* группы *Режим работы* контекстного меню *Менеджера библиотек*. Вы можете изменить режим работы как подключенной, так и неподключенной библиотеки. При этом не имеет значения, какой режим установлен для библиотеки в настоящий момент.

Изменение режима возможно и в процессе работы с библиотекой (за исключением случая, когда работа ведется в режиме меню).

Если библиотека работает как диалог, для изменения режима можно нажать кнопку *Режим* в окне диалога. После вызова команды смены режима на экране появится диалог, в котором следует включить опцию, соответствующую нужному режиму работы, а затем нажать кнопку *ОК*.

### **4.4. Работа с библиотекой**

### **4.4.1. Функции прикладной библиотеки библиотеки**

Вызов функций возможен в режимах *меню*, *диалога*, *окна*, *панели* (см. раздел 4.2), а также с помощью кнопок пользовательской инструментальной панели (о формировании пользовательской панели см. раздел 4.1.6).

### **Кнопки пользовательской панели инструментов**

Кнопка **Размерная цепь/Размерный блок** Кнопка **Добавить опорные точки** Кнопка **Одиночная/массив отметок уровня** Кнопка **Выровнять по опорным точкам** Кнопка **Выровнять по стрелкам** Кнопка **Линия-выноска для многослойной конструкции** Кнопка **Организатор стилей** Кнопка **Ссылка на фрагмент** Кнопка **Ссылка на выносной элемент** Кнопка **Ссылка на выносной элемент в сечении** Кнопка **Маркер выносного элемента** Кнопка **Маркер изменения** Кнопка **Линия обрыва/разрыва** Кнопка **Линия-выноска гребенчатая** Кнопка **Линия-выноска цепная** Кнопка **Маркер уклона** Кнопка **Маркер универсальный** Кнопка **Перестроить**

### **Кнопки и пиктограммы общего применения**

Ниже представлены кнопки, которые наиболее часто применяются при создании и редактировании объектов *Библиотеки СПДСобозначений*. К ним отнесены также кнопки и пиктограммы, присутствующие во многих диалогах и выполняющие одинаковые

<span id="page-97-0"></span>функции. Рекомендуется запомнить эти кнопки, поскольку далее в тексте их рисунки не приводятся.

• Кнопка *Прервать команду* Панели специального управления системы КОМПАС-ГРАФИК. Предназначена для завершения выполнения текущей операции.

Кнопка **Прервать команду**

• Кнопка *Перестроить*. Запускает функцию перестроения символов, созданных средствами *Библиотеки СПДС-обозначений*. Функция применяется:

• При изменении масштаба текущего вида.

• Для символа Ссылка на выносной элемент — для обновления ассоциативной связи между графикой прототипа, использованной для построения выносного элемента, и графикой собственно выносного элемента (при внесении изменений в графику прототипа).

### Кнопка **Перестроить**

• Кнопка *Параметры* в диалоговых окнах с характеристиками символов библиотеки. Предназначена для вызова диалога, уточняющего дополнительные параметры отрисовки соответствующего символа.

Кнопка **Параметры**

• Пиктограмма *Слой размещения*. Данной пиктограммой помечен одноименный список в диалогах. Список позволяет выбрать слой размещения для соответствующего символа библиотеки. Список доступен только при работе библиотеки совместно с *Организатором проекта* (см. раздел [1.2](#page-7-0) на стр. 12).

### Пиктограмма **Слой размещения**

### **4.4.2. Отметка уровня**

Инструмент отметки уровня позволяет производить нанесение отметок с автоматическим определением их значений относительно нулевой отметки. По умолчанию в пространстве листа за нулевую принимается отметка уровня в точке, совпадающей с началом локальной системы координат текущего вида.

В качестве точки с нулевой отметкой может быть также определена любая точка чертежа. При указании точки базового уровня (установке первого символа отметки уровня), в поле *Измеренное* (измеренного значения отметки), вы имеете возможность ввести любое значение отметки, относительно которого будет производиться дальнейший их отсчет в рамках одного цикла редактирования (до нажатия на кнопку *Прервать команду* на Панели специального управления КОМПАС-ГРАФИК). Инструмент позволяет выполнять переопределение точки базового уровня с автоматическим пересчетом значений выделенных отметок, а также использование фиксированных, назначаемых пользователем, значений отметок уровня.

Для простановки отметки уровня запустите команду *Одиночная/массив отметок уровня* в меню библиотеки, или нажмите одноименную кнопку на пользовательской инструментальной панели. Откроется диалог *Одиночная/массив отметок уровня* (см. [ниже](#page-97-0)). Он предназначен для определения свойств отметок уровня.

**4.4.3. Диалог Одиночная/массив отметок уровня**

Диалог *Одиночная/массив отметок уровня* ([рис](#page-97-0). ) предназначен для определения свойств отметок уровня. Отрисовка символов производится в соответствии с требованиями п. 5.12 ГОСТ 21.101- 97 «СПДС. Основные требования к проектной и рабочей документации». Диалог запускается одноименной командой библиотеки или одноименной кнопкой на пользовательской панели инструментов.

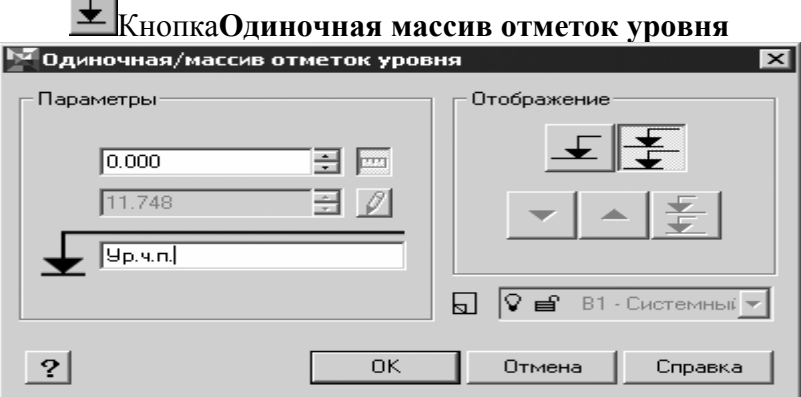

Рис. 4.7. Диалог **Одиночная/массив отметок уровня**

### <span id="page-99-0"></span>**Опции диалога**

- Группа *Параметры*
- Поле ввода и кнопка-переключатель *Измеренное*

Поле отображает измеренное значение отметки уровня.

### Кнопка **Измеренное**

Измеренное значение отметки уровня отображается на ее обозначении при активации одноименного переключателя.

• Поле ввода и кнопка-переключатель *Назначенное*

Поле отображает назначенное пользователем значение отметки уровня.

### Кнопка **Назначенное**

Назначенное значение отметки уровня отображается на ее обозначении при активации одноименного переключателя. При редактировании обозначения отметки уровня, вы можете отобразить на ней как измеренное, так и назначенное значение.

• Поле ввода ссылки на уровень, относительно которого производится отсчет

Поле расположено под обозначением отметки уровня. При двойном щелчке левой кнопкой мыши по полю появляется список возможных значений отметок. Настройка списка производится в разделе 37 файла пользовательских настроек КОМПАС-ГРАФИК *graphic.pmn*. По умолчанию в списке присутствуют следующие значения:

- Уровень чистого пола Ур.ч.п.;
- Уровень земли Ур.з.;
- Уровень головки рельса Ур.г.р.
- Группа *Отображение*

• Кнопки *Одиночная отметка уровня* и *Массив отметок уровня* позволяют переключаться между формированием одиночной отметки уровня и массивом отметок. По умолчанию включен режим формирования массива отметок уровня — это означает, что все отметки будут выровнены по одной линии. Чтобы расположить отметки произвольно, нужно, поставив первую отметку, переключиться в режим *Одиночная отметка уровня*.

Кнопка **Одиночная отметка уровня**

<span id="page-100-0"></span>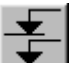

### Кнопка **Массив отметок уровня**

• Активация кнопки-переключателя *Ориентация отметки уровня* возможна при редактировании обозначения отметки уровня и позволяет установить ориентацию обозначения отметки стрелкойуказателем вниз или вверх (в соответствии с обозначением на кнопке).

### Кнопка **Ориентация отметки уровня**

### Кнопка **Ориентация отметки уровня**

• Активация кнопки-переключателя *Сменить точку базового уровня* возможна при редактировании обозначения отметки уровня и позволяет произвести автоматический пересчет значений относительно значения текущей отметки для выделенных обозначений отметок уровня.

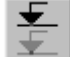

### Кнопка **Сменить точку базового уровня**

### • Список *Слой размещения*

Функция доступна только при работе библиотеки совместно с *Организатором проекта* (см. раздел [1.2](#page-7-0) на стр. [8\).](#page-7-0)

Список позволяет выбрать слой размещения для символов отметки уровня. При размещении объектов производится контроль состояния атрибутов слоя (обеспечивается *Организатором проекта*).

### • Кнопка *Параметры*

Активация кнопки позволяет вызвать диалог *Символ Отметки уровня* (см. раздел [4.4.4](#page-99-0)) для определения параметров отрисовки обозначения отметки.

После завершения ввода значений и выбора опций нажмите кнопку *ОК*. Для выхода из диалога без сохранения изменений нажмите кнопку *Отмена*.

### **4.4.4. Диалог Символ Отметки уровня**

Диалог *Символ Отметки уровня* ([рис](#page-100-0). ) вызывается нажатием на кнопку *Параметры* диалога *Одиночная/массив отметок уровня* и предназначен для определения дополнительных параметров отрисовки символа обозначения отметки уровня (основные

параметры отрисовки определяются настройками параметров новых документов или текущего листа КОМПАС-ГРАФИК).

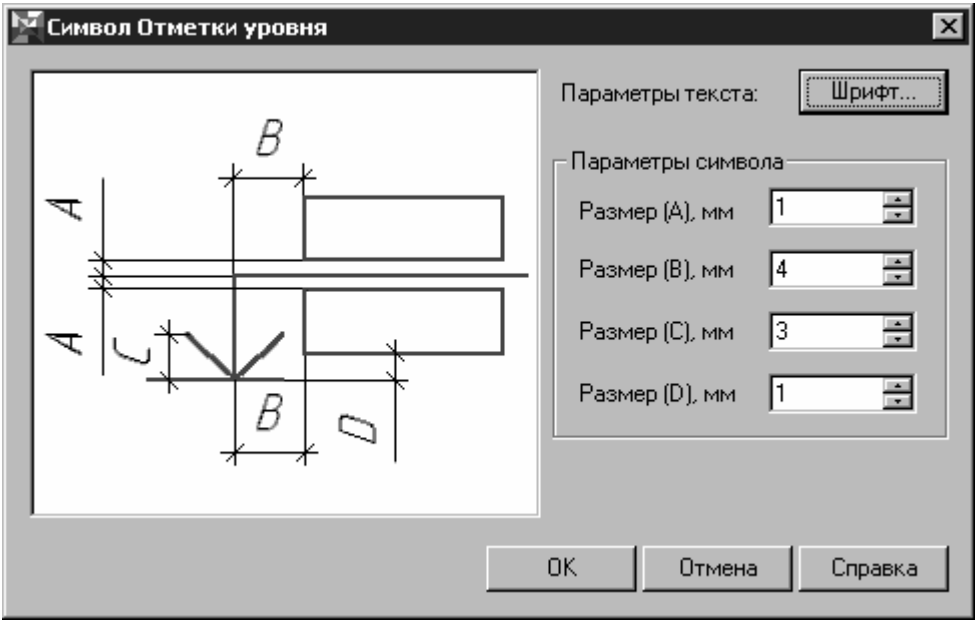

Рис. 4.8. Диалог **Символ Отметки уровня**

### **Опции диалога**

### • Кнопка *Шрифт…*

Кнопка *Шрифт…* предназначена для вызова диалога *Параметры шрифта*. В этом диалоге настраиваются параметры текста, отображающего значение отметки и поверхность, относительно которой производится отсчет отметок .

### • Группа *Параметры символа*

Поля ввода озволяют задать размеры символа отметки уровня. Эскиз с обозначением размеров символа представлен в левой части диалпога.

После завершения ввода нажмите кнопку *ОК*. Для выхода из диалога без сохранения изменений нажмите кнопку *Отмена*.

### **4.4.5. Общие принципы простановки и редактирования** Инструмент отметки уровня позволяет:

• Выполнить простановку одной или нескольких отметок уровня таким образом, что вы можете самостоятельно позиционировать на чертеже точку вставки символа отметки уровня. Режим простановки

одиночных отметок уровня активируется кнопкой-переключателем *Одиночная отметка уровня* диалога *Одиночная/массив отметок уровня*.

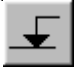

### Кнопка **Одиночная отметка уровня**

• Выполнить простановку массива отметок уровня. При этом производится автоматическое выравнивание символов отметки уровня по точке вставки. Режим простановки массива отметок уровня используется по умолчанию, а также может быть активирован кнопкой-переключателем *Массив отметок уровня* диалога *Одиночная/массив отметок уровня*.

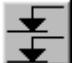

### Кнопка **Массив отметок уровня**

При этом отсчет значений отметок производится либо от точки начала координат текущего вида, либо от значения, введенного пользователем при указании точки базового уровня (простановки первой отметки в одном цикле редактирования). Значение отметки в точке базового уровня вводится в поле *Измеренное* диалога *Одиночная/массив отметок уровня*.

#### **4.4.6. Вставка символа**

Во время вставки символа отметки уровня на экране отображается его фантом, позволяющий визуально контролировать процесс вставки.

Для завершения построения используйте кнопку *Прервать команду* на Панели специального управления КОМПАС-ГРАФИК.

Для редактирования параметров символа отметки уровня нужно выполнить двойной щелчок по нему левой кнопкой мыши, вызывающий появление диалога *Одиночная/массив отметок уровня*. Такое редактирование позволяет назначит отличное от измеренного значение отметки уровня в точке, изменить направление стрелки символа, «заморозить» значение отметки, а также активировать функцию пересчета значений отметок относительно новой точки базового уровня.

Кроме того, изменить геометрическую ориентацию символа отметки уровня в пространстве чертежа, можно с помощью одной из двух характерных точек, активизирующихся при одиночном щелчке левой кнопкой мыши по нему:

1. Точка, совпадающая с опорной точкой символа отметки уровня, позволяет выполнять перемещение символа отметки уровня. При перемещении символа за характерную точку производится автоматический пересчет значений отметки. Перемещение возможно при неактивированной функции *Фиксировать отметки уровня* для редактируемого символа.

2. Точка, совпадающая с точкой вставки символа отметки уровня, позволяет изменять величину «вылета» символа отметки, а также направление стрелки-указателя.

**4.4.7. Дополнительные функции редактирования группы символов отметок уровня**

• Изменение точки базового уровня и пересчет относительно этой точки значений отметок для выделенной группы символов отметок уровня.

Для выполнения редактирования необходимо выполнить следующие действия:

- 1. Выделить на чертеже символ отметки уровня, который будет принят за базовый.
- 2. Вызвать двойным щелчком левой кнопки мыши по символу появление диалога *Одиночная/массив отметок уровня* и активировать в нем кнопку-переключатель *Сменить точку базового уровня*.

### Кнопка **Сменить точку базового уровня**

- 3. В открывшемся поле ввода *Измеренное* ввести новое значение отметки, которое будет использовано как база для пересчета.
- 4. Закрыть диалог *Одиночная/массив отметок уровня* нажатием на кнопку *ОК*.
- 5. Произвести выделение секущей рамкой группы символов отметок уровня на чертеже, для которых значение отметки должно быть пересчитано. При этом допускается произвести выделение нескольких групп.
- 6. Пересчет отметок осуществляется после нажатия кнопки *Прервать команду* на Панели специального управления КОМПАС-ГРАФИК.
- Выравнивание группы символов отметок уровня по опорным точкам.

Функция активируется выбором команды *Выровнять по опорным точкам* в меню библиотеки, или нажатием одноименной кнопки пользовательской инструментальной панели.

## Кнопка **Выровнять по опорным точкам**

Для выполнения действия редактирования по активации функции необходимо:

1. Щелчком левой кнопки мыши указать на тот символ отметки уровня, по положению опорной точки которого будет производиться выравнивание.

2. Секущей рамкой выполнить выделение одного или нескольких интервалов с тем, чтобы выделить все символы отметок уровня, которые должны быть отредактированы.

3. Запустить функцию на выполнение нажатием кнопки *Прервать команду* на Панели специального управления КОМПАС-ГРАФИК.

• Выравнивание группы символов отметок уровня по стрелкам.

Функция активируется выбором команды *Выровнять по стрелкам* в меню библиотеки, или нажатием одноименной кнопки пользовательской инструментальной панели.

# Кнопка **Выровнять по стрелкам**

Для выполнения действия редактирования по активации функции необходимо:

- 1. Щелчком левой кнопки мыши указать на тот символ отметки уровня, по положению стрелки которого будет производиться выравнивание.
- 2. Секущей рамкой выполнить выделение одного или нескольких интервалов с тем, чтобы выделить все символы отметок уровня, которые должны быть отредактированы.
- 3. Запустить функцию на выполнение нажатием на кнопку *Прервать команду* на Панели специального управления КОМПАС-ГРАФИК.

При изменении масштаба текущего вида пересчет символов отметок уровня для их корректного отображения производится выбором команды *Перестроить* в меню библиотеки или нажатием одноименной кнопки пользовательской инструментальной панели.

### **4.4.8. Линия-выноска для многослойной конструкции**

Формирование описания многослойной конструкции строится на основе использования ссылок на конструкционные и отделочные материалы, используемые в Базе данных материалов (файл *material.kdb*, расположенный в папке *Библиотеки СПДСобозначений*). Созданные описания многослойных конструкций сохраняются в *Библиотеке стилей многослойных конструкций*, где они классифицированы по типу конструктива, и могут быть использованы в любом проекте.

Для построения линии-выноски для многослойной конструкции запустите команду *Линия-выноска для МСК (многослойной конструкции)* в меню библиотеки, или нажмите одноименную кнопку на пользовательской инструментальной панели. Откроется диалог *Линия-выноска для многослойной конструкции* (см. далее), в котором необходимо ввести параметры создаваемой линиивыноски.

#### 严 Кнопка **Линия-выноска для МСК**

Диалог Линия-выноска для многослойной конструкции **4.4.9. Диалог** Линия-выноска для многослойной конструкции

• Диалог *Линия-выноска для многослойной конструкции* (**Ошибка! Источник ссылки не найден.**) предназначен для определения свойств надписи к многослойным конструкциям. Формирование надписи производится в соответствии с требованиями п. 5.14 ГОСТ 21.101-97 «СПДС. Основные требования к проектной и рабочей документации».

- $\bullet$  **Группа** *Стили*
- Список *Источник данных*

Позволяет выбрать в качестве источника данных одну из библиотек конструктивов.

• Список *Конструктив*

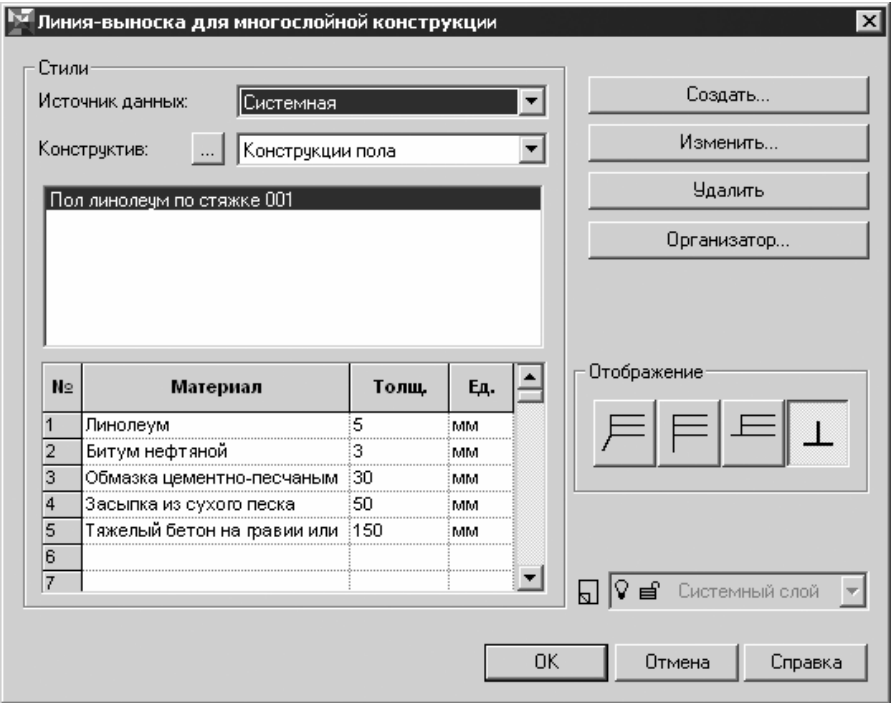

Рис. 4.9

### **Опции диалога**

Редактируемый список, позволяющий упорядочить стили многослойных конструкций внутри библиотеки и доступ к ним. В качестве примера списка конструктивов может быть предложен такой:

- Стены фундаментов;
- Стены с кирпичной кладкой;
- Стены с кирпичной кладкой утепленные;
- Стены из сборного ж/б;
- Стены и перегородки каркасные;
- Перегородки;
- $\bullet$   $\ldots$

В общем случае удобная структура стилей конструктивов прорабатывается пользователем непосредственно на рабочем месте.

<span id="page-107-0"></span>Для редактирования списка конструктивов используется диалог *Создать/Изменить* (см. раздел [4.4.1](#page-110-0)1), вызов которого осуществляется одноименной кнопкой.

### Кнопка **Создать/Изменить**

• *Список стилей многослойных конструкций*, созданных в библиотеке применительно к выбранному конструктиву, позволяет осуществить выбор стиля для отображения ссылок на конструкционные и отделочные материалы, используемые в многослойной конструкции.

Послойная структура, описываемая стилем, отображается в нижней части диалога.

• Для создания и редактирования стилей используется диалог *Стиль многослойной конструкции* (см. раздел [4.4.1](#page-107-0)0), обращение к которому осуществляется с помощью кнопок *Создать*…, *Изменить…*.

• Кнопка *Создать…* 

Создание нового стиля многослойной конструкции.

• Кнопка *Изменить…* 

Изменение существующего стиля многослойной конструкции (название стиля, количество и характеристики слоев).

• Кнопка *Удалить*

Удаление существующего стиль многослойной конструкции.

• *Организатор…* 

Вызов *Организатора стилей* (см. раздел 4.4.12), предназначенного для создания выборки стилей многослойных конструкций из файла стилей в файл проекта (для сокращения имеющегося в работе списка стилей).

• Группа *Отображение*

• Активация опции *Произвольно* позволяет осуществить произвольное (под любым углом) расположение линии-выноски.

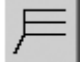

### Кнопка **Произвольно**

• Активация опции *К горизонтальному элементу конструкций* позволяет выполнить размещение вертикальной линии-выноски.
# Кнопка **К горизонтальному элементу конструкций**

<span id="page-108-0"></span>• Активация опции *К вертикальному элементу конструкций* позволяет выполнить размещение горизонтальной линии-выноски.

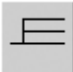

# Кнопка **К вертикальному элементу конструкций**

• Активация опции *Нормально к элементу конструкций* позволяет выполнить размещение линии-выноски перпендикулярно объекту Элемент ограждающих конструкций *Библиотеки отрисовки планов зданий и сооружений* или отрезку, дуге, окружности, эллипсу (в случае, если многослойная конструкция отрисована в КОМПАС-ГРАФИК «в линию», или импортирована из другой CAD-системы (*AllPlan FT*, *ArchiCAD*, *AutoCAD* и т.п.).

# Кнопка **Нормально к элементу конструкций**

# • Список *Слой размещения*

Функция доступна только при работе библиотеки совместно с *Организатором проекта.*

Список позволяет выбрать слой размещения для символа линиивыноски к многослойной конструкции. При размещении символа производится контроль состояния атрибутов слоя (обеспечивается *Организатором проекта*).

После завершения ввода нажмите кнопку *ОК*. Для выхода из диалога без сохранения изменений нажмите кнопку *Отмена*.

Настройка параметров отрисовки символа линии-выноски к многослойной конструкции производится при определении свойств объекта КОМПАС-ГРАФИК *Обозначение позиции*.

#### **4.4.10.**Диалог **Стиль многослойной конструкции**

Диалог *Стиль многослойной конструкции* ([рис](#page-108-0). 1.10.) вызывается выбором любой из команд *Создать…* или *Изменить…* диалога *Линия-выноска для многослойной конструкции*.

Диалог позволяет осуществить набор слоев в «пакет», определяемый как многослойная конструкция.

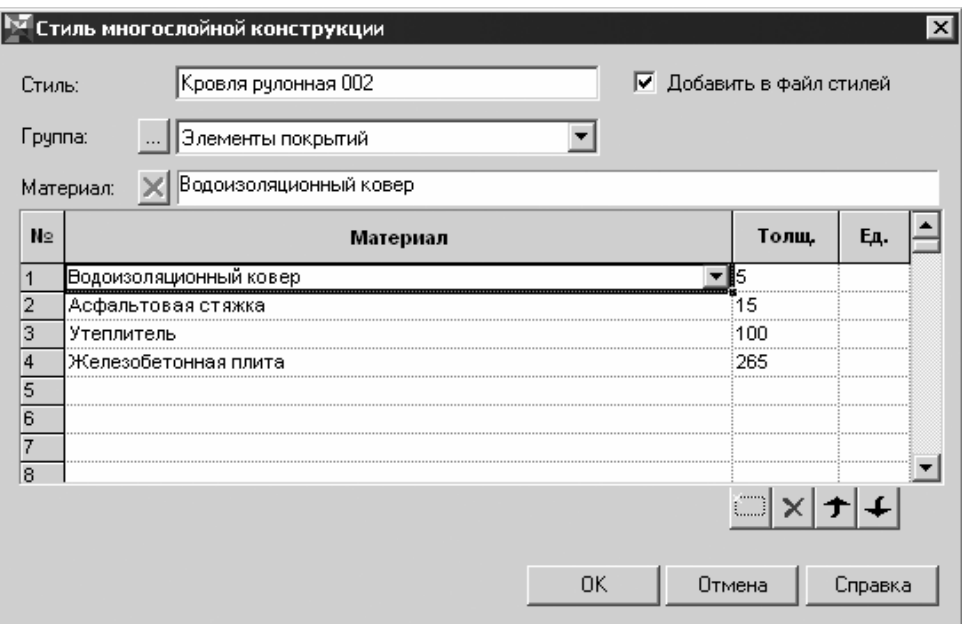

Рис. 1.10. Диалог **Стиль многослойной конструкции**

# **Опции диалога**

# • *Стиль*

Окно ввода, предназначенное для определения имени создаваемого или редактируемого стиля многослойной конструкции.

Если установлен флажок *Добавить в файл стилей*, созданный «пакет» будет сохранен в файле *SPDS.arch*. Это позволяет осуществлять передачу созданных стилей из одного проекта в другой.

# • *Группа*

Список групп материалов.

В *Библиотеке стилей* при поставке материалы структурированы следующим образом:

- Элементы покрытий,
- Стальные настилы,
- Теплоизоляция,
- Пароизоляция,
- Гидроизоляция,
- Засыпки и обмазки,
- Бетоны и растворы,
- Другие.

Вы можете дополнить список своими категориями материалов или создать новый список-классификатор. Для редактирования списка групп материалов используется диалог *Создать/Изменить*, вызов которого осуществляется одноименной кнопкой.

# Кнопка **Создать/Изменить**

# • *Материал*

Редактируемая таблица, позволяющая набрать многослойную конструкцию. Элементы списка выбираются из списка материалов. Одновременно с этим, можно дополнять список новыми материалами.

Редактирование списка производится с помощью кнопок:

# Кнопка **Добавить строку**

Создает новую пустую строку для определения характеристики слоя многослойной конструкции: типа материала, толщины слоя материала.

# Кнопка **Удалить строку**

Удаляет текущую строку в списке слоев многослойной конструкции.

# Кнопка **Переместить вверх**

Перемещает на один слой вверх текущий (выделенный подсветкой) слой многослойной конструкции.

# Кнопка **Переместить вниз**

Перемещает на один слой вниз текущий слой многослойной конструкции.

Заполнение ссылкой на материал нового созданного слоя многослойной конструкции может производиться тремя способами:

• Путем прямого вызова ссылки на материал из базы данных материалов;

• Путем вызова ссылки на материал из базы данных материалов и редактирования этой ссылки для создания описания нового материала в базе данных на основе имеющегося;

<span id="page-111-0"></span>• Путем прямого ввода ссылки на новый материал, отсутствующий в базе данных, и сохранения ее в базе данных;

Для получения ссылки на материал из базы данных материалов, необходимо после создания строки выполнить одиночный щелчок левой кнопкой мыши в правой части строки, при этом открывается маркер, управляющий списком, и разворачивается список материалов, ссылки на которые содержатся в текущей группе материалов. Если маркер, управляющий списком, не отображается, список пуст. Обращение к спискам возможно как из поля *Материал*, так и из полей *Толщина* и *Единицы измерения*, причем в поле *Толщина* список появляется только в том случае, если ранее была произведена выборка материала слоя и в базе данных имеется ряд значений (не менее двух), характеризующих типичные толщины слоя выбранного материала.

Для изменения описаний материалов в базе данных служит строка редактирования с полем *Материал*, расположенная над таблицей. Слева от поля находится кнопка *Отменить*. Она доступна только при выполнении редактирования непосредственно в строке редактирования и позволяет произвести отмену действия редактирования записи базы данных.

**Замечание.** Редактирование описания материала непосредственно в ячейке таблицы ведет к созданию новой записи в базе данных материалов на основе редактируемой.

После завершения ввода нажмите кнопку *ОК*. Для выхода из диалога без сохранения изменений нажмите кнопку *Отмена*.

#### **4.4.11.Диалог Создать/изменить**

Диалог *Создать/изменить* (рис. ) [выз](#page-111-0)ывается нажатием на кнопку *Создать/Изменить* в одном из диалогов: *Линия-выноска для многослойной конструкции* (при редактировании списка конструктивов), или *Стиль многослойной конструкции* (при редактировании списка групп конструкционных и отделочных материалов).

Кнопка **Создать/Изменить**

<span id="page-112-0"></span>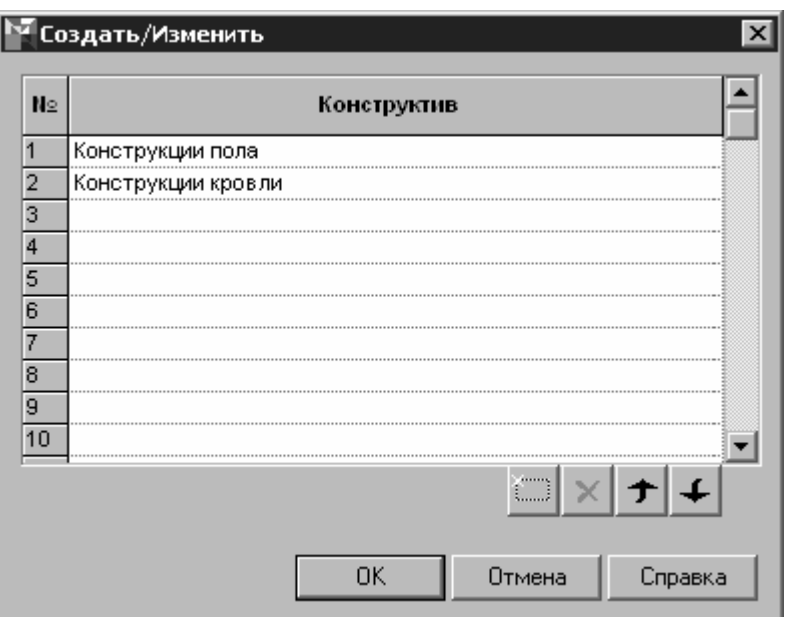

Рис. 4.11. Диалог **Создать/изменить**

# **Опции диалога**

Диалог включает в себя список *Конструктив*.

Редактирование списка производится с помощью кнопок:

# Кнопка **Добавить строку**

Создает новую пустую строку.

# Кнопка **Удалить строку**

Удаляет текущий (выделенный подсветкой) элемент списка.

# Кнопка **Переместить вверх**

Перемещает на одну строку вверх текущий элемент списка.

# Кнопка **Переместить вниз**

Перемещает на одну строку вниз текущий элемент списка.

После завершения ввода нажмите кнопку *ОК*. Для выхода из диалога без сохранения изменений нажмите кнопку *Отмена*.

# **4.4.12.Диалог Организатор стилей**

*Организатор стилей* — инструмент, позволяющий работать с библиотекой стилей многослойных конструкций. Созданные стили хранятся в файле стилей многослойных конструкций *SPDSmsk.arch*.

Диалог *Организатор стилей* (рис. ) [вызы](#page-112-0)вается выбором команды *Организатор стилей* (многослойной конструкции) в меню библиотеки, или нажатием одноименной кнопки пользовательской инструментальной панели.

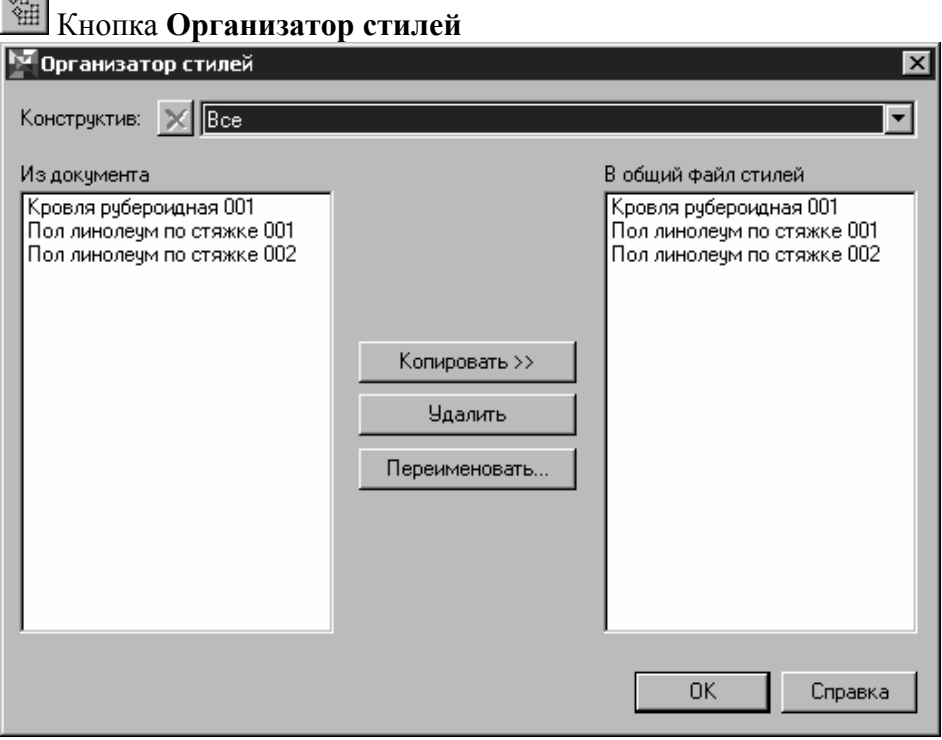

Рис. 4.12. Диалог **Организатор стилей**

Кроме того, диалог *Организатор стилей* может быть вызван нажатием на кнопку *Организатор…* в диалоге *Линия-выноска для многослойной конструкции*.

Диалог состоит из двух панелей:

• Левой, служащей для отображения стилей многослойных конструкций, используемых в текущем документе.

• Правой, служащей для отображения стилей многослойных конструкций, хранящихся в *Библиотеке стилей*.

# **Опции диалога**

# • *Конструктив*

Список-фильтр, позволяющий отобразить в окнах диалога стили, характеризующие только выбранную группу конструкций, либо все стили многослойных конструкций, входящие в документ или *Библиотеку стилей* (опция *Все*).

Текущий конструктив может быть удален из файла стилей с помощью кнопки *Удалить конструктив*. Библиотека не позволяет удалить одновременно все группы конструкций. При установке в списке *Конструктив* опции *Все* кнопка *Удалить конструктив* недоступна.

# Кнопка **Удалить конструктив**

# • *Копировать*

Копировать текущий (выделенный подсветкой) стиль из файла документа в *Библиотеку стилей* или наоборот, в зависимости от того, в левом или правом окне произведено выделение имени стиля.

# • *Удалить*

Удалить текущий (выделенный подсветкой) стиль в файле документа или *Библиотеке стилей*.

# • *Переименовать…*

Переименовать текущий (выделенный подсветкой) стиль в файле документа или *Библиотеке стилей*. Активация кнопки вызывает появление диалога *Переименовать*.

После внесения изменений и определения желаемого набора стилей в файле проекта, нажмите кнопку *ОК*.

# **4.5. Общие принципы простановки и редактирования**

Инструмент линии-выноски для многослойной конструкции позволяет выполнить простановку символа линии-выноски для многослойной конструкции без использования автоматизации. При этом многослойная конструкция может быть отрисована разными способами:

• С использованием объектов КОМПАС-ГРАФИК — Элемент ограждающих конструкций *Библиотеки отрисовки планов зданий и сооружений*.

• Средствами базовой графики КОМПАС-ГРАФИК (отрезок, дуга, сплайн, штриховка и т.п.). В этом случае чертеж может быть выполнен как в КОМПАС-ГРАФИК, так и импортирован из внешней CAD-системы с использованием встроенного конвертера чтения файлов форматов *dx* и *dwg*. В качестве источника могут быть использованы CAD-системы *AllPlan FT*, *ArchiCAD*, *AutoCAD* и др. Характерные стили многослойных конструкций могут быть сохранены для последующего использования в файле стилей многослойных конструкций.

#### **4.5.1. Вставка символа**

Во время вставки символа Линии-выноски для многослойной конструкции на экране отображается его фантом, позволяющий визуально контролировать процесс вставки.

Для ввода ссылок на материалы для линии-выноски используется *Библиотека стилей материалов*.

Для редактирования доступны только те символы Линии-выноски для многослойной конструкции, для которых в текущем документе определен стиль. Если в документе для линии-выноски стиль не определен, при ее выделении символ отмечен одной (не двумя, как для полностью определенного символа) характерной точкой; при помещении курсора мыши на характерную точку, отображается сообщение «Стиль не найден».

Для редактирования параметров символа Линии-выноски для многослойной конструкции нужно выполнить двойной щелчок по нему левой кнопкой мыши, вызывающий появление диалога *Линиявыноска для многослойной конструкции* (**Ошибка! Источник ссылки не найден.**).

Кроме того, изменить геометрию символа линии-выноски для многослойной конструкции, можно с помощью одной из двух характерных точек, активизирующихся при одиночном щелчке левой кнопкой мыши по нему. Функции, определенные характерным точкам, зависят от способа построения линиивыноски, определяемом одной из четырех кнопок-переключателей в диалоге *Линия-выноска для многослойной конструкции*:

### *Произвольно*, *К горизонтальному элементу конструкции*, *К вертикальному элементу конструкции*, *Нормально к элементу конструкции*.

#### • *Произвольно*

**1** (точка, лежащая на конце стрелки-указателя) — позволяет изменять величину «вылета» символа линии-выноски, а также направление стрелки-указателя;

**2** (точка, лежащая у основания полок линии-выноски) — позволяет изменять величину «вылета» символа линии-выноски.

#### • *К горизонтальному элементу конструкций*

**1** (точка, лежащая на конце стрелки-указателя) — позволяет изменять величину «вылета» символа линии-выноски, а также точку вставки символа;

**2** (точка, лежащая у основания полок линии-выноски) — позволяет изменять величину «вылета» символа отметки, а также направление полок (влево/вправо).

#### • *К вертикальному элементу конструкций*

**1** (точка, лежащая на конце стрелки-указателя) — позволяет изменять величину «вылета» символа линии-выноски, а также точку вставки символа;

**2** (точка, лежащая у основания полок линии-выноски) — позволяет изменять величину «вылета» символа отметки, а также направление полок (вверх/вниз).

#### • Кнопка *Нормально к элементу конструкций*

**1** (точка, лежащая на конце стрелки-указателя) — позволяет изменить точку вставки символа;

**2** (точка, лежащая у основания полок линии-выноски) — позволяет изменять величину «вылета» символа отметки.

#### **4.5.2. Диалог Линия-выноска цепная**

Диалог вызывается выбором команды *Линия-выноска цепная* в меню библиотеки, или нажатием одноименной кнопки пользовательской инструментальной панели (рис. 4.13).

Кнопка **Линия-выноска цепная**

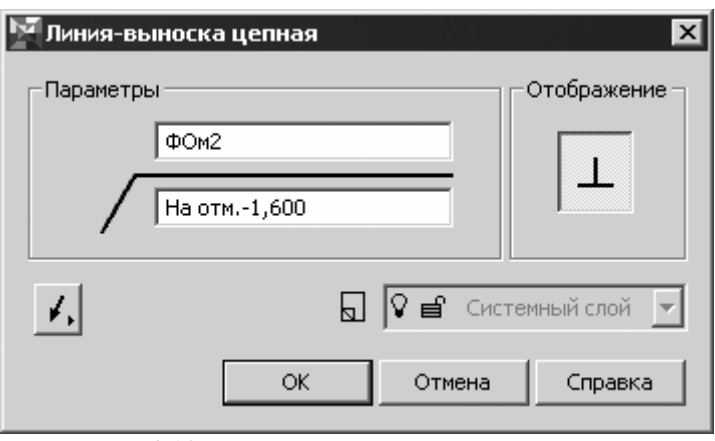

Рис. 4.13. Диалог **Линия-выноска цепная**

# **Опции диалога**

# • Кнопка *Законцовка*

Кнопка *Законцовка* позволяет изменять вид законцовки на линиивыноске: *стрелка* или *точка*. Для изменения необходимо нажать и отпустить кнопку — рядом появится список видов законцовок. Выберите необходимый вид щелчком левой кнопки мыши, при этом рисунок на кнопке *Законцовка* изменится в соответствии с выбранным видом.

Кнопка **Законцовка** в режиме **Стрелка**

Кнопка **Законцовка** в режиме **Точка**

• Кнопка-переключатель *Отображение*

Активация функции позволяет после указания опорного контура расположить стрелку-указатель линии-выноски перпендикулярно ему. Инструментом обрабатываются следующие объекты КОМПАС-ГРАФИК: отрезок, окружность, эллипс, а также стена *Библиотеки отрисовки планов зданий и сооружений*.

# Кнопка **Нормально к элементу конструкций**

• Список *Слой размещения*

Функция доступна только при работе библиотеки совместно с *Организатором проекта*

<span id="page-118-0"></span>Список позволяет выбрать слой размещения для Линии-выноски цепной, при этом производится контроль состояния атрибутов слоя (обеспечивается *Организатором проекта*).

После завершения ввода нажмите кнопку *ОК*. Для выхода из диалога без сохранения изменений нажмите кнопку *Отмена*.

#### **4.5.3. Общие принципы простановки и редактирования**

а) Простановка линии-выноски осуществляется с помощью функции *Линия-выноска цепная* библиотеки.

# Кнопка **Линия-выноска цепная**

Возможны два способа построения линии-выноски:

С ориентацией стрелок-указателей линии-выноски под произвольным углом

Для выполнения построения требуется щелчком левой кнопки мыши указать точку вставки полки линии-выноски, а затем в произвольном порядке объекты, на которые будет указывать линиявыноска. Направление стрелок указателей определяется направлением на первый указываемый объект.

Для завершения построения используйте кнопку *Прервать команду* на Панели специального управления КОМПАС-ГРАФИК.

• С ориентацией стрелок-указателей линии-выноски по нормали к опорному объекту

Для выполнения построения требуется щелчком левой кнопки мыши указать опорный объект (щелчок выполняется по объекту или в непосредственной близости от него), точку вставки полки линиивыноски, а затем в произвольном порядке второй и последующий объекты, на которые будет указывать линия-выноска.

В качестве опорного объекта могут выступать Элементы ограждающих конструкций (Стены), построенные с помощью *Библиотеки отрисовки планов зданий и сооружений*, а также отрезки КОМПАС-ГРАФИК. Если опорный объект не обнаружен, производится построение линии-выноски с ориентацией стрелокуказателей под произвольным углом.

Для завершения построения используйте кнопку *Прервать команду* на Панели специального управления КОМПАС-ГРАФИК.

Для редактирования Линии-выноски цепной нужно выполнить двойной щелчок по ней левой кнопкой мыши, вызывающий <span id="page-119-0"></span>появление диалога *Линия-выноска цепная*. Диалог позволяет изменить тексты, отображаемые над и под полкой, а также вид законцовок.

Изменение геометрии линии-выноски возможно также с помощью характерных точек, отображающихся после ее выделения. Существует три типа точек (на рис. [нум](#page-118-0)ерация точек соответствует их типу):

1. определяет положение (выше или ниже линии-выноски) и величину вылета полки линии-выноски;

2. ориентацию (влево-вверх-вправо-вниз) полки линиивыноски;

3. при перемещении вдоль стрелки-указателя изменяет ее длину.

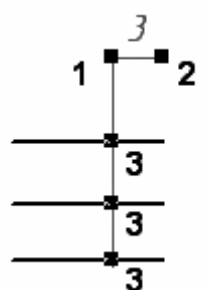

Рис. 4.14. Характерные точки линии-выноски цепной

#### **б) Линия-выноска гребенчатая**

Диалог Линия-выноска гребенчатая

Диалог *Линия-выноска гребенчатая* (рис. ) [вызы](#page-119-0)вается выбором одноименной команды в меню библиотеки, или нажатием одноименной кнопки пользовательской инструментальной панели.

# Кнопка **Линия-выноска гребенчатая**

#### **Опции диалога**

# • Кнопка *Законцовка*

Активация кнопки позволяет установить вид законцовок на линиивыноске. Возможные виды законцовок и соответствующие рисунки на кнопках приведены ниже.

Кнопка **Законцовка** в режиме **Стрелка**

# <span id="page-120-0"></span>Кнопка **Законцовка** в режиме **Точка** Кнопка **Законцовка** в режиме **Без стрелки**

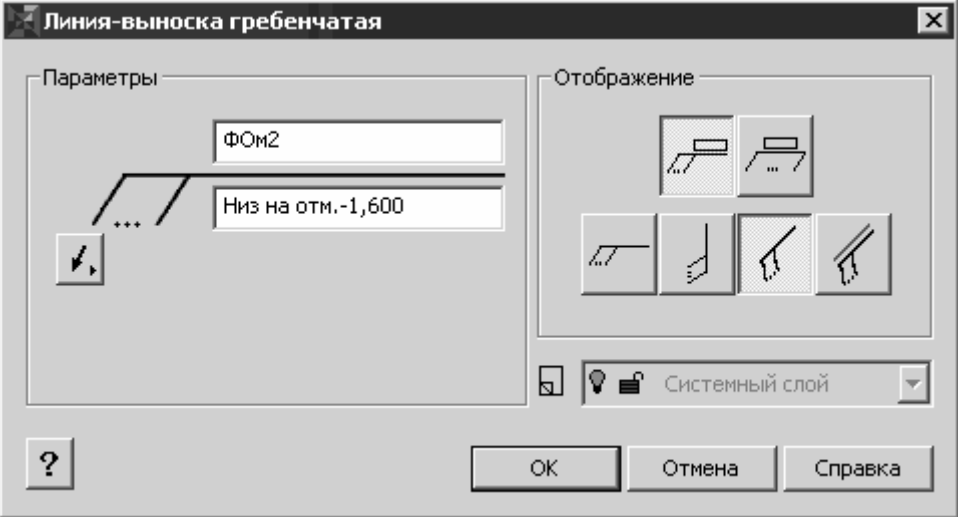

Рис. 4.15. Диалог **Линия-выноска гребенчатая**

- *Отображение*
- Группа переключателей, определяющих вид линии-выноски:

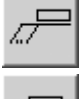

# Кнопка **Текст на полке**

# Кнопка **Текст без полки**

• Группа переключателей, определяющих способ построения линии-выноски:

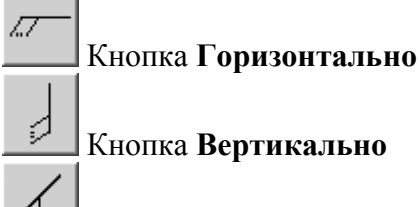

Кнопка **Произвольно**

<span id="page-121-0"></span>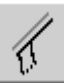

# Кнопка **Параллельно элементу конструкций**

### • Список *Слой размещения*

Функция доступна только при работе библиотеки совместно с *Организатором проекта*

Список позволяет выбрать слой размещения для Линии-выноски цепной, при этом производится контроль состояния атрибутов слоя (обеспечивается *Организатором проекта*).

#### • *Параметры*

Активация кнопки позволяет вызвать диалог *Символ линиивыноски гребенчатой* для определения параметров отрисовки символа.

После завершения ввода нажмите кнопку *ОК*. Для выхода из диалога без сохранения изменений нажмите кнопку *Отмена*.

в) Диалог Символ линии-выноски гребенчатой

Диалог *Символ линии-выноски гребенчатой* (рис. ) [выз](#page-120-0)ывается нажатием на кнопку *Параметры* диалога *Линия-выноска гребенчатая* и предназначен для определения дополнительных параметров отрисовки символа.

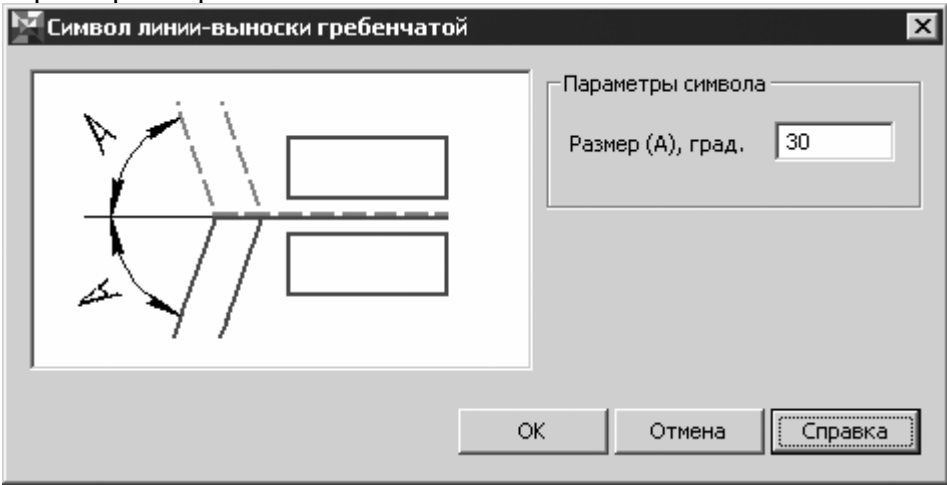

Рис. 4.16. Диалог **Символ линии-выноски гребенчатой**

#### **Опции диалога.**

Поле ввода *Размер А* позволяет задать значение угла раскрытия линии-выноски. Значение угла может лежать в диапазоне 20—160 градусов. Заданное значение будет использоваться по умолчанию.

После завершения ввода нажмите кнопку *ОК*. Для выхода из диалога без сохранения изменений нажмите кнопку *Отмена*.

# **г) Общие принципы простановки и редактирования**

Линия-выноска гребенчатая (рис[. 4.17\)](#page-121-0) предназначена для маркировки на чертежах однотипных регулярно повторяющихся элементов, например, колонн, стропил и т.п., имеющих одну марку:

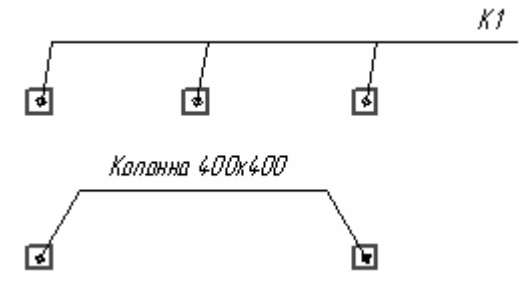

Рис. 4.17. Применение линии-выноски гребенчатой

Простановка линии-выноски осуществляется с помощью функции *Линия-выноска гребенчатая* библиотеки.

# Кнопка **Линия-выноска гребенчатая**

Возможны четыре способа построения линии-выноски:

С горизонтальным расположением прямой, собирающей стрелки-указатели линии-выноски, для чего используется функция *Горизонтально* диалога *Линия-выноска гребенчатая*.

Для выполнения построения требуется указать точку, через которую будет проходить прямая, собирающая стрелки-указатели линиивыноски, а затем в произвольном порядке щелчком левой кнопки мыши объекты, на которые будет указывать линия-выноска.

Для завершения построения используйте кнопку *Прервать команду* на Панели специального управления КОМПАС-ГРАФИК.

• С вертикальным расположением прямой, собирающей стрелкиуказатели линии-выноски, для чего используется функция *Вертикально* диалога *Линия-выноска гребенчатая*.

Действия при построении аналогичны описанным выше.

<span id="page-123-0"></span>• С расположением прямой, собирающей стрелки-указатели линии-выноски, под произвольным углом в плоскости построения, для чего используется функция *Произвольно* диалога *Линиявыноска гребенчатая*.

Для выполнения построения требуется указать точку, через которую будет проходить прямая, собирающая стрелки-указатели линиивыноски, затем щелчком левой кнопки мыши указать первые два элемента, на которые будет указывать линия выноска, при этом условная прямая, проведенная через эти две точки, будет определять угол наклона линии, собирающей стрелки-указатели линиивыноски. Последующие опорные точки линии-выноски указываются в произвольном порядке.

Для завершения построения используйте кнопку *Прервать команду* на Панели специального управления КОМПАС-ГРАФИК.

• С расположением прямой, собирающей стрелки-указатели линии-выноски, под произвольным углом в плоскости построения, для чего используется функция *Параллельно элементу конструкций* диалога *Линия-выноска гребенчатая*.

Для выполнения построения требуется щелчком левой кнопки мыши указать опорный объект (щелчок выполняется по объекту или в непосредственной близости от него), определяющий угол наклона прямой, собирающей стрелки-указатели гребенчатой линиивыноски, и точку, через которую будет проходить эта прямая, а затем в произвольном порядке объекты, на которые будет указывать линия-выноска.

В качестве опорного объекта могут выступать Элементы ограждающих конструкций (Стены), построенные с помощью *Библиотеки отрисовки планов зданий и сооружений*, а также отрезки КОМПАС-ГРАФИК. Если опорный объект не обнаружен, производится построение «горизонтальной» линии-выноски.

Для завершения построения используйте кнопку *Прервать команду* на Панели специального управления КОМПАС-ГРАФИК.

**Замечание**. Ориентация полки гребенчатой линии-выноски в последнем случае определяется направлением построения опорного объекта.

<span id="page-124-0"></span>Для редактирования Линии-выноски гребенчатой нужно выполнить двойной щелчок по ней левой кнопкой мыши, вызывающий появление диалога *Линия-выноска гребенчатая*.

Диалог позволяет изменить тип линии-выноски, тексты, отображаемые над и под полкой, а также вид законцовок.

Изменение геометрии линии-выноски возможно и с помощью характерных точек, отображающихся после ее выделения ([рис](#page-123-0). ).

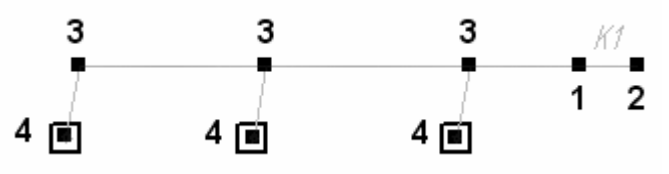

Рис. 4.18. Характерные точки линии-выноски

Типы точек:

1. определяет положение (слева или справа от линии-выноски) и величину вылета полки линии-выноски. В случае линии-выноски без полки (построенной с помощью функции *Текст без полки*) смещение текста в пределах опорной прямой, собирающей стрелкиуказатели линии-выноски.

2. определяет ориентацию (влево-вверх-вправо-вниз) полки линии-выноски. У линии-выноски, построенной с помощью функции *Текст без полки*, такая точка отсутствует.

3. при перемещении по нормали к опорной прямой, собирающей стрелки-указатели линии-выноски, изменяет величину вылета стрелок. При перемещении вдоль опорной прямой изменяет угол наклона стрелки-указателя на дополняющий, например, угол величиной в 60 градусов будет преобразован в 120.

4. при перемещении вдоль стрелки-указателя изменяет ее длину. При перемещении вдоль опорной прямой, собирающей стрелки-указатели, перемещает стрелку-указатель вдоль этой прямой.

# **д) Ссылка на выносной элемент**

Диалог Ссылка на выносной элемент

Диалог *Ссылка на выносной элемент* ([рис](#page-124-0). ) предназначен для определения свойств ссылки на выносной элемент и выносного элемента (фрагмента, узла). Формирование надписи производится в

соответствии с требованиями п. 5.19 ГОСТ 21.101-97 «СПДС. Основные требования к проектной и рабочей документации».

Диалог вызывается выбором команды *Ссылка на выносной элемент* в меню библиотеки, или нажатием одноименной кнопки пользовательской инструментальной панели.

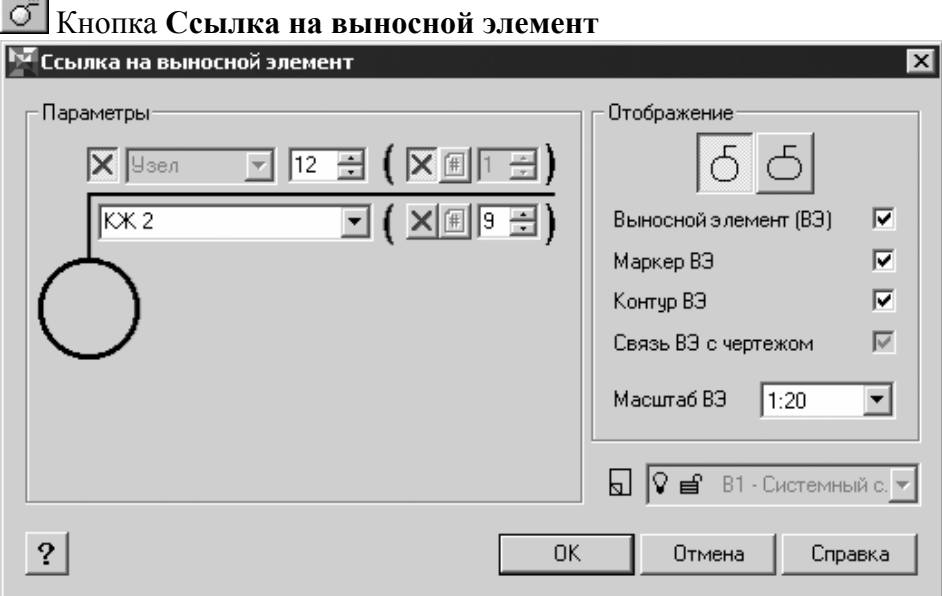

Рис. 4.19. Диалог **Ссылка на выносной элемент**

# **Опции диалога**

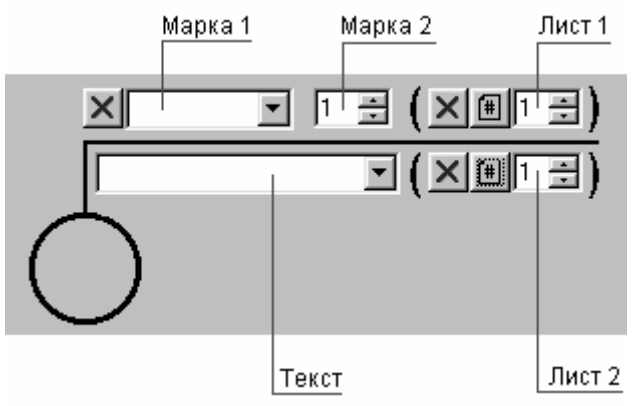

Рис. 4.20. Поля диалога **Ссылка на выносной элемент**

• *Марка 1* 

Поле ввода (рис[. \)](#page-124-0) представляет собой редактируемый список, включающий, например, слова *Узел*, *Фрагмент*, отображаемые как компоненты марки выносного элемента (например, *Узел 1*).

Настройкой библиотеки по умолчанию предусмотрено блокирование вывода в марку выносного элемента текста из этого списка — кнопка-переключатель *Скрыть* активирована.

# Кнопка **Скрыть**

# • *Марка 2*

Поле ввода номера выносного элемента. Последний введенный номер выносного элемента хранится в атрибутах файла и при вызове инструмента ссылки на выносной элемент считывается оттуда. Автоматически назначенный выносному элементу номер может быть изменен пользователем.

Во вновь созданном документе перенумерация выносных элементов производится с 1.

# • *Лист 1*

Поле ввода номера листа размещения выносного элемента (в случае помещения выносного элемента на листе, отличном от листа размещения ссылки на выносной элемент).

При размещении выносного элемента на одном листе со ссылкой на него, указатель номера листа в обозначении выносного элемента может быть погашен активацией кнопки-переключателя *Скрыть*.

Если производится редактирование «модели», которая по смыслу не является чертежом и на основе которой производится выпуск чертежной документации, активацией кнопки-переключателя *Лист* может быть включена функция автоопределения номера листа размещения выносного элемента. При этом отслеживается уникальность номера выносного элемента в составе проекта (комплекта чертежей, выпущенного на основе одной «модели»). Например, такую опцию удобно использовать при редактировании многоэтажного здания с использованием поэтажного разбиения документа, выполненного в *Организаторе проекта* — с использованием структуры *Группа слоев — Подгруппа слоев*.

Кнопка **Лист**

• *Текст*

Поле ввода представляет собой редактируемый список. Он может включать, например, обозначение основного комплекта рабочих чертежей (при размещении выносного элемента в составе основного комплекта, отличного от текущего), серию рабочих чертежей типовых узлов и номер выпуска (согласно ГОСТ 21.101-97).

**Замечание.** Сохранение элемента в списке производится после ввода его в поле *Текст* и нажатия кнопки *ОК*. Для удаления элемента из списка его необходимо предварительно выбрать. Когда он появится в поле *Текст*, нужно нажать клавишу <Del>, после чего элемент исчезнет из списка.

# • *Лист 2*

Элемент интерфейса полностью повторяет функционал элемента *Лист 1*: ГОСТ 21.101-97 допускает размещение указателя номера листа как над, так и под полкой линии-выноски ссылки на выносной элемент.

• Группа *Отображение*

• Вид контура выносного элемента

# Кнопка **Окружность**

Активация опции позволяет определять в качестве контура выносного элемента окружность.

#### $\bot$ Кнопка **Овал**

Активация опции позволяет определять в качестве контура выносного элемента овал.

# • *Выносной элемент (ВЭ)*

Переключатель, активирующий функцию создания выносного элемента наряду с символом ссылки на выносной элемент. При этом создаваемый выносной элемент имеет ассоциативную связь с объектом (чертежом, «моделью»), на основе которого он был создан.

При создании выносного элемента обрабатываются все графические примитивы КОМПАС-ГРАФИК (отрезки, дуги, окружности, сплайны, штриховки и т.д.), а также макрообъекты, в том числе объекты *Библиотеки отрисовки планов зданий и сооружений* (координационные оси, колонны, элементы ограждающих конструкций и т.д.).

<span id="page-128-0"></span>Для размещения выносного элемента создается новый вид; имя создаваемого вида соответствует имени выносного элемента. Послойная организация создаваемого вида соответствует организации вида-прототипа; при этом создается дополнительный слой «Граница выносного элемента», куда помещается помимо контура выносного элемента, также и символ маркера выносного элемента.

Все слои в виде выносного элемента по умолчанию имеют атрибут «фоновый» установленным в активное состояние.

#### • *Маркер ВЭ*

Переключатель, активирующий функцию создания маркера выносного элемента.

#### • *Контур ВЭ*

Переключатель, активирующий функцию создания контура выносного элемента.

#### • *Связь ВЭ с чертежом*

Деактивация переключателя позволяет отключить однонаправленную ассоциативную связь между графикой видапрототипа, на основе которого создается выносной элемент, и собственно графикой выносного элемента. Выносной элемент при создании всегда связан с видом-прототипом (при простановке символа ссылки на выносной элемент переключатель *Связь ВЭ с чертежом* недоступен).

Эта связь при редактировании объекта Ссылки на выносной элемент в любое время может быть отключена или восстановлена.

При включенной связи любое перестроение объекта-прототипа передается в выносной элемент выбором команды *Перестроить* в меню библиотеки, или нажатием одноименной кнопки пользовательской инструментальной панели.

Состояние переключателя не влияет на состояние связи между обозначением, определяемым ссылке на выносной элемент, и маркером выносного элемента. Данная однонаправленная связь (от ссылки на выносной элемент к маркеру выносного элемента) активна всегда. При редактировании же маркера выносного элемента, автоматически созданного при создании выносного элемента в виде выносного элемента, выдается предупреждающее

<span id="page-129-0"></span>сообщение о необходимости контроля соответствия его маркировки маркировке ссылки на выносной элемент.

#### • *Масштаб ВЭ*

Список, определяющий масштаб создаваемого вида выносного элемента.

#### • Список *Слой размещения*

Функция доступна только при работе библиотеки совместно с *Организатором проекта.*

Список позволяет выбрать слой размещения для символа ссылки на выносной элемент. При размещении символа производится контроль состояния атрибутов слоя (обеспечивается *Организатором проекта*).

#### • *Параметры*

Активация кнопки позволяет вызвать диалог *Символ ссылки на выносной элемент* (см. раздел [0\)](#page-128-0) для определения параметров отрисовки обозначения символа.

После завершения ввода нажмите кнопку *ОК*. Для выхода из диалога без сохранения изменений нажмите кнопку *Отмена*.

### **Диалог Символ Ссылки на выносной элемент**

Диалог *Символ Ссылки на выносной элемент* (рис[. 4.21\)](#page-128-0)  вызывается нажатием на кнопку *Параметры* диалога *Ссылка на выносной элемент* и предназначен для определения параметров отрисовки одноименного символа.

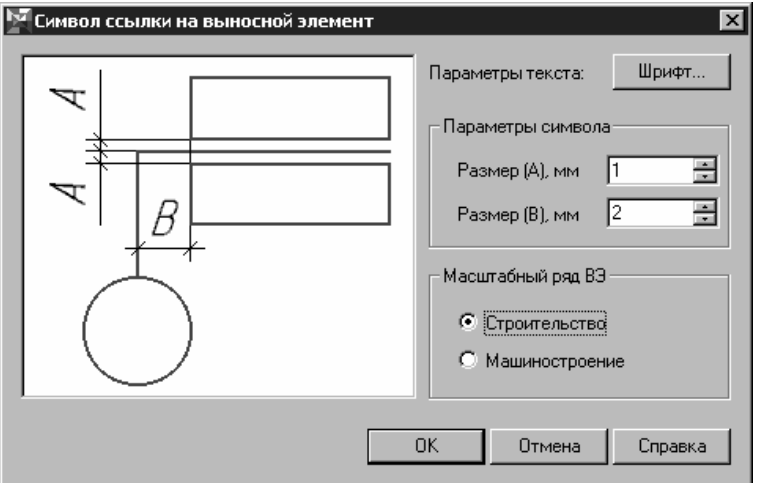

Рис. 4.21. Диалог **Символ Ссылки на выносной элемент**

#### <span id="page-130-0"></span>**Опции диалога**

• Кнопка *Шрифт…*

Вызов диалога *Параметры шрифта*

#### *Параметры символа*

Поля ввода позволяют задать размеры символа ссылки на выносной элемент. Обозначения размеров приведены на эскизе в левой части диалога.

### • *Масштабный ряд ВЭ*

Переключатели, позволяющие определить профильный масштабный ряд, применяемый для создания выносного элемента. При этом считывание масштабного ряда для выпуска чертежной документации машиностроительного профиля производится из раздела 8, а строительного — из раздела 36 файла пользовательских настроек КОМПАС-ГРАФИК *graphic.pmn*.

После завершения ввода нажмите кнопку *ОК*. Для выхода из диалога без сохранения изменений нажмите кнопку *Отмена*.

i. Диалог Ссылка на выносной элемент в сечении

Диалог *Ссылка на выносной элемент в сечении* (рис[. \)](#page-129-0)  [пр](#page-129-0)едназначен для определения свойств ссылки на выносной элемент в сечении. Формирование надписи производится в соответствии с требованиями п. 5.19 ГОСТ 21.101-97 «СПДС. Основные требования к проектной и рабочей документации».

Диалог вызывается выбором команды *Ссылка на выносной элемент в сечении* в меню библиотеки, или нажатием одноименной кнопки пользовательской инструментальной панели.

# Кнопка **Ссылка на выносной элемент в сечении**

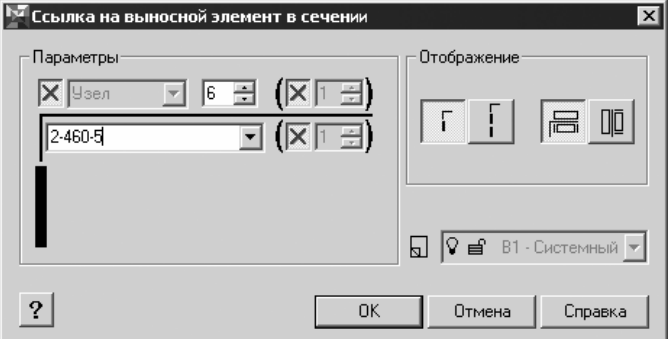

Рис. 4.22. Диалог **Ссылка на выносной элемент в сечении**

# **Опции диалога**

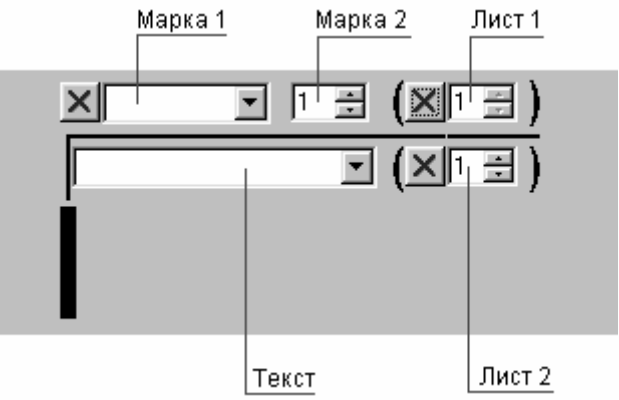

Рис. 4.23. Поля диалога **Ссылка на выносной элемент в сечении**

- Группа *Параметры*
- *Марка 1*

Поле ввода (рис[. \)](#page-130-0) представляет собой редактируемый список, включающий, например, слова *Узел*, *Фрагмент*, отображаемые как компоненты марки выносного элемента (например, *Узел 1*).

Настройкой библиотеки по умолчанию предусмотрено блокирование вывода в марку выносного элемента текста из этого списка — кнопка-переключатель *Скрыть* активирована.

# Кнопка **Скрыть**

# • *Марка 2*

Поле ввода номера выносного элемента — обязательной составляющей марки выносного элемента.

# • *Лист 1*

Поле ввода номера листа размещения выносного элемента (в случае помещения выносного элемента на листе, отличном от листа размещения ссылки на выносной элемент).

При размещении выносного элемента на одном листе со ссылкой на него, указатель номера листа в обозначении выносного элемента может быть погашен активацией кнопки-переключателя *Скрыть*.

# • *Текст*

Поле ввода представляет собой редактируемый список, включающий, например, обозначение основного комплекта рабочих чертежей (при размещении выносного элемента в составе основного

<span id="page-132-0"></span>комплекта, отличного от текущего), серию рабочих чертежей типовых узлов и номер выпуска (согласно ГОСТ 21.101-97).

• *Лист 2* 

Элемент интерфейса полностью повторяет функционал элемента *Лист 1*: ГОСТ 21.101-97 допускает размещение указателя номера листа как над, так и под полкой линии-выноски ссылки на выносной элемент.

- Группа *Отображение*
- Кнопки, определяющие количество секущих линий:

# Кнопка **Одиночная ссылка**

Активация опции позволяет выполнить построение ссылки на выносной элемент с одной секущей линией.

# Кнопка **Сдвоенная ссылка**

Активация опции позволяет выполнить построение ссылки на выносной элемент с двумя секущими линиями.

- Кнопки, определяющие ориентацию марки:
- 

# Кнопка **Марка горизонтально**

Активация опции позволяет выполнить построение ссылки на выносной элемент с маркой, ориентированной горизонтально относительно секущей линии.

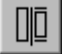

# Кнопка **Марка вертикально**

Активация опции позволяет выполнить построение ссылки на выносной элемент с маркой, ориентированной вертикально относительно секущей линии.

• Список *Слой размещения*

Функция доступна только при работе библиотеки совместно с *Организатором проекта.*

Список позволяет выбрать слой размещения для символа ссылки на выносной элемент в сечении. При размещении символа производится контроль состояния атрибутов слоя (обеспечивается *Организатором проекта*).

• *Параметры*

Активация кнопки позволяет вызвать диалог *Символ ссылки на выносной элемент в сечении* для определения параметров отрисовки обозначения символа.

После завершения ввода нажмите кнопку *ОК*. Для выхода из диалога без сохранения изменений нажмите кнопку *Отмена*.

ii. Диалог Символ Ссылки на выносной элемент в сечении

Диалог *Символ Ссылки на выносной элемент в сечении* ([рис](#page-132-0). ) [выз](#page-132-0)ывается нажатием на кнопку *Параметры* диалога *Ссылка на выносной элемент в сечении* и предназначен для определения параметров отрисовки одноименного символа.

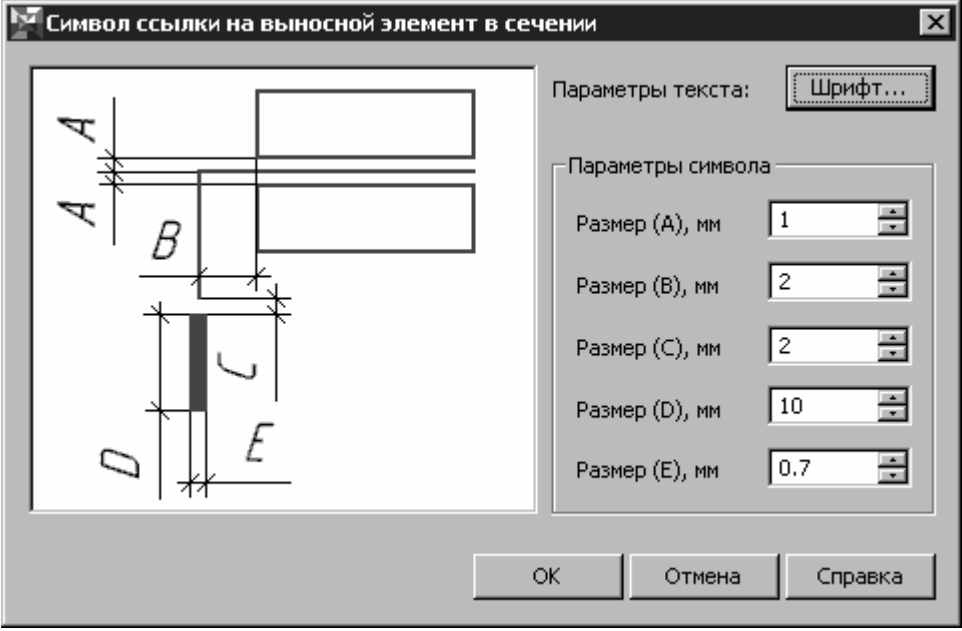

Рис. 4.24. Диалог **Символ Ссылки на выносной элемент в сечении**

# **Опции диалога**

• Кнопка *Шрифт…*

Вызов диалога *Параметры шрифта*.

# • *Параметры символа*

Поля ввода позволяют задать размеры символа ссылки на выносной элемент в сечении.

После завершения ввода нажмите кнопку *ОК*. Для выхода из диалога без сохранения изменений нажмите кнопку *Отмена*.

#### iii. Общие принципы простановки и редактирования

Инструмент ссылки на выносной элемент позволяет:

• Выполнить простановку собственно символа ссылки на выносной элемент (на разрезе и в плане).

• При построении символа ссылки на выносной элемент произвести одновременно генерацию выносного элемента, имеющего одностороннюю ассоциативную связь с графикой видапрототипа, на основе которого создается выноской элемент. Эта связь при редактировании объекта Ссылки на выносной элемент в любое время может быть отключена или восстановлена. При включенной связи любое перестроение объекта-прототипа передается в выносной элемент выбором команды *Перестроить* в меню библиотеки, или нажатием одноименной кнопки пользовательской инструментальной панели.

Автоматически созданный выносной элемент полностью оформлен, в том числе включает маркер выносного элемента. При редактировании ссылки на выносной элемент (изменении номера выносного элемента, листа расположения и других элементов марки), производится автоматическое согласование марки ссылки на выносной элемент и собственно маркировки выносного элемента.

#### **Вставка символа**

Во время вставки символа Ссылки на выносной элемент (в сечении) на экране отображается его фантом, позволяющий визуально контролировать процесс вставки, а также фантом автоматически создаваемого библиотекой выносного элемента (при использовании инструмента *Ссылка на выносной элемент* с активированным в диалоге свойств объекта ссылки переключателем *Выносной элемент (ВЭ)*).

Для редактирования Ссылки на выносной элемент нужно выполнить двойной щелчок по символу выносного элемента на чертеже левой кнопкой мыши, вызывающий появление диалога *Ссылка на выносной элемент* или *Ссылка на выносной элемент в сечении* (в зависимости от редактируемого объекта).

Кроме того, изменить геометрию символа ссылки на выносной элемент, можно с помощью характерных точек, активизирующихся

<span id="page-135-0"></span>при одиночном щелчке левой кнопкой мыши по нему. Количество характерных точек и функции, определяемые ими, зависят от типа ссылки.

• Ссылка на выносной элемент (6 характерных точек):

4. Четыре точки, лежащие на окружности, определяющей границу выносного элемента — позволяют изменять радиус окружности в символе ссылки на выносной элемент.

5. Точка, лежащая в геометрическом центре окружности символа ссылки на выносной элемент — позволяет изменять точку вставки символа.

6. Точка, лежащая на изломе полки линии-выноски символа ссылки на выносной элемент — позволяет определять положение линии-выноски.

• Ссылка на выносной элемент в сечении (3 характерных точки):

7. Точка, лежащая на середине секущей линии символа ссылки на выносной элемент в сечении — позволяет изменять точку вставки символа.

8. Точка, лежащая на краю секущей линии символа ссылки на выносной элемент в сечении — позволяет выполнять вращение символа относительно точки, совпадающей с серединой секущей линии.

9. Точка, лежащая на линии-выноске символа ссылки на выносной элемент в сечении — позволяет изменять величину «вылета» линиивыноски.

При изменении масштаба текущего вида пересчет символов ссылки на выносной элемент производится:

• Для всех элементов, содержащихся в файле документа выбором команды *Перестроить* в меню библиотеки, или нажатием одноименной кнопки пользовательской инструментальной панели.

• Для дискретного элемента — при его редактировании за любую из характерных точек.

#### **b. Маркер выносного элемента**

i. Диалог Маркер выносного элемента

Диалог *Маркер выносного элемента* (рис[. \)](#page-135-0) предназначен для определения свойств маркера выносного элемента. Формирование символа производится в соответствии с требованиями п. 5.19 ГОСТ 21.101-97 «СПДС. Основные требования к проектной и рабочей документации».

Диалог вызывается выбором команды *Маркер выносного элемента* в меню библиотеки, или нажатием одноименной кнопки пользовательской инструментальной панели.

⊕∣ Кнопка **Маркер выносного элемента**

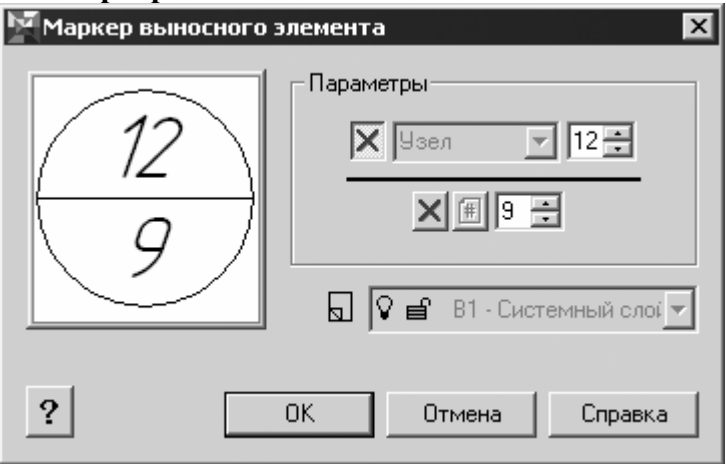

Рис. 4.25. Диалог **Маркер выносного элемента**

**Опции диалога**

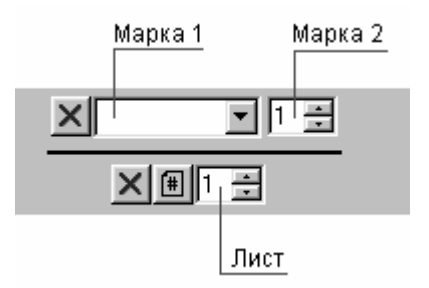

#### Рис. 4.26. Поля диалога **Маркер выносного элемента**

# • *Марка 1*

Поле ввода (рис[. \)](#page-135-0) представляет собой редактируемый список, включающий, например, слова *Узел*, *Фрагмент*, отображаемые как компоненты марки выносного элемента (например, *Узел 1*).

<span id="page-137-0"></span>Настройкой библиотеки по умолчанию предусмотрено блокирование вывода в марку выносного элемента текста из этого списка — кнопка-переключатель *Скрыть* активирована.

# Кнопка *Скрыть*

# • *Марка 2*

Поле ввода номера выносного элемента — обязательной составляющей марки выносного элемента.

# • *Лист*

Поле ввода номера листа размещения выносного элемента (в случае помещения выносного элемента на листе, отличном от листа размещения ссылки на выносной элемент).

При размещении выносного элемента на одном листе со ссылкой на него, указатель номера листа в обозначении выносного элемента может быть погашен активацией кнопки-переключателя *Скрыть*.

Если производится редактирование «модели», которая по смыслу не является чертежом и на основе которой производится выпуск чертежной документации, активацией кнопки-переключателя *Лист* может быть включена функция автоопределения номера листа размещения выносного элемента. При этом отслеживается уникальность номера выносного элемента в составе проекта (комплекта чертежей, выпущенного на основе одной «модели»).

# Кнопка **Лист**

# • Список *Слой размещения*

Функция доступна только при работе библиотеки совместно с *Организатором проекта.*

Список позволяет выбрать слой размещения для маркера выносного элемента. При размещении символа производится контроль состояния атрибутов слоя (обеспечивается *Организатором проекта*).

# • *Параметры*

Активация кнопки позволяет вызвать диалог *Символ маркера выносного элемента* для определения параметров отрисовки символа.

После завершения ввода нажмите кнопку *ОК*. Для выхода из диалога без сохранения изменений нажмите кнопку *Отмена*.

### <span id="page-138-0"></span>ii. Диалог Символ Маркера выносного элемента

Диалог *Символ Маркера выносного элемента* ([рис](#page-137-0). ) вызывается нажатием на кнопку *Параметры* диалога *Маркер выносного элемента* и предназначен для определения параметров отрисовки одноименного символа.

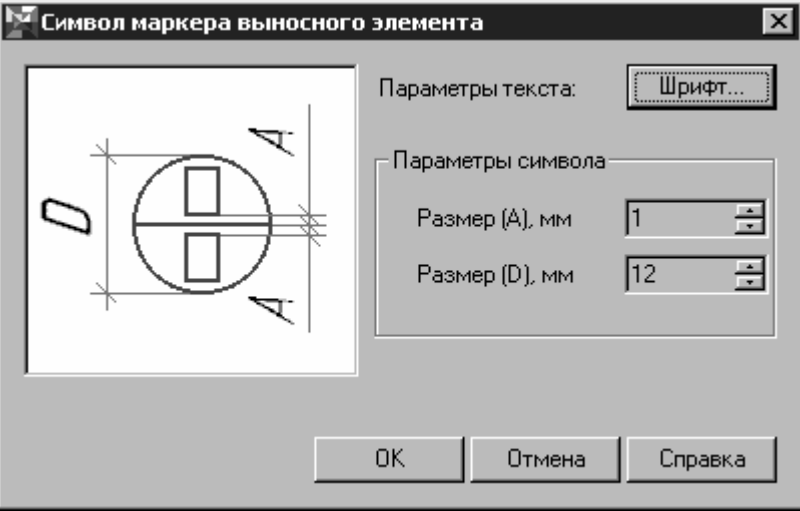

Рис. 4.27. Диалог **Символ Маркера выносного элемента**

# **Опции диалога**

• Кнопка *Шрифт…*

#### Вызов диалога *Параметры шрифта*.

# • *Параметры символа*

Поля ввода позволяют задать размеры символа маркера выносного элемента. Обозначения размеров приведены на эскизе в левой части диалога.

После завершения ввода нажмите кнопку *ОК*. Для выхода из диалога без сохранения изменений нажмите кнопку *Отмена*.

# **c. Маркер универсальный**

# i. Диалог Маркер универсальный

Диалог *Маркер универсальный* (рис[. \)](#page-138-0) предназначен для маркировки конструктивных элементов зданий, инженерного и технологического оборудования, размещаемого на планах зданий и т.п.

<span id="page-139-0"></span>Диалог вызывается выбором команды *Маркер универсальный* в меню библиотеки, или нажатием одноименной кнопки пользовательской инструментальной панели.

Кнопка **Маркер универсальный**

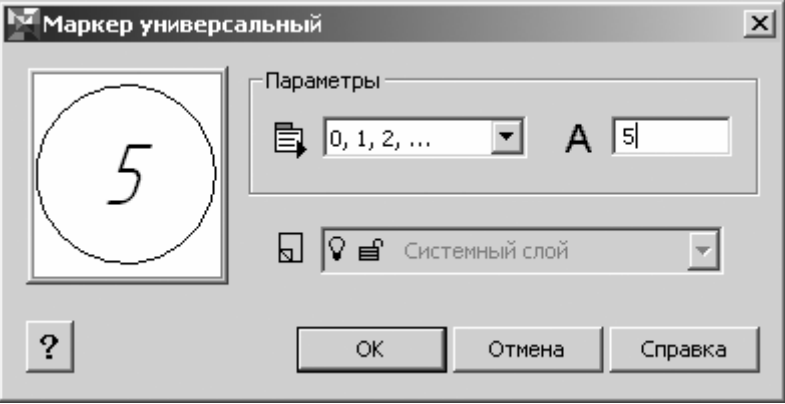

Рис. 4.28. Диалог **Маркер универсальный**

# **Опции диалога**

- Группа *Параметры*
- 巪

# Пиктограмма **Списки**

С пиктограммой связан список, содержащий следующие ряды:

- Цифры  $(0, 1, 2, ...)$ ,
- Буквы русского алфавита (А, Б, В, …),
- Буквы латинского алфавита (A, B, C, …).

Имеется возможность использования для маркировки произвольных символьных наборов, вводимых в окно *Начать с элемента списка*,

что обеспечивается установкой стиля маркировки *Пользовательский*.

При множественной установке маркеров и использовании для маркировки элементов стандартных рядов, производится автоматическое приращение элементов ряда. При использовании ряда, содержащего буквы русского алфавита, из него исключаются следующие символы: *Ё, З, Й, О, X, Ц, Ч, Щ, Ъ, Ы, Ь*.

Пиктограмма **Начать с элемента списка**

С пиктограммой связано окно ввода, позволяющее ввести первый символ ряда, либо задать произвольный символьный набор при использовании стиля маркировки *Пользовательский*.

### • Список *Слой размещения*

Функция доступна только при работе библиотеки совместно с *Организатором проекта*

Список позволяет выбрать слой размещения для Маркера универсального, при этом производится контроль состояния атрибутов слоя (обеспечивается *Организатором проекта*).

• Кнопка *Параметры*

Активация кнопки *Параметры* позволяет вызвать диалог *Символ маркера универсального* для определения параметров его отрисовки После завершения ввода нажмите кнопку *ОК*. Для выхода из диалога без сохранения изменений нажмите кнопку *Отмена*.

ii. Диалог Символ маркера универсального

Диалог *Символ маркера универсального* (рис[. \)](#page-139-0) вызывается нажатием на кнопку *Параметры* диалога *Маркер универсальный* и предназначен для определения дополнительных параметров отрисовки символа маркера.

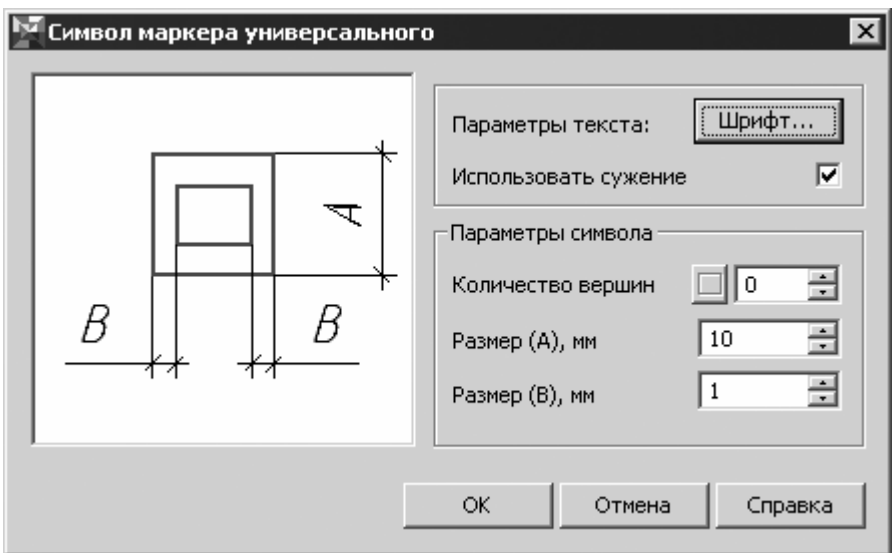

Рис. 4.29. Диалог **Символ маркера универсального**

#### <span id="page-141-0"></span>**Опции диалога.**

#### • Кнопка *Шрифт…*

Вызов диалога *Параметры шрифта*, позволяющего настроить параметры текста марки.

#### • *Использовать сужение*

Активация переключателя позволяет за счет изменения сужения текста марки вписать его внутрь контура маркера.

#### • Группа *Параметры символа*

#### • *Количество вершин*

Окно ввода, определяющее форму контура маркера. Допускается использование контуров типа окружность (количество вершин — 0 или 1,2), треугольника (количество вершин — 3) и т.п. Максимальное количество вершин контура маркера — 48.

При задании количества вершин, равного 4, становится доступна кнопка-переключатель *Ромбовидный*. По умолчанию кнопка активирована — включен режим отрисовки контура в виде ромба, на кнопке располагается изображение ромба. При отключении кнопки ее внешний вид меняется — появляется изображение квадрата. В этом режиме контур будет отрисован в виде квадрата.

— Кнопка **Ромбовидный** в режиме отрисовки ромба

— Кнопка **Ромбовидный** в режиме отрисовки квадрата

• Поля ввода *Размер А*, *Размер В* позволяют задать размеры маркера.

После завершения ввода нажмите кнопку *ОК*. Для выхода из диалога без сохранения изменений нажмите кнопку *Отмена*.

iii. Общие принципы простановки и редактирования

Во время вставки символа Маркера универсального на экране отображается его фантом, позволяющий визуально контролировать процесс вставки.

Для завершения построения используйте кнопку *Прервать команду* на Панели специального управления КОМПАС-ГРАФИК.

Для редактирования Маркера универсального нужно выполнить двойной щелчок по нему левой кнопкой мыши, вызывающий появление диалога *Маркер универсальный*.

Изменение точки вставки маркера возможно с помощью характерной точки, отображающейся в центре маркера при его выделении.

Для корректного отображения Маркера универсального при изменении масштаба вида, содержащего маркер, необходимо выполнить его пересчет с помощью функции *Перестроить* библиотеки.

**d. Линия обрыва**

i. Диалог Линия обрыва

Диалог *Линия обрыва* ([рис](#page-141-0). ) предназначен для определения свойств прямолинейной линии обрыва, криволинейной линии обрыва, линии цилиндрического обрыва. Формирование символов производится в соответствии с требованиями ГОСТ 21.101-97 «СПДС. Основные требования к проектной и рабочей документации».

Объект Линия обрыва применяется при создании фрагментов чертежа и выносных элементов средствами настоящей библиотеки.

Диалог вызывается выбором команды *Линия обрыва* в меню библиотеки, или нажатием одноименной кнопки пользовательской инструментальной панели.

Кнопка **Линия обрыва**

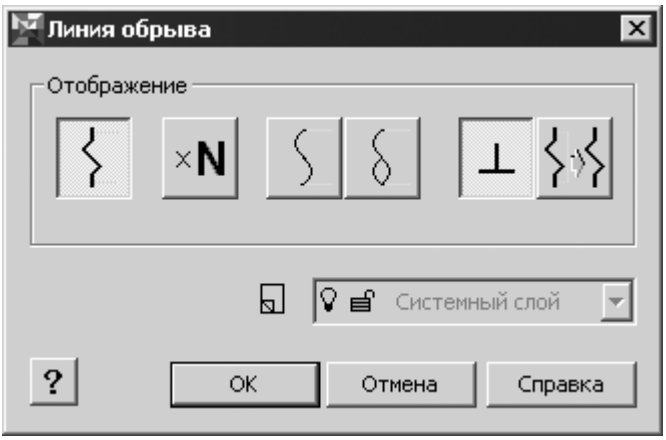

Рис. 4.30. Диалог **Линия обрыва**

#### **Опции диалога**

• *Прямолинейная линия обрыва*

# Кнопка **Прямолинейная линия обрыва**

Позволяет построить линию обрыва как таковую, либо выполнить построение линии обрыва с очисткой чертежа от графических объектов, располагающихся за ней (при неактивированной кнопке *Отображать область удаления*). Возможно построение линии обрыва как с одним изломом, так и с повторяющимися изломами (при активированной кнопке *Изломы с фиксированным шагом*).

Линия обрыва может быть ориентирована произвольно к элементам конструкций или построена нормально к ним (обрабатываются такие объекты, как стены, построенные с помощью *Библиотеки отрисовки планов зданий и сооружений*, а также отрезки, дуги и окружности).

# • *Изломы*

Линия разрыва может включать один или несколько изломов, построенных с фиксированным шагом, и быть ориентирована произвольно или нормально к элементам конструкций.

Кнопка **Изломы с фиксированным шагом**

Кнопка **Криволинейная линия обрыва**

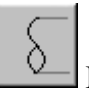

 $\times$ N

Кнопка **Линия цилиндрического обрыва**

Кнопка **Нормально к элементу конструкции**

# Кнопка **Отображать область удаления**

# • Список *Слой размещения*

Функция доступна только при работе библиотеки совместно с *Организатором проекта.*

Список позволяет выбрать слой размещения для линии обрыва. При размещении символа производится контроль состояния атрибутов слоя (обеспечивается *Организатором проекта*).

• *Параметры*
Активация кнопки позволяет вызвать диалог *Символ линии обрыва* для определения параметров его отрисовки.

После завершения ввода нажмите кнопку *ОК*. Для выхода из диалога без сохранения изменений нажмите кнопку *Отмена*.

ii. Диалог Символ Линии обрыва/разрыва

Диалог *Символ Линии обрыв/ разрыва* ([рис](#page-143-0). ) вызывается нажатием на кнопку *Параметры* диалога *Линия обрыва* и предназначен для определения параметров отрисовки одноименного символа.

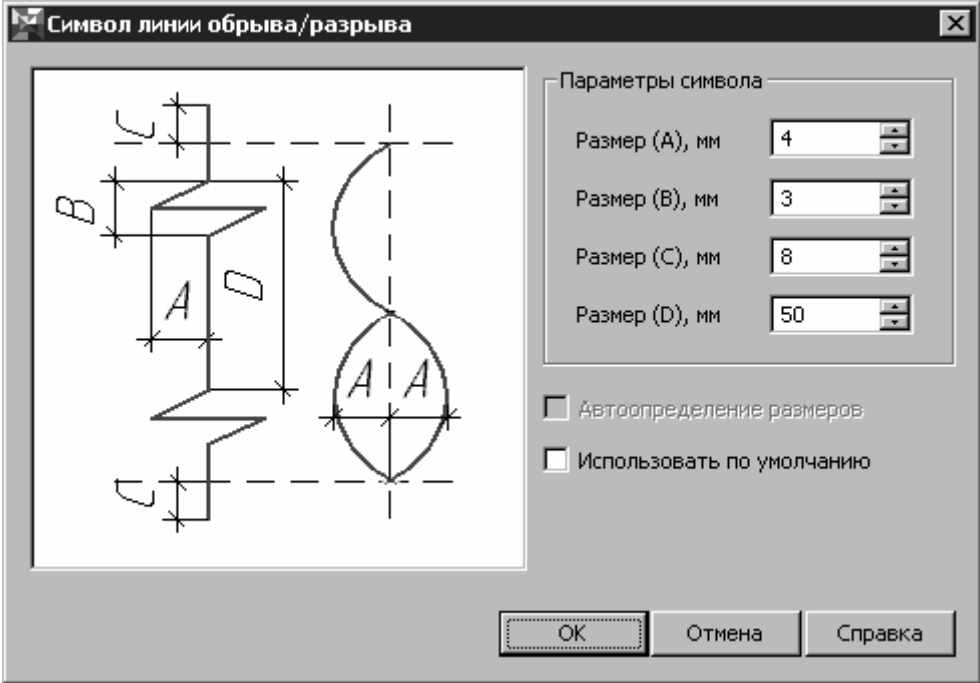

Рис. 4.31. Диалог **Символ Линии обрыва/разрыва**

#### **Опции диалога**

• *Параметры символа*. Поля ввода позволяют задать геометрию линии обрыва, отличную от значения по умолчанию.

• Если введенные параметры требуется использовать не только для текущей линии обрыва, но и для линий, отстраиваемых впоследствии, активируйте переключатель *Использовать по умолчанию*.

<span id="page-145-0"></span>Указанная геометрия излома на прямолинейной линии обрыва применяется в случае, если расстояние между опорными точками, задающими положение линии обрыва при построении, больше или равно значению параметра «В», в противном случае производится автоматическое масштабирование излома. Если при редактировании линии обрыва за характерные точки производится обратное увеличение расстояния между опорными точками линии, производится автоматический возврат геометрии излома к тем значениям, которые были установлены пользователем в начале редактирования. При этом активируется переключатель *Автоопределение размеров*. Его отключение в диалоге *Символ линии обрыва/разрыва* приводит к фиксации параметров излома и невозможности автоматического возврата их значений к тем значениям, которые были заданы пользователем при первичной простановке символа.

После завершения ввода нажмите кнопку *ОК*. Для выхода из диалога без сохранения изменений нажмите кнопку *Отмена*.

#### **e. Размерные цепи и блоки**

i. Диалог Размерная цепь/Размерный блок

Диалог *Размерная цепь/Размерный блок* ([рис](#page-145-0). ) предназначен для определения свойств размерной цепи в соответствии с требованиями п. 5.11 ГОСТ 21.101-97 «СПДС. Основные требования к проектной и рабочей документации». Несколько размерных цепей, характеризующих расстояния между координационными осями и проемами, толщину стен и перегородок, другие необходимые размеры (в соответствии с п. 2.3.2. ГОСТ 21.501-93 «СПДС. Правила выполнения архитектурно-строительных рабочих чертежей»), могут образовывать размерный блок.

Диалог вызывается выбором команды *Размерная цепь/Размерный блок* в меню библиотеки, или нажатием одноименной кнопки пользовательской инструментальной панели.

Кнопка **Размерная цепь/Размерный блок**

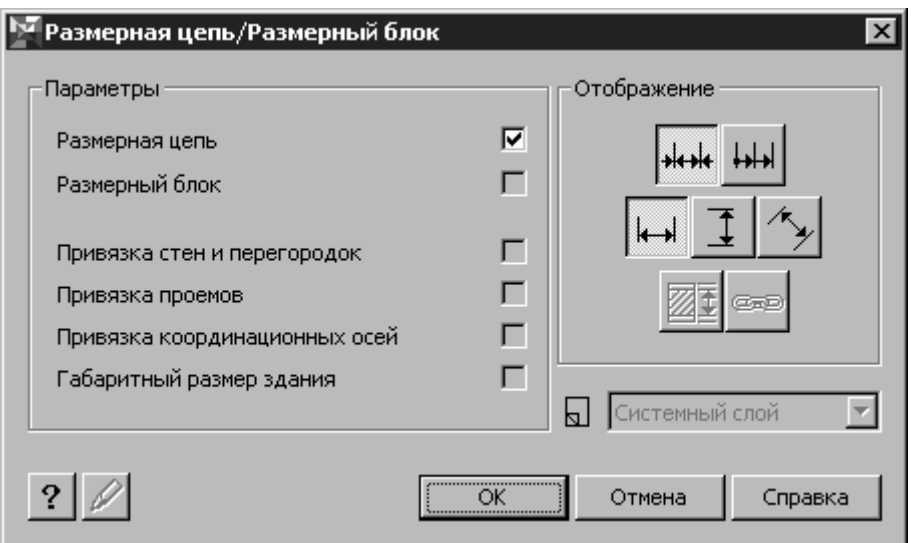

Рис. 4.32. Диалог **Размерная цепь/Размерный блок**

## **Опции диалога**

- Группа *Параметры*
- *Размерная цепь*

Позволяет выполнить установку одиночной размерной цепи.

• *Размерный блок*

Позволяет выполнить автоматическую (путем считывания атрибутивной информации из объектов *Библиотеки отрисовки планов зданий и сооружений*) простановку нескольких (до четырех) размерных цепей:

- *Привязка стен и перегородок;*
- *Привязка проемов (оконных и дверных);*
- *Привязка координационных осей;*
- *Габаритный размер здания.*

Порядок следования размерных цепей внутри блока может быть изменен пользователем.

• Группа *Отображение*

• Кнопка *Линейный цепной* предназначена для включения режима простановки размеров в виде цепи: проставляются размеры, соответствующие расстояниям между точками размерной цепи.

## Кнопка **Линейный цепной**

• Кнопка *Линейный с общей размерной линией* предназначена для включения режима простановки размеров, вычисляющихся от общей базы.

## Кнопка **Линейный с общей размерной линией**

• Активация опции *Горизонтально* позволяет выполнить простановку горизонтальной размерной цепи, при этом первый щелчок мышью задает положение опорной прямой, определяющей положение размерной цепи на чертеже (для ее визуализации в процессе построения используется вспомогательная прямая), второй и последующие щелчки позволяют указать опорные точки (характерные точки, подлежащие образмериванию на чертеже). Опорные точки могут указываться в любой последовательности, а не обязательно в порядке их следования, например, слева направо.

#### $\overline{\phantom{a}}$ Кнопка **Горизонтально**

• Активация опции *Вертикально* позволяет выполнить простановку вертикальной размерной цепи, при этом первый щелчок задает положение опорной прямой, определяющей положение размерной цепи на чертеже, второй и последующие щелчки позволяют указать опорные точки. Опорные точки могут указываться в любой последовательности, а не обязательно в порядке их следования, например, снизу вверх.

## Кнопка **Вертикально**

• Активация опции *Произвольно* позволяет выполнить простановку наклонной размерной цепи. При этом первый щелчок определяет точку, лежащую на опорной прямой (прямой, задающей положение размерной цепи на чертеже). Второй и третий щелчки позволяют наряду с указанием опорных точек, также задать угол наклона размерной цепи. Таким образом, рекомендуется определение наклонной размерной цепи начинать с задания двух ее крайних (максимально разнесенных) точек. Последующие щелчки позволяют включить в размерную цепь остальные опорные точки, при этом порядок их указания не имеет значения.

<span id="page-148-0"></span>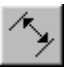

## Кнопка **Произвольно**

• Опции *Без учета отделки* и *Связать с объектом* находятся в процессе разработки.

Кнопка **Без учета отделки**

œd

Кнопка **Связать с объектом**

• Список *Слой размещения*

Функция доступна только при работе библиотеки совместно с *Организатором проекта*

Список позволяет выбрать слой размещения для размерной цепи, при этом производится контроль состояния атрибутов слоя (обеспечивается *Организатором проекта*).

#### • *Параметры*

Активация кнопки позволяет вызвать диалог *Символ размерной цепи* для определения параметров его отрисовки.

## • *Редактирование*

## Кнопка **Редактирование**

Активация кнопки *Редактирование* позволяет вызвать одноименный диалог (см. раздел ), который позволяет (если это необходимо по ходу построений):

заменить измеренное значение размера назначенным;

• выполнить контроль суммы размерных чисел в размерной цепи;

• удалить опорные точки из размерной цепи (с автоматическим пересчетом размерных чисел);

• изменить способ отрисовки отдельных звеньев размерной цепи (вид законцовок, длину выносных линий; удалить отдельные звенья из размерной цепи).

Кнопка доступна для выбора только при редактировании размерной цепи через диалог свойств. При первичной простановке размерной цепи функция недоступна.

После завершения ввода нажмите кнопку *ОК*. Для выхода из диалога без сохранения изменений нажмите кнопку *Отмена*.

#### <span id="page-149-0"></span>ii. Диалог Символ размерной цепи

Диалог *Символ размерной цепи* ([рис](#page-148-0). ) вызывается нажатием на кнопку *Параметры* диалога *Размерная цепь/Размерный блок* и предназначен для определения параметров ее отрисовки.

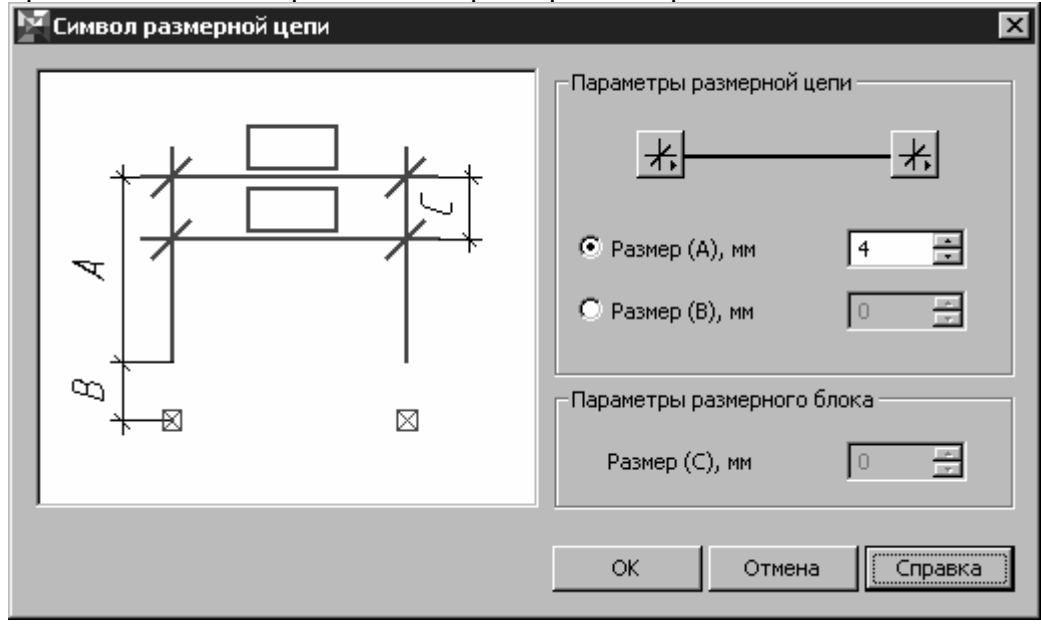

#### Рис. 4.33. Диалог **Символ размерной цепи**

### **Опции диалога**

- Группа *Параметры размерной цепи*
- Кнопки *Законцовка*

Характер законцовки устанавливается при помощи двух кнопок для левого и правого конца звена цепи. Для смены типа законцовки необходимо щелкнуть левой кнопкой мыши по соответствующей кнопке — рядом с кнопкой появится список возможных типов законцовок. После выбора из списка нужного типа законцовки, этот тип будет отрисовываться по умолчанию. Внешний вид кнопок зависит от текущего типа законцовки:

Кнопка **Изнутри**

Кнопка **Снаружи**

Кнопка **Засечка**

Кнопка **Точка**

## Кнопка **Без стрелки**

• *Размер А*, *Размер B* 

Предоставляются две возможности определения длин выносных линий размерной цепи путем их задания:

• явного (*Размер А*),

• косвенного — величины отступа от опорной точки до конца выносной линии (*Размер B*).

• *Параметры размерного блока*

*Размер С* позволяет определить расстояние между размерными цепями в составе размерного блока.

После завершения ввода нажмите кнопку *ОК*. Для выхода из диалога без сохранения изменений нажмите кнопку *Отмена*.

iii. Диалог Редактирование

Диалог *Редактирование* (рис. 4.34) вызывается нажатием на кнопку *Редактирование* диалога *Размерная цепь/Размерный блок*.

Кнопка **Редактирование**

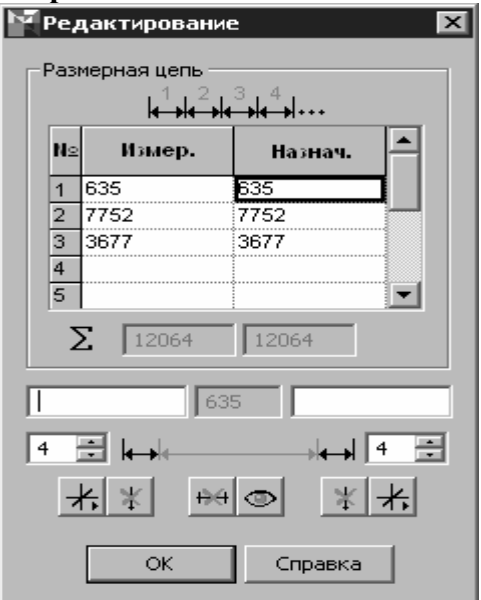

Рис. 4.34. Диалог **Редактирование**

#### <span id="page-151-0"></span>**Опции диалога**

#### • *Размерная цепь*

Диалог позволяет осуществить редактирование Измеренного значения (размерного числа) в таблице. По умолчанию назначенное значение размера всегда совпадает с измеренным, при этом библиотекой обрабатывается измеренное значение размера: при редактировании размерной цепи за характерные точки (совпадающие с опорными точками), производится автоматический пересчет размерных чисел цепи. Если при визуальном контроле размерной цепи пользователь обнаруживает неточности в размерных числах, обусловленные небрежностью построений, либо характером чертежа, например, использование так называемых «типовых чертежей», он имеет возможность во втором столбце таблицы сопоставить измеренному назначенное значение размера. Ввод назначенного значения производится в ячейку таблицы по выполнении двойного щелчка левой кнопкой мыши по выбранной ячейке. Назначенное значение размера, отличное от измеренного, выделяется в таблице красным цветом и впоследствии, при редактировании размерной цепи за характерные точки (совпадающие с опорными точками), не пересчитывается.

Для выполнения обратного перехода от назначенного к измеренному значению размерного числа, необходимо удалить назначенное значение (отображаемое красным цветом) из соответствующей ячейки второго столбца таблицы, не замещая удаленное значение вводом какого бы то ни было другого числа. При этом по выходе из режима редактирования ячейки назначенное значение будет автоматически уравнено с измеренным.

Операции переопределения типа законцовок, удаления отдельных звеньев размерной цепи (что приводит к разделению одной размерной цепи не более чем на две), запрета отображения размерных чисел могут проводиться как над одним, так и над несколькими звеньями размерной цепи. Для задания текущего интервала звеньев размерной цепи используется второй столбец таблицы *Размерная цепь*, при этом можно использовать как выделение «протаскиванием», так и выделение с помощью клавиш <CTRL> и <SHIFT>. Выделенные звенья размерной цепи при редактировании на плане «подсвечиваются» красным цветом.

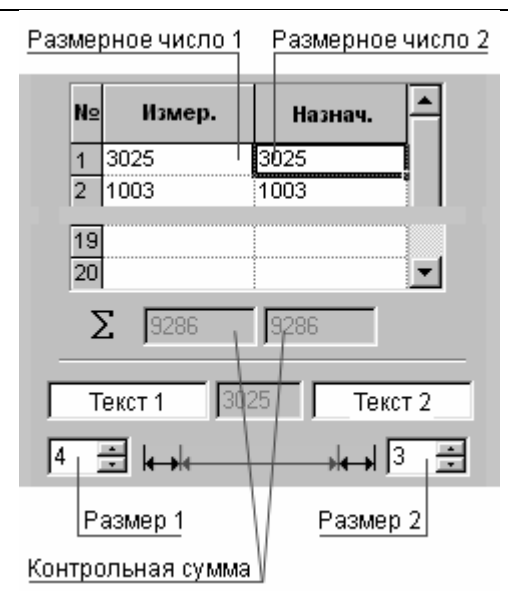

**Внимание!** Интервал выделения должен быть непрерывным.

### Рис. 4.35. Опции диалога **Редактирование**

## • *Контрольная сумма*

Поля (рис[. \),](#page-151-0) производящие суммирование рядов измеренных и назначенных значений размерных чисел редактируемой размерной цепи. Предназначены для оперативного визуального контроля сходимости размерных цепей.

## • *Текст 1*

Текст, отображаемый перед размерным числом текущего звена. Сопоставление с измеренным значением размера текста не приводит к изменению типа размера.

## • *Текст 2*

Текст, отображаемый после размерного числа текущего звена. Сопоставление с измеренным значением размера текста не приводит к изменению типа размера.

В текстовых полях может быть введен не только текст, дополняющий размерное число, но и, например, выражения вида *6 000 х 5 = 30 000*, при погашенных размерных числах в цепи.

• *Размер 1* 

Окно определения величины вылета левой выносной линии текущего звена (или нескольких звеньев) размерной цепи, либо величины отступа конца левой выносной линии от ее опорной точки (если длина выносной линии определяется по величине отступа).

## • *Размер 2*

Окно определения величины вылета правой выносной линии текущего звена (или нескольких звеньев) размерной цепи, либо величины отступа конца правой выносной линии от ее опорной точки (если длина выносной линии определяется по величине отступа).

**Замечание.** При редактировании величин вылета выносных линий размерной цепи для нескольких звеньев, входящих в группу выделения, в полях *Размер 1* и *Размер 2* отображаются значения, характеризующие длины выносных линий последнего выделенного звена группы. При изменении длины, например, левой выносной линии этого звена, имеющего слева смежные звенья, также входящие в группу выделения, для них автоматически производится изменение длины правой выносной линии, совпадающей с левой выносной линией предшествующего звена. Поскольку для последнего выделенного элемента группы его правая выносная линия не совпадает с левой выносной линией редактируемого элемента, изменение ее длины не производится и это значение отображается в поле *Размер 2*. По окончании редактирования все остальные правые выносные линии будут иметь длину, отличную от отображаемой в поле *Размер 2*. Значения длин выносных линий каждого звена размерной цепи отображаются в рассматриваемых полях при раздельном редактировании звеньев.

## • *Законцовка*

Пара выпадающих кнопок, позволяющих определить характер законцовок текущего (одного или нескольких, выделенных в правом столбце таблицы *Размерная цепь*) звена размерной цепи. Внешний вид кнопок и способ смены типа законцовок аналогичны диалогу *Символ размерной цепи* (см. раздел ii [на](#page-148-0) стр. [149](#page-148-0)).

• *Удалить опорную точку*

Кнопка **Удалить опорную точку**

Пара кнопок, предназначенная для удаления левой или правой опорной точки текущего звена размерной цепи. Удаление производится со слиянием смежных звеньев размерной цепи и автоматическим пересчетом размерного числа.

#### • *Удалить звено*

# Кнопка **Удалить звено**

Позволяет удалить одно или несколько текущих звеньев размерной цепи, образующих непрерывный интервал выделения.

## • *Отобразить размерное число*

## / Кнопки **Отобразить / скрыть размерное число**

Кнопка *Скрыть размерное число* позволяет погасить размерные числа для использования размерных цепей, например, при образмериванию так называемых «типовых чертежей» (альтернатива вводу назначенных значений размеров), в случае необходимости записать последовательность размеров как выражение и т.п.

После завершения ввода нажмите кнопку *ОК*. Для выхода из диалога без сохранения изменений нажмите кнопку *Отмена*.

#### iv. Общие принципы простановки и редактирования

Библиотека предназначена для простановки размерных цепей на планах зданий и сооружений. Простановка размерных цепей производится путем указания опорных точек.

#### **Простановка размерной цепи**

Осуществляется с помощью функции *Размерная цепь/Размерный блок* библиотеки. Функция вызывается одноименной командой или одноименной кнопкой пользовательской панели.

# Кнопка **Размерная цепь/Размерный блок**

Принцип простановки размерной цепи любой ориентации (*горизонтально*, *вертикально*, *произвольно*) в целом одинаков: первый щелчок задает положение опорной прямой, определяющей положение размерной цепи в пространстве чертежа (для ее визуализации в процессе построения используется вспомогательная прямая), второй и последующие щелчки позволяют указать опорные точки (характерные точки, подлежащие образмериванию на чертеже). Опорные точки могут указываться в любой последовательности, а не обязательно в порядке их следования,

например, слева направо. Некоторое отличие имеется при простановке размерных цепей с произвольным углом наклона: взаимное расположение первых двух опорных точек определяет угол наклона размерной цепи.

Для завершения простановки размерной цепи используйте кнопку *Прервать команду* на Панели специального управления КОМПАС-ГРАФИК.

Для редактирования размерной цепи нужно выполнить двойной щелчок по ней левой кнопкой мыши, вызывающий появление диалога *Размерная цепь/Размерный блок*. При этом открывается доступ к функции *Редактирование*, вызывающей одноименный диалог.

### Кнопка **Редактирование**

Возможно также редактирование размерной цепи с помощью характерных точек, которые отображаются на ней при ее выделении.

#### • *Изменение положения размерного числа*

При установке размерной цепи размерные числа на ней отображаются с автоматическим выравниванием относительно звеньев, ее составляющих. Если при этом происходит наложение размерных чисел, то они могут быть перемещены с помощью характерных точек, отображающихся при выделении размерной цепи. Характерная точка, управляющая положением размерного числа (при его перемещении производится его простановка «на полке»), расположена в середине каждого звена размерной цепи.

### • *Перепривязка звеньев размерной цепи*

Производится с помощью характерных точек, связанных с опорными точками Размерной цепи. Перемещение опорных точек вызывает изменение длин связанных с ними звеньев Размерной цепи с одновременным автоматическим пересчетом размерных чисел.

#### • *Дополнение размерного числа текстовым примечанием*

Может быть выполнено из полей *Текст 1*, *Текст 2* диалога *Редактирование*. При этом дополняемое текстом размерное число должно быть сделано текущим (выделено) в правом столбце таблицы *Размерная цепь*.

#### • *Изменение размерного числа на значение, отличное от измеренного*

Может быть произведена в диалоге *Редактирование*. Для этого в правом столбце таблицы *Размерная цепь* выделите ячейку, значение в которой необходимо изменить, выполнив двойной щелчок по ней, войдите в режим редактирования ячейки и введите необходимое значение. По выходе из режима редактирования назначенное значение размерного числа в таблице отображается красным цветом.

При редактировании размерной цепи с помощью характерных точек, связанных с опорными точками цепи, производится лишь изменение геометрии цепи без пересчета отображаемого на ней назначенного значения размера.

Для возврата к измеренному значению необходимо удалить из соответствующей ячейки таблицы введенное ранее назначенное значение, не выполняя при этом ввода в ячейку каких-либо других значений. При этом производится автоматическое считывание значения из смежной ячейки первого столбца таблицы, тем самым осуществляется возврат к измеренному значению размера.

## • *Определение типа законцовок по умолчанию, изменение типа законцовок звеньев размерной цепи*

При простановке размерной цепи тип законцовок для всех звеньев цепи устанавливается в диалоге *Символ размерной цепи* (см. раздел ii [на](#page-148-0) стр. [14](#page-148-0)9).

Изменить законцовки текущего звена или группы звеньев можно, используя функции диалога *Редактирование* (см. раздел [iii](#page-149-0) на стр. [15](#page-149-0)0).

• *Удаление одного или нескольких звеньев из размерной цепи*

Действие вызывается из окна *Редактирование* активацией функции *Удалить звено* и применяется к одному или нескольким звеньям размерной цепи, выделенным в таблице *Размерная цепь*. При выделении нескольких звеньев они должны образовывать непрерывную область выделения.

Кнопка **Удалить звено**

## • *Удаление опорных точек размерной цепи*

Производится с помощью функции *Удалить опорную точку* диалога *Редактирование*. Функция применяется к левой или правой опорным точкам выделенного звена размерной цепи. При этом производится объединение смежных звеньев размерной цепи с автоматическим пересчетом размерного числа.

# Кнопка **Удалить опорную точку**

## • *Включение новых опорных точек в размерную цепь*

Осуществляется с помощью функции *Добавить опорные точки* библиотеки.

## Кнопка **Добавить опорные точки**

Для включения новых опорных точек в размерную цепь необходимо, вызвав функцию, указать на редактируемую размерную цепь, а затем выполнить установку любого числа новых опорных точек. При этом точки могут вводиться в любой последовательности и лежать как в пределах контура размерной цепи, так и вне его.

Для завершения образмеривания используйте кнопку *Прервать команду* на Панели специального управления КОМПАС-ГРАФИК.

## **4.7. Порядок выполнения работы**

1. Создать чертёж: Файл-Создать-Чертёж-ОК.

2. Настроить параметры текущего листа: Сервис - Параметры-Текущий чертёж - Параметры первого листа - Формат А1(А0)- Горизонтальное положение - ОК.

3. Установка масштаба: Вставка – Вид - В панели свойств выбираем нужный масштаб(1:200 или 1:100 или 1:400).

4. В текущем виде устанавливаем координатную ось.

5. Построить план цеха в соответствии с заданием (см. шаги 5…11 в пункте 2.2) или взять уже построенный.

- 6. Подключить библиотеку СПДС обозначений.
- 7. Расставить размеры между осями на плане цеха.
- 8. Выбрать правильные законцовки размерных линий.
- 9. Расставить уровни на разрезе цеха.
- 10. Проставить линии-выноски для многослойных конструкций.

#### **СОДЕРЖАНИЕ**

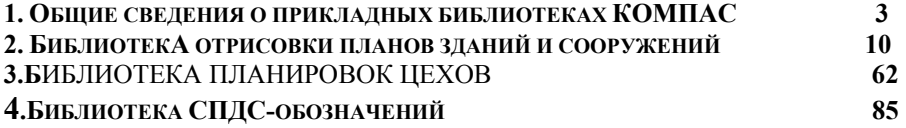

#### СОЗДАНИЕ ПЛАНИРОВОК МЕХАНОСБОРОЧНЫХ ЦЕХОВ С ПОМОЩЬЮ КОМПАС-ГРАФИК:

Составитель: *УЮТОВ Анатолий Александрович*

Редактор Е.Ф. Е л и с е е в а Технический редактор В.Ф. Е р м и л ь е в а Подписано в печать Формат 60х84 1/16 . Усл. п. л. . Усл. кр. отт. . Уч. - изд. л. 210 . Печать офсетная . Тираж 100 экз.  $C7 - 134$ .

ГОСУДАРСТВЕННОЕ ОБРАЗОВАТЕЛЬНОЕ УЧРЕЖДЕНИЕ ВЫСШЕГО ПРОФЕССИОНАЛЬНОГО ОБРАЗОВАНИЯ «Самарский государственный технический университет»

443100, г. Самара, ул. Молодогвардейская, 244

Главный корпус